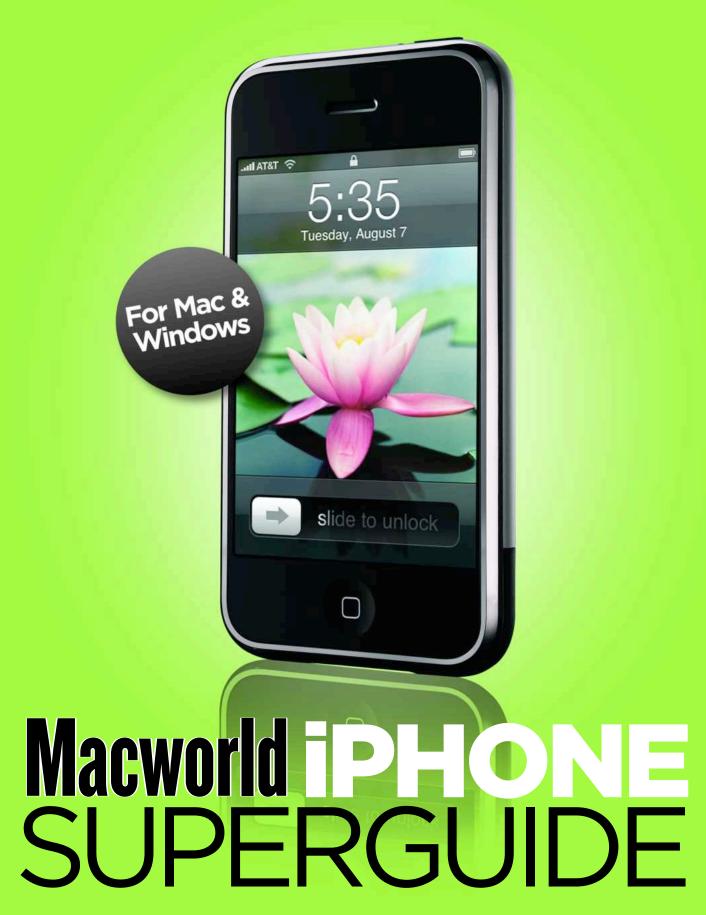

### FOREWORD

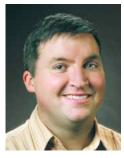

Apple's iPhone isn't just another phone. It's a first-of-its-kind product for Apple—and potentially for the cellular phone industry as a whole. At the same time, it's a full-featured iPod and the smallest Mac ever created—underneath that glass touch screen it's running OS X.

This is the second time Apple has tried to completely rethink the way we connect with our computers. The original Macintosh changed the world by providing a physical control (the mouse) that moved a cursor on a computer interface. But the iPhone does it one better. Now, instead of pushing around a mouse in order to make a

disembodied arrow or hand move on the computer screen, you use your finger to do all the moving. When you touch a photo, Web page, or e-mail message on the iPhone and slide your finger across the screen, the image moves along with your touch, as if you were moving a physical object. There's no cursor on the iPhone because your finger *is* your pointer—which, despite what your mother may have told you, is just what fingers are meant to do.

The iPhone arrived with a huge wave of hype—which in turn led to something of a backlash. Now that the smoke has cleared, I think it's clear that while the iPhone isn't perfect, it is perhaps the most compelling phone ever created. And over time, the iPhone will revolutionize the cellular phone industry by pressuring other phone makers and cellular providers to innovate more.

That brings us to the subject of this book. Why in the world would *Macworld* publish an entire book about a device that's supposed to be so intuitive? It's a question I get a lot, including from people at Apple. Their goal—and it's a reasonable one to shoot for—is to make an incredibly complex technology as easy to use as possible. And the iPhone *is* easy to use, which is one reason it's so appealing.

But make no mistake about it: the iPhone is a computer. And a full Web browser. And an e-mail client. It connects to Wi-Fi networks, and even to your employer's virtual private network (VPN). As easy as it is to use, it has an ocean of depth. And that's the sort of stuff this book delves into, giving you not only the basics but also more-advanced tips, tricks, and troubleshooting advice.

Yes, the most basic feature of the iPhone is one you probably learned how to use before you turned one year old. But once you know how to point, you have to learn when and where to use that awesome pointing power. That's the goal of this book—to give your finger (and the brain controlling it) some great ideas about how best to use the amazing piece of technology you're cradling in your hand.

And for the very latest iPhone coverage—including tips and accessory reviews—be sure to visit iPhone Central (iphone.macworld.com).

–Jason Snell, Editorial Director, *Macworld* San Francisco, August 2007

## TABLE OF CONTENTS

#### Getting Started with the iPhone

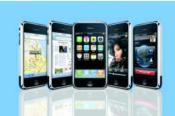

#### 6 Your iPhone at a Glance

We walk you through the iPhone's main features, including every button, switch, and plug.

#### 9 Activating the iPhone

Before you can use the iPhone, you have to activate it. Our step-by-step instructions will guide you through the process.

#### **12 Changing Your Settings**

Wondering how to change your ringtone, check how many minutes you've used, or set a passcode to protect your iPhone? The Settings menu does it all. See what's hidden within this important screen, and which settings help you get the most life out of your battery.

#### **16 Setting Up Your Network**

To get the most from the iPhone's Web and e-mail programs, you'll want to be on a Wi-Fi network whenever possible. We'll show you how to connect, and what precautions to take to make sure ne'er-do-wells can't steal your valuable data.

#### Phone, E-mail, & Text Messages

#### 20 Getting Contacts onto the iPhone

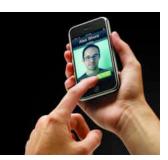

At the heart of all of the iPhone's communication features—including the phone, e-mail, and text-messaging programs—lies the contacts list. We'll show you how to create new contacts, how to access the contacts already on your computer, and how to keep them all organized.

#### 23 Using the Phone

From making calls to answering voice mail, we'll show you how to quickly navigate the phone's most important features.

#### 26 Checking E-mail Messages

With just a few taps of your finger, you can set the iPhone to download mail from just about any e-mail account you have. Learn how to set up new accounts and how to work with your e-mail messages—including opening attachments. We've also got tips for mastering the iPhone's keyboard.

#### **32** Sending Text Messages

SMS text messages offer a convenient—and completely silent—way to carry on a brief conversation or send quick notes. Learn how to manage multiple conversations with the iPhone's Text program.

#### Internet, Maps, & Other Programs

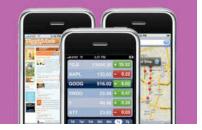

<mark>36</mark> Using Safari

The iPhone's Web browser packs a lot of power, letting you view the Web as it appears on your desktop browser. However, its small screen poses some challenges. We'll show you how to navigate the Web with your fingers, manage your bookmarks, and uncover hidden features.

#### 42 Getting Maps and Directions

Not sure where you're going? The iPhone's Maps program puts the power of Google maps at your fingertips. Learn how to find local businesses, follow driving directions, and keep an eye on the traffic.

#### 45 Other iPhone Programs

Turn your iPhone into a personal assistant. We'll show you how to use the Calendar, Calculator, Notes, Stocks, Weather, and Clocks programs.

#### Music, Videos, & Photos

#### 50 Navigating Music and Videos On-the-Go

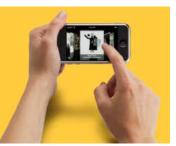

Learn how to navigate your media library easily, how to access some of the less obvious features, and how to create playlists on-the-fly.

#### 55 Watching YouTube Videos

If you get bored with the video files synced to your iPhone, you can access streaming content from YouTube's online video warehouse.

#### 57 Smart Syncing Strategies

Got more music and videos than will fit on your iPhone? Learn how to get the most from the iPhone's storage by slimming down your files and setting up smart playlists.

#### **63** Converting Video for the iPhone

With the help of some free or low-cost software, you can quickly convert videos from your hard drive or other sources.

#### **68** Working with Photos

The iPhone not only syncs photos from your computer, it also *takes* photos. We'll show you the ins and outs of getting photos onto the iPhone, using the built-in camera, and showing off your masterpieces to others.

#### Finding the Best Accessories

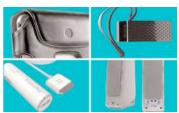

#### 72 Cases

A good case will help keep your iPhone safe from drops, scrapes, and other mishaps. Whether you want something that clips onto your belt or something that provides invisible protection, there's a case for you.

#### 75 Headphones

The iPhone comes with a pair of earbuds, but you'll usually get better sound—as well as other interesting features, such as noisecanceling technology—if you invest in a good pair of third-party headphones.

#### 77 Car Accessories

Want to listen to your iPhone while you're in the car? A host of devices let you connect to your music on the road.

#### 79 Speakers

Whether you're at the beach or just lounging around the house, a pair of speakers lets you cut the cord to your iPhone and listen to your music in the open. See our recommendations in a range of sizes.

#### 81 iPhone Web Tools

Numerous sites have popped up offering online applications for iPhone users. These range from finding the best gas prices to keeping track of your grocery list. We'll show you ten of the best iPhone-focused sites and programs available right now.

#### Troubleshooting Advice & Tips

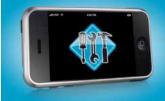

### 84 Recovering from Crashes and Freezes

These simple cures will help you recover fast from the most common iPhone problems.

#### 87 Frequently Asked Questions

Whether it's stubborn e-mail attachments, missing album art, or confusing sync options, we'll show you how to solve some of the most common iPhone conundrums. Plus learn how to merge multiple music libraries into one.

## CONTRIBUTORS

Senior Editor **Christopher Breen** is the author of *The iPhone Pocket Guide* and *The iPod and iTunes Pocket Guide*, second edition (both Peachpit Press, 2007). He answers readers' questions and offers troubleshooting advice in *Macworld's Mac 911* column and blog.

**Jim Dalrymple** is Macworld.com's news director and a former BlackBerry 8700c user.

**Glenn Fleishman** wrote the ebook *Take Control* of Your 802.11n AirPort Extreme Network (takecontrolbooks.com), and edits Wi-Fi Net News (wifinetnews.com).

Senior Editor **Dan Frakes** writes the Mac Gems and Mobile Mac blogs for *Macworld*, and is the reviews editor at Playlistmag.com, where he reviews iPod and iPhone gear.

Senior Editor **Rob Griffiths** runs the MacOSXHints.com Web site.

Senior Contributor **Ted Landau** is the founder and a current contributing editor of MacFixIt (www.macfixit.com). He is currently working on a new ebook, *Take Control of Troubleshooting Your iPhone* (www.takecontrolbooks.com).

Associate Editor **Dan Moren** is co-editor of MacUser.com and a contributor to the iPhone Central blog (iphone.macworld.com).

**Jonathan Seff** is *Macworld's* senior news editor and resident expert on converting video files for the iPhone, iPod, Apple TV, and any other medium imaginable.

#### **UPDATES AND FEEDBACK**

From time to time, we may update the information in this book. To find out whether we've made any changes to this edition of the *Macworld iPhone Superguide,* go to macworld.com/3038.

Have feedback about this book? Suggestions for future books? E-mail us at ebooks@macworld.com.

#### **ALSO FROM THE EDITORS**

Get more insider tips and troubleshooting advice. To order other books in our Superguide series—available as a PDF download, on CD, or as a printed book—go to macworld .com/1689. Enter code MWREADER6 to get a discount on your next order.

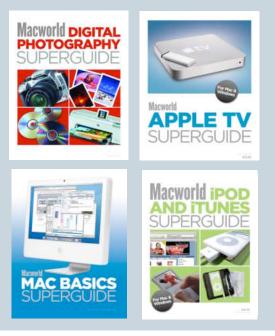

## **Macworld** The Macworld iPhone Superguide

| Editor                 | Kelly Turner                     |
|------------------------|----------------------------------|
| VP, Editorial Director | Jason Snell                      |
| Managing Editor        | Jennifer Werner                  |
| Contributing Editor    | Melissa Perenson                 |
| Copy Editor            | Gail Nelson-Bonebrake            |
| Art Director           | Rob Schultz                      |
| Designers              | Lori Flynn,<br>Carli Morgenstein |
| Production Director    | Steve Spingola                   |
| Prepress Manager       | Tamara Gargus                    |
|                        |                                  |

Macworld is a publication of Mac Publishing, L.L.C., and International Data Group, Inc. Macworld is an independent journal not affiliated with Apple Computer, Inc. Copyright © 2006, Mac Publishing, L.L.C. All rights reserved. Macworld, the Macworld logo, Macworld Lab, the mouseratings logo, MacCentral.com, PriceGrabber, and Mac Developer Journal are registered trademarks of International Data Group, Inc., and used under license by Mac Publishing, L.L.C. Apple, the Apple logo, Mac, and Macintosh are registered trademarks of Apple Computer, Inc. Printed in the United States of America.

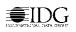

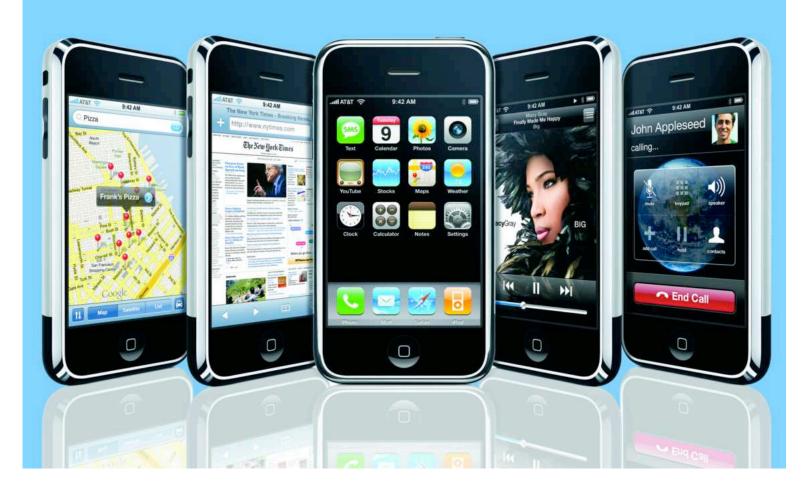

How to Get Comfortable, Access Important Settings, and Get Online

As its name promises, the iPhone isn't just a phone—it's also an Internet communicator, offering Web browsing, e-mail, Google Maps, streaming YouTube videos, and Internet-updated weather and stock-market programs. To top it off, the iPhone is also an outstanding iPod. It's sleeker than today's trimmest full-size iPod, it offers a bigger and brighter screen than that iPod, and it is the first Apple device since the ill-fated Newton to offer touch-screen navigation. In short: This isn't your parents' cell phone.

But to unlock all that your iPhone can do, you'll need to know your way around both the interface and the iPhone's settings and preferences. In this chapter, we'll help you familiarize yourself with your iPhone's most important features and get you up and running as quickly as possible.

#### TABLE OF CONTENTS

Your iPhone at a Glance PAGE 6

Activating the iPhone PAGE 9

Changing Your Settings PAGE 12

Setting Up Your Network PAGE 16

## **YOUR IPHONE** AT A GLANCE

## It's always best to start from the beginning. And the beginning, in this case, is the outside of the iPhone—the slots, buttons, switches, and ports. Here's what you'll find.

#### SILENT RINGER SWITCH

On the left side of the phone is the silent ringer switch. It does exactly what you'd suspect—push it toward the back of the phone (so that you see an orange swatch) and the iPhone's ringer goes quiet. Pull it toward the front of the phone and the ringer is active. Note that flipping the switch into silent mode does not silence audio playback in the phone's iPod area. This switch only affects those functions associated with the iPhone's ringtones-this includes alerts when SMS and e-mail messages arrive.

#### **VOLUME UP AND DOWN BUTTONS**

Below the silent ringer switch are the iPhone's volume buttons. Press up to increase volume and down to decrease volume. This affects not only the volume of calls, but also audio and video playback.

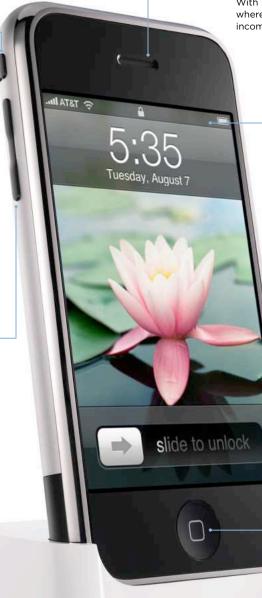

#### RECEIVER

With no headphones plugged in, this is where you'll place your ear to listen to incoming calls.

#### TOUCH-SCREEN DISPLAY

Unlike other smart phones, the iPod doesn't have a tactile keyboard or a bunch of navigation buttons. Instead, you'll use its 3.5-inch touch-screen display to make selections, type e-mail messages and Web addresses, dial phone numbers, and change settings. The display is made from optical-quality glass, which makes it highly scratch resistant. The screen has a resolution of 320 by 480 pixels at 160 pixels per inch (much higher than that of most computer displays). Though the screen smudges easily, the display is so bright that you won't see those smudges unless it has gone black. Apple includes a chamois cloth in the box so you can polish the screen.

#### HOME BUTTON

The only physical button on the face of the iPhone, the Home button is your shortcut out of the current program and back to the iPhone's main interface. You can also press this button to wake up a snoozing iPhone.

#### **HEADPHONE JACK**

This is a standard 3.5mm audio jack, like the one used on iPods, rather than the smaller 2.5mm size found on many cell phones. Regrettably, this jack is recessed a bit into the phone's body, likely making it incompatible with most sets of headphones you own (the jack should work with the latest generation of iPod headphones, which have a grey tip at the bottom of each earbud). Belkin

(www.belkin.com) and Griffin Technology (www.griffintechnology.com) offer iPhone headphone adapters for around \$10. If even \$10 is too much, you can often make a headphone plug fit by *carefully* cutting away some of the plastic near its base (we stress *carefully* because a sloppy job could result in a severed headphone connector).

#### **MICROPHONE** -

The iPhone's internal microphone is found on the bottom right of the device. It's used only for making calls; it can't record external audio.

#### **HEADSET-**

The headset can operate exactly like an iPod's earbuds. You can listen to calls through it, as well as audio from the iPod program and YouTube videos. But this headset differs from those included with the iPod because it also contains a small microphone attached to the cable dangling down from the right earbud. With the headset plugged in, this microphone picks up your voice when you speak during a call.

The headset has a built-in switch. Squeeze the microphone once while listening to music or watching a video to pause playback. Squeeze it twice in succession to skip to the next track. If a call comes in, you can squeeze the microphone once to answer a call and again to end the call. If you wish to decline an incoming call and send it to voice mail, squeeze and hold the microphone for a few seconds. The iPhone will beep twice to let you know it's done the job. While on a call, you can take an incoming call and put the current call on hold by squeezing the mike once. To end the current call you've put on hold, squeeze and hold the mike for two seconds.

#### SPEAKER-

You'll find the speaker on the bottom edge of the iPhone, on the left side. If you have a caller on speakerphone, this is where the sound will come out. It'll also play anything that makes noise on your iPod, including music and a video's audio track. Because the iPhone has just one speaker, it plays all audio in mono (in a single channel).

#### **iPOD CONNECTOR** -

The iPhone uses the standard 30-pin iPod dock connector to hook up with your computer or other accessories. But keep in mind that the iPhone is a different shape than the iPod models, so it may not fit right in some accessories. And interference from the iPhone's cellular antenna may mean that external speakers don't work as well, or at all, unless you turn on Airplane Mode (when you place the iPod in a dockconnector speaker system, the iPhone automatically asks if you want to switch modes).

#### SIM-CARD SLOT-

Like other current GSM phones, the iPhone uses a SIM (Subscriber Identity Module) card—a small programmable card that contains personal data such as your phone number and carrier ID. Without an activated SIM card, your iPhone is just a pretty hunk of metal, glass, and plastic. The top of the iPhone bears a small slot for the phone's SIM card (it's the one with the tiny hole). The iPhone's SIM card is preinstalled and turns on when you activate the phone through iTunes.

Your old GSM mobile phone likely has a SIM card as well. Regrettably, that SIM card won't work with your iPhone—the iPhone's SIM card has some special characteristics not found in other SIM cards. However, you can use the iPhone's SIM card with other phones on AT&T service. To eject the SIM card, insert the end of a paper clip into the small hole and push.

#### CAMERA

The back of the iPhone sports the lens of the phone's built-in 2-megapixel camera. The image is displayed on the front screen so you can frame the shot.

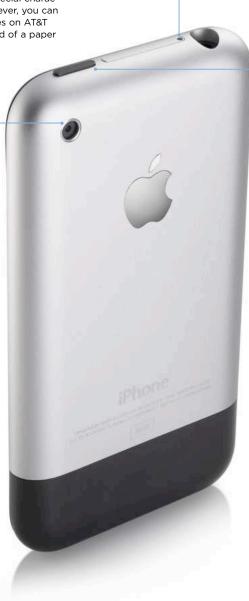

#### SLEEP/WAKE AND ON/OFF SWITCH

Rounding out the top of the iPhone is the sleep/wake and on/off switch. It earns the double slashes due to its four functions. If your iPhone is active, press the button briefly to lock the screen. (The phone will still receive calls and play music, but the screen itself will be off.) Press the button again to wake up and unlock the iPhone—you'll need to confirm the action by sliding your finger across the virtual slider on screen.

If you want to shut down the iPhone entirely, hold the button down for a few seconds, and then confirm using the same on-screen slider. When shut down, the iPhone won't ring, play music, or anything else. To switch the phone on, press the button yet again.

## ACTIVATING THE *iPHONE*

Purchasing an iPhone is a good first step. But until you activate it, you can't do much more than admire its lovely form. Fortunately, unlike with any other mobile phone you've purchased, you needn't stand in a store, filling out reams of paperwork, to get the thing working. You can do it all from your computer.

#### WHAT YOU'LL NEED

In order to activate and sync your phone, you'll need a copy of iTunes 7.3 or later. It's not included in the iPhone box, so if you don't have a copy, go to www.itunes.com and download it. In addition to iTunes, you'll need a 500MHz or faster Mac (with at least a G3 processor), running Mac OS X 10.4.10 or later; or a PC with a 500MHz Pentium processor or better, running Windows 2000, XP, or Vista.

Your computer must also have a USB 2.0 port. If you're switching your phone service from another carrier, you'll need your account information to complete the process. You'll also need your Apple ID and password. If you've ever purchased anything from the iTunes Store, you should already have one. If not, you'll need a credit card to sign up for one (your credit card won't be charged as part of the activation process).

will show a message indicating it's waiting for activation. On your computer, select the iPhone in iTunes' Source list, if it's not chosen automatically. iTunes will display a screen that outlines the steps you must take to activate the phone: activate the phone with AT&T; register or verify an iTunes Store account; and put contacts, music, and more on vour iPhone.

At the bottom of this window you'll see an FAQ button. If at any time you're unsure about what's going on, click on this button (it appears on just about every screen), and a page will appear that's likely to provide an answer.

The first AT&T screen will ask if you are a new or an existing AT&T (Cingular) wireless customer (see "New or Old?").

Existing Customers If you're an existing customer, you'll have the option to transfer your old phone number to your new iPhone (and deactivate your old phone in the process) or keep your old phone and number and add a new line to your account. You'll need to enter your current AT&T mobile number, the billing zip code, and the last four digits of your Social Security number. (AT&T already has this information on file if you're an existing wireless customer, so you're not giv-

#### **SIGN UP FOR A PHONE PLAN**

To start the activation process, plug your iPhone into a free USB 2.0 port with the included USB-to-dock connector cable. Apple suggests using a USB port on the computer rather than one on your keyboard, as the keyboard's port doesn't provide enough power (the iPhone uses the USB port not only to transfer data, but also to charge the battery).

With the iPhone plugged in, When it does, the iPhone's display

| Are You a New or Existing AT&T (Cing   | nular) Wireless Customer?                       |
|----------------------------------------|-------------------------------------------------|
| Are found from or existing Arer (ciri) | Juliary whereas customer                        |
| I am an existing AT&T (Cir             | ngular) wireless customer:                      |
| Replace a phone on                     | my account with this iPhone.                    |
| Add a new line to n                    | ny existing account.                            |
| I am a new AT&T wireless               | customer:                                       |
| Activate one iPhone                    | now.                                            |
| Activate two or mol                    | re iPhones on an Individual or FamilyTalk Plan. |
| FAQ Cancel                             | Go Back Continue                                |

iTunes should launch automatically. NEW OR OLD? You'll follow a different activation process depending on whether you're an existing or new AT&T customer.

ing away any great secrets here. It's simply to confirm who you are and to help AT&T switch over your account.)

New Customers If you're a new AT&T customer, you'll have the option to activate one iPhone or multiple iPhones on an individual or FamilyTalk plan (which lets a group of users share one account's minutes and SMS messages).

You can transfer your existing mobile number to the iPhone and switch to AT&T in the process. To do so, enter your old phone number, the account number from your old carrier, your billing zip code, and your old account password, if applicable. If you've chosen to activate more than one phone, you'll be asked to choose whether to activate each phone on an individual account or activate all phones on a single FamilyTalk plan.

#### **CHOOSING A CALLING PLAN**

Once it has all the information it needs, AT&T will verify your account. Wait a minute or so for this to happen. When it's done, you'll be asked to choose a calling plan (see "Choices, Choices"). Currently AT&T offers three default plans starting at \$60 per month for 450 minutes of talk time. The main difference between the plans is the number of talk minutes allotted to you each month (if none of the list options fits your needs, you can choose other plans that offer more minutes).

All iPhone plans include unlimited data, which means you can surf the Web or use e-mail all you like without incurring additional usage charges.

They also include 200 SMS messages per month plus the iPhone's unique Visual Voicemail feature. If you don't use all of your allotted minutes in one month, they don't go to waste; unused minutes roll over to the next month (rollover minutes expire one year after you incur them). Family plans featuring shared minutes for multiple phones start at \$80 per month for 700 minutes.

No matter which plan you choose, you can bump up your get unlimited SMS messages for \$20. (A single SMS message is limited to 160 characters.)

Existing AT&T customers can choose to stick with their current plans. In this case, you'll simply pay an extra \$20 a month for the unlimited data plan, Visual Voicemail, and 200 SMS messages. Keep in mind that all iPhone accounts require a two-year commitment to AT&T.

#### SETTING UP YOUR **ITUNES ACCOUNT**

Once you've chosen an AT&T plan, you'll need to verify that you have an iTunes account by entering your Apple ID and password, and then clicking on Continue.

If you don't have an Apple ID, you'll need to sign up for one. Click on Continue and you'll be walked through the process. You'll have to enter an e-mail address and provide Apple with a credit card issued in the United States. Apple IDs are free, so you won't be charged for setting up an account. The credit card is for when you wish to purchase media from the iTunes Store (of course, there's no commitment to ever do so).

Once your Apple ID is confirmed or set up, you'll be asked to agree to the iPhone terms and conditions. If you don't agree, you won't be able to activate your iPhone, so you might as well do it. You then must accept AT&T's service agreement. Again, no agreement means no activation. Upon agreeing to these things, you'll see a screen where you can review your information. This includes your billing address, your mobile

| AT&T iPhone Data Pla                                                                            | n                                                                                                    |                                                                                  |
|-------------------------------------------------------------------------------------------------|----------------------------------------------------------------------------------------------------|----------------------------------------------------------------------------------|
| A data plan has been created<br>Unlimited Data, Visual Voicer<br>plan or features. Your voice ; | to take advantage of the innovative featu<br>sail, and SMS Text Messaging and will rep<br>dan will not change. | es of the iPhone. This bundle includes<br>ace your existing AT&T (Cingular) data |
| 0                                                                                               | Phone Data Plan is \$20.00 per month.                                                                          | This includes                                                                    |
|                                                                                                 | Unlimited Data (Enall/Web)                                                                                     | 1971 - C                                                                         |
|                                                                                                 | Visual Voicemail                                                                                               | ×                                                                                |
|                                                                                                 | SMS Text Messages                                                                                              | 200                                                                              |
|                                                                                                 |                                                                                                    | Learn More B                                                                     |
| 0                                                                                               | Upgrade to even more SMS Text Messa                                                                            | ges per month:                                                                   |
|                                                                                                 | (8) No Thanks                                                                                                  |                                                                                  |
|                                                                                                 | 1500 SMS Text Messages                                                                                         | \$10.00                                                                          |
|                                                                                                 | Unliverted SMS Text Messages                                                                                   | \$20.00                                                                          |
| All plans require a 2-y                                                                         | sar ATAT service agreement. A wireless service of<br>wireless of your Pho                                      | an with AT&T is required to use the                                              |

SMS limit to 1,500 messages for CHOICES, CHOICES If you plan to do a lot of text messaging, an additional \$10 per month, or consider upgrading to one of the expanded SMS messaging plans.

| Cá .                  |                                                                  | 🥽 atat   |
|-----------------------|------------------------------------------------------------------|----------|
| Completing Activation |                                                                  |          |
| Congratula            | tions, AT&T is activating your iP                                | hone.    |
| Your Pl               | sone will notify you when activation is complete.                |          |
| То                    | set up and sync this iPhone, click Continue.                     |          |
| FAQ                   |                                                                  | Continue |
|                       | Need assistance?<br>T&T iPhone activation support 1-877-418-4500 |          |

#### **READY FOR ACTION**

If you want to start setting up your sync options—including calendars, e-mail accounts, and media—while AT&T activates your phone, click on Continue. Your iPhone will let you know when it is fully activated and ready to go.

phone number, the details of your plan, and, in big bold type, the fact that this is a new twoyear AT&T service agreement. If something is wrong with the information on this screen, use the Go Back button to return to a point where you can correct the information.

Once you confirm the information, you'll be alerted that AT&T is processing your activation. When it's done, a Completing Activation screen appears, letting you know that you're done with the software side of activation (see "Ready for Action"). You should now leave your iPhone on and wait for it to receive the data from AT&T that activates it.

Finally, iTunes has one last treat in store. A Set Up Your iPhone screen appears. In it you'll see a Name field filled out with *Your Name*'s iPhone. To provide a snazzier name, type something else in this field (you can change your iPhone's name later by selecting it in iTunes' Source list and clicking on its name, which will become an editable text field).

In addition to changing your iPhone's name, you can now choose to automatically sync contacts, calendars, e-mail accounts, and bookmarks, as well as music, photos, and videos (we'll cover more on this topic in later chapters). If you're using a Mac, iTunes will sync the iPhone with your Address Book contacts, iCal calendars, Apple Mail accounts, and Safari bookmarks. If you're using a Windows PC, it'll sync contacts from Windows Address Book or Microsoft Outlook; calendars from Outlook; and e-mail accounts from Windows Mail (included with Windows Vista), Outlook Express (Windows XP), or Outlook.

Your iPhone's little data house should now largely be in order.

## **CHANGING** YOUR SETTINGS

The iPhone's programs don't have individual preferences screens as they do in OS X or in Windows. Instead, you'll access these programs' options from the Settings screen, which is accessible from the Home screen. This is also where you can change systemwide settings, such as sounds, brightness, and choice of wallpaper. In the Settings screen, you'll also find options to enable Airplane Mode (which disables the phone and wireless features) and to specify wireless networking options.

Because the Settings screen does so much, it's by far the most crowded space on the iPhone there are 12 separate entries on its main screen (see "One Menu to Rule Them All"). Here's a look at what these settings do.

#### **AIRPLANE MODE**

The Airplane Mode feature will be very important to anyone who travels a lot (you must switch off phone and wireless features before takeoff). Airplane Mode switches off all of your phone's wireless capabilities—Wi-Fi, EDGE, the technology necessary to make and receive calls, and Bluetooth communications. With Airplane Mode on, you won't be able to surf the Web, use e-mail, check weather or stocks, make or receive calls, stream YouTube videos, or send SMS messages. You can, however, read any downloaded SMS or e-mail messages, as well as use all the iPod functions.

#### WI-FI

If you're currently connected to a Wi-Fi network, the Wi-Fi option will list the network's name to the right. Tap on the arrow at right to access the Wi-Fi Networks screen. From here, you can turn Wi-Fi on or off, join an available network, or set whether the iPhone alerts you to available networks when you're out and about. (For more details on network settings, see "Setting Up Your Network" later in this chapter.) ONE MENU TO RULE THEM ALL The Settings screen gives you access to important system settings and information, such as how many minutes you've used on your plan.

#### USAGE

The Usage section shows you how long you've been using your iPhone and how long it's been on

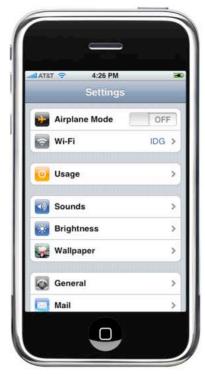

standby since you last charged it. It also displays all call-time and EDGE network data sent and received. Some of these statistics aren't terribly important to know, but some can be helpful. For example, it's useful to know how many minutes you've talked in the current time period so you won't go over your allotted minutes (and get charged extra for doing so). Tracking minutes is also useful if you're billing a client for time you spend in conversation. A large Reset Statistics button makes it easy to zero out all these values, as you might do at the end of a month.

#### SOUNDS

In the Sounds section, you can turn Vibrate mode on or off (for both silent and ring modes), change your ringtone, and turn sounds on or off for individual events such as new e-mail, new text messages, and so forth (see "Noise Control"). When you set an alert, moving the slider next to it from Off to On will let you hear what sound plays for that event (unfortunately, you can't change the sound). You can also mute keyboard clicks from here. Additionally, you can change the volume of your ringtone—with either the on-screen slider or the volume buttons on the side of the phone.

#### **BRIGHTNESS**

By default the brightness of the iPhone adjusts automatically. The iPhone senses the light around it and makes the screen brighter or dimmer to provide optimal brightness. So, for example, if you're in a dark environment, the iPhone will dim. When you're outside on a bright day, the display will get really bright so you can see it. In the Brightness screen, you can turn this feature off and manually adjust brightness with the on-screen slider.

#### WALLPAPER

Your wallpaper image appears whenever the iPhone is locked or you get a call from someone who doesn't have an assigned photo in your contacts list. In the Wallpaper screen, you choose which photo to display. You can choose one of Apple's bundled patterns, pictures you've taken with the iPhone's camera, or pictures you've synced to the iPhone.

#### **GENERAL**

The General section is probably the iPhone's closest equivalent to your Mac's System Preferences. Here you can set the date and time, set a numeric passcode for your iPhone, enable Bluetooth and pair Bluetooth devices, and more.

**About** The About screen details the name of your phone; the name of the network you're connected to; the number of songs, videos, and photos on the iPhone; the iPhone's total capacity and the amount of available storage space; the software version, serial number, and model number; the Wi-Fi address; the Bluetooth addresses; and more obscure technical details, such as the International Mobile Frequency Identity (IMEI), the Integrated Circuit Card Identifier (ICCID), and the modem firmware number. At the bottom you'll find a Legal entry leading to page after page of fine print that you'll have probably no interest in reading.

**Date & Time** This screen lets you choose between a 12- or 24-hour clock, which you can

have set automatically (AT&T syncs the phone to the current time in your zone) or not. The Calendar section includes a Time Zone Support option. When this is set to On, the phone will display event dates and time in the time zone originally set on your calendar (presumably your home or business time zone). When set to Off, it changes these statistics to the time zone of your current location. You can set your time zone from the Time Zone entry at the bottom of the screen. Tap on it and enter the name of a major city nearby.

**Auto-Lock** After periods of inactivity, the iPhone locks so that touching its screen does nothing—you must wake it by pressing the Home button. In the Auto-Lock screen, you set how much time passes before this happens. Your choices are one, two, three, four, or five minutes, or never.

**Passcode Lock** You can assign a four-digit passcode to your iPhone so that no one can use it without entering the passcode (see "Lockdown"). Tap on this entry and you move to the Set Passcode screen, where you use the numeric keyboard to enter and verify a passcode. Once you've entered a passcode twice, you have the option to turn it off, change it, or set whether the phone requires a passcode immediately or after one minute of inactivity. You can also choose whether the iPhone will display a preview of any SMS messages it receives while locked.

**Network** Tap on the Network entry and you'll see VPN and Wi-Fi options. Tap on each to configure them. Tapping on the Wi-Fi option will bring up the Wi-Fi Networks screen. VPN (virtual private

| LATAT 😴 5:45 PM  |         |
|------------------|---------|
| Settings Sounds  |         |
| Vibrate          | ON      |
| -                |         |
| Ringtone         | Boing > |
| New Voicemail    | ON      |
| New Text Message | ON.     |
| New Mail         | OFF     |
| Sent Mail        | OFF     |
| Calendar Alerts  | ON      |
| Lock Sounds      | OFF     |
| Keyboard Clicks  | OFF     |

network) is a scheme that lets outsiders securely tap into a private network—offsite workers joining their company's internal network, for example. (For more on networking, see "Setting Up Your Network" later in this chapter.)

**NOISE CONTROL** Tap on the Ringtone option to test out each of the iPhone's 25 ringtones.

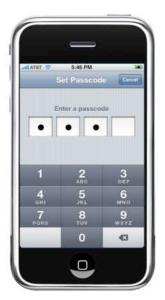

#### LOCKDOWN

To prevent others from accessing your iPhone and the valuable data you keep on it, set a passcode.

#### **Bluetooth** When this setting is switched on, the iPhone becomes discoverable over Bluetooth and will search for compatible devices, such as head-

sets. Note that the iPhone's Bluetooth capabilities are limited. For example, unlike most other Bluetooth-compatible phones, it can't talk to your computer over Bluetooth.

**Keyboard** In the Keyboard screen you can switch Auto-Capitalization on or off (with it on, words that follow sentence-ending punctuation are capitalized). You can also enable or disable caps lock. To enable caps lock while typing, double-tap on the caps key.

**Reset** You'll find this screen useful if your iPhone behaves strangely—it routinely locks up or programs unexpectedly quit, for example—or if you simply want to start from scratch. Reset All Settings will reset the iPhone's settings but won't delete any media. Erase All Content And Settings does Reset All Settings one better, erasing settings as well as data and media—essentially wiping your iPhone clean. Reset Keyboard Dictionary will return the iPhone's dictionary to its default, erasing any words you've added to the dictionary by tapping on a suggestion. Reset Network Settings does just what it suggests.

#### MAIL

In the Mail screen you can control how often the iPhone checks for new messages, how many messages it shows, how much of each message appears in the preview, the minimum font size used (small, medium, large, extralarge, giant), whether to show To and CC labels, and whether to ask before deleting a message. The Sending area includes the options to always BCC yourself, to create a signature (the default is Sent From My iPhone), and, if you have multiple mail accounts, to set a default account, which is what the iPhone uses when it creates a message from a program other than Mail.

In addition, you use the Mail settings to create new e-mail accounts. Tap on Add Accounts and you'll see a screen that offers these choices: Yahoo Mail, Gmail, .Mac, AOL, and Other. The first four are largely templated—all you need to do is enter your name, address, password, and a description, and the iPhone takes care of the more arcane elements of setup, such as POP and SMTP or IMAP configuration options. Choosing Other lets you configure IMAP, POP, and Exchange accounts. (For more on this subject, see "Checking E-mail Messages" in the *Phone, E-mail, & Text Messages* chapter.)

#### PHONE

In the Phone screen, you'll see your cell number at the top. In the Contacts section, you can change the sort and display order for contacts (either First, Last or Last, First). In the Calls section, you can enable call forwarding and call waiting, and tell the iPhone whether to broadcast your caller ID whenever you call someone. You can also turn the TTY option on or off (TTY, or *teletypewriter*, is a technology that allows people with hearing and speech impairments to connect special equipment to their phones in order to communicate through text or by relaying messages to operators, who then speak the text).

At the bottom of the screen you'll see options for changing your voice-mail password and creating a password for your SIM card so it can't be used in other phones without that password. Tap on AT&T Services to see a list of AT&T service numbers (\*646# to view your minutes, for example), as well as an AT&T MyAccount button. Tap on this to launch Safari and go to a page where you can manage your AT&T account.

#### **SAFARI**

In the Safari screen, you can block pop-ups, enable or disable JavaScript and plug-ins, and clear the history, cookies, and cache. Clearing the cache in particular can help solve issues you may be having with Safari on the iPhone—if it's constantly crashing, for instance, it's possible that a bad cache file is causing the problem (see *Troubleshooting Advice & Tips* for more detail). You can also change the default search engine from Google to Yahoo.

#### iPOD

The iPod entry in Settings controls a few iPod options, such as audiobook speed, Sound Check (the feature that attempts to make all audio tracks play at approximately the same volume), EQ, and putting a limit on the iPhone's maximum volume (see the *Music, Videos, & Photos* chapter for more details).

#### **PHOTOS**

Last but not least, the Photos screen offers some controls over how slide shows work—how long each image appears on screen, which transitions are used, whether the slide show repeats from the beginning when it reaches the last picture, and whether to shuffle the photos (see *Music, Videos,* & *Photos* for more information).

### **SMART BATTERY SETTINGS**

One of the problems with converged devices such as smart phones is battery life—with so many functions, it would be easy to run down the battery without even noticing. That may be acceptable for a media player or handheld but not for a phone. The iPhone contains a single battery (which, like the iPod, you can't remove or swap yourself) to power all aspects of its operation.

Apple says the battery will last up to eight hours for talk, seven hours for video playback, six hours for Internet browsing, or 24 hours for audio playback. (The iPod nano, in comparison, is rated for up to 24 hours of audio playback, and the 80GB iPod can play up to six and a half hours of video.) Standby time is rated at up to 250 hours. But these guidelines generally reflect doing one of these things at a time, and in favorable circumstances. In the real world, you'll likely be doing a combination of these things over the course of a day, and in varying environments (sometimes using Wi-Fi, sometimes using EDGE, sometimes listening to music and surfing the Web, and so forth).

This means you'll need to exercise good judgment if you want to ensure that you have enough juice left for your phone once you're done listening to music, browsing the Web, or watching video.

If you don't need to be available for emergency calls or messages, turning the iPhone off completely will conserve maximum battery life. To do so, press and hold the on/off button for several seconds. If you want to use just the iPhone's alarm-clock feature, turn on Airplane Mode; this disables all wireless functionality (phone, EDGE, Wi-Fi, Bluetooth) but lets you use the iPhone's non-Internet programs. Turning on Airplane Mode is also a good idea when you want to use your iPhone strictly for its music-playing iPod functionality. This way, you can easily get more than a full day's worth of playtime from your iPhone.

On the other hand, if you need to be able to receive emergency calls or messages, here's how to do so while using the least

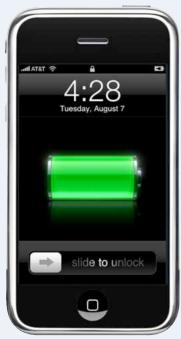

amount of battery power: from the Settings screen, disable Wi-Fi and Bluetooth (in the General settings), open your Mail settings and switch Auto-Check to Manual, and, in vour Sounds settings, turn off Vibrate. Finally, put the iPhone into sleep mode by briefly pressing sleep/wake.

## **SETTING UP** YOUR NETWORK

To really take advantage of many of the iPhone's best features—including Web browsing, getting directions and maps, checking stocks, and downloading e-mail messages—you'll need to have access to the Internet. The iPhone gives you two choices for Internet access: painfully slow and everywhere, or quite fast and spotty—or, as they're listed on Apple's specs page, EDGE and Wi-Fi.

EDGE, a cellular data standard, is ubiquitous across most of AT&T's network, and every iPhone service plan offered by AT&T includes unlimited use of EDGE. But it can be slow as molasses, averaging rates just two to three times faster than dial-up modems at best, and far slower at worst.

Wi-Fi, on the other hand, is fairly zippy, and Wi-Fi networks are relatively common—in your home, at work, and at hundreds of thousands of Wi-Fi hotspots. But it's not available *everywhere*, and you're dependent on the speed of the Wi-Fi network's connection to the Internet. Unfortunately, AT&T doesn't include access to its own Wi-Fi hotspot network as part of an iPhone plan.

## **WI-FI SETTINGS**

Happily, the iPhone switches seamlessly between EDGE and Wi-Fi, so you've always got a backup plan when one form of network isn't available and the other is. However, you'll probably want to connect to a Wi-Fi network whenever possible.

You can access your Wi-Fi settings from two locations: from the Wi-Fi menu at the top of the Settings screen, or from the Network screen in the General settings. From here you can turn Wi-Fi on or off. When it's on, a Choose A Network section appears. By default the iPhone will list any wireless networks within range (see "Calling All Wi-Fi"). Those that require a password will display a lock next to them. Open networks won't.

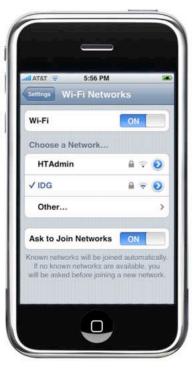

#### CALLING ALL

WI-FI Open the Wi-Fi Networks screen to join an available network. A lock icon appears next to passwordprotected networks.

You can gauge the strength of the Wi-Fi signal by looking at the radiating lines (next to the lock icon).

You can quickly join an unprotected network by simply tapping on its

name—but proceed with caution. Researchers have reportedly discovered a flaw in the iPhone that allows a malicious Wi-Fi hotspot to take control of your iPhone. Until Apple patches this weakness, you should connect only to encryption-protected networks or to those you know are trustworthy.

To join a locked network, or to view settings for any of the listed networks, tap on the blue arrow to the right of the network's name. In the resulting screen, you'll see a Forget This Network option. Tap on this if you wish to remove a network from the iPhone's screen (you may want to do this, for instance, if you've set up a manual network and no longer use it).

An Other entry in this list lets you join a hidden network. Tap on it and you can enter the name of the network and specify what type of security it uses. When you're done, tap on the back-arrow button at the top left to return to the Other Network screen, and then type the appropriate password to join. At the bottom of the Wi-Fi Networks screen you'll see an Ask To Join Networks option. With this switched on, your iPhone will automatically join known networks, ones you've joined before. If no known networks are available, you'll be asked before joining a new network. If you switch this option off, you'll have to select a network manually if none of your known networks is available.

### SECURITY

Keep in mind that the iPhone's eagerness to join other networks isn't necessarily good for you when you're trying to ensure that your data doesn't wind up in someone else's hands. There's plenty of evidence that some network snoopers spend a fair amount of time scooping up private e-mail messages and private information. Some of what the iPhone gives up pretty easily includes e-mail passwords for unprotected accounts, the contents of unprotected e-mail messages, and unencrypted Web page contents (typically anything not involving e-commerce or banking).

When you're on an unprotected Wi-Fi network, you'll want to be conscious of what information you're potentially giving away. Here are some of the most important steps you can take.

#### **SECURE E-MAIL**

By default, the iPhone uses SSL (Secure Sockets Layer) encryption for POP, IMAP, and SMTP e-mail. SSL e-mail connections work just like secure Web sessions: the iPhone's e-mail software exchanges digital certificate information with the mail server and creates an encrypted tunnel that can't be broken using any known techniques.

For AOL, Gmail, Yahoo Mail, and .Mac accounts that you set up from the Mail screen, SSL is the default option and shouldn't be changed. But keep in mind that you won't get this security if you log in to your account through the Web-mail interface in Safari. Yahoo and .Mac don't offer SSL-protected Web-mail access. (Gmail does, but be sure to use https://mail.google.com to access it—gmail.com won't get you there.)

For accounts other than those four service providers, you'll need to check with your ISP to see if it supports SSL connections. If your ISP doesn't give you a secure option, you may be able

## USE THE RIGHT PORT

If your ISP uses an unusual port for its secure e-mail, you can set the iPhone's Mail program to accommodate it. (Port numbers are like numbered cubbies in a mailroom: each cubby corresponds to a particular service, like chat, FTP, or e-mail.) To set up your account, tap on Settings: Mail: Other. Instead of entering just the mail server name (for example, pop.gmail .com), append a colon and the port number, like so: pop.gmail.com:995.

to work around the problem by setting your e-mail account to forward or copy incoming messages automatically to a secure service like Hushmail (www.hushmail.com). You can then set up a Mail account on your iPhone to retrieve e-mail from Hushmail with full confidence.

#### **SECURE WEB BROWSING**

Although Apple offers a couple of options for protecting other kinds of Web traffic, none of them is perfect.

Set Up Secure Web Proxies One option is to use a secure Web proxy service, such as Secure-Tunnel (www.secure-tunnel.com). The secure proxy creates an SSL connection between your browser and Secure-Tunnel's servers, rendering your sessions inaccessible to local Wi-Fi network snoopers. To set up a secure proxy for Web access, go to Settings: Network: Wi-Fi. Unfortunately, the setting works on a per-connection basis. You'll have to reenter the same proxy data tediously every time you connect to a different network, making it a rather impractical solution for most users.

**Use a VPN** Another option is to use a VPN. VPNs wrap all data entering and leaving an operating system over a network—including e-mail, Web data, and widget communications—in strong encryption.

Apple supports two popular forms of VPN client software: PPTP (Point-to-Point Tunneling Protocol) and L2TP, often known as IPsec (IP Security) over L2TP (Level 2 Tunneling Protocol). Unfortunately, if your company requires the use of

an RSA SecurID token—a key fob or card key—to generate a special password for access, you're out of luck. Users of VPN systems that use digital certificates or Kerberos, as well as a few other options, can't make connections either. However, the L2TP/IPsec client will support tokens from CryptoCard, as long as the "shared secret" method is used.

If you haven't done so before, you'll likely need your IT person's help in setting up a VPN. From the Network screen in the iPhone's General settings, tap on VPN, and then tap on Settings to enter your VPN log-on information. Once you've finished, you'll have the option to turn the VPN on or off in the VPN screen.

For travelers who don't have a corporate IT department behind them handling VPN service, several firms specialize in "rent-a-VPN" services. For a few dollars a month or \$30 to \$120 per year, these firms provide a link from your computer to

their servers in a network center. From there, data comes and goes unprotected (unless there's a wrapper inside as with a banking transaction or SSL e-mail), but your local link over Wi-Fi, and the connecting service providers above that, don't see your traffic in the clear. Two such services are HotSpotVPN.com and WiTopia.net.

However, the iPhone's VPN implementation won't work for everyone. For one thing, the iPhone can store only a single PPTP and a single L2TP configuration. This means users who have multiple VPNs—perhaps one for office use and another for the road—are out of luck at present. Also keep in mind that because the iPhone doesn't automatically disconnect and reconnect the VPN as you roam across Wi-Fi networks or between Wi-Fi and EDGE, using a VPN could disrupt your interaction with the EDGE network unless you manually shut off the VPN every time you switch to EDGE.

### **3 WAYS TO FIND FREE HOTSPOTS NEARBY**

Over the last couple of years, the number of free hotspots has ballooned.

There are a number of great resources for finding free Wi-Fi in your area:

**JiWire.com** When using your iPhone, go to iphone .jiwire.com to get an iPhoneoptimized Web interface for JiWire's nearly comprehensive list of public hotspots. Simply enter your city and zip code (unfortunately you can't enter a street address in this interface), and specify whether you want to limit your search to free hotspots.

When you tap on Go, you'll get a list of free hotspots within that city. Tap on an entry and you'll get options to map the location, to call, or to get additional information.

| AT&T 🛜                                                     | 6:00        | PM                    |            |       |
|------------------------------------------------------------|-------------|-----------------------|------------|-------|
|                                                            | WIFI:       |                       |            |       |
| + http://m                                                 | .hotspotr   | .com/mobi             | e/         | G     |
| Find WiFi cafes b                                          | y ZIP, add  | dress, or inte        | rsection:  |       |
| artas Car                                                  | 2           |                       |            |       |
| 40 cafes , closest                                         | is 0.2 mile | s. Distances          | are from t | he co |
| WiFi is free unle                                          | ss noted.   | This page is          | bookmark   | able. |
| BrainWash, 112<br>• Distance: 0.2                          |             | St, San Fran          | isco, CA,  | 9410  |
| · Food: Sandw                                              | iches/soup  |                       |            |       |
| <ul> <li>hours: Daily</li> <li>more near her</li> </ul>    |             |                       |            |       |
|                                                            |             |                       | 2          |       |
| <ul> <li>MotoJava, 498 9</li> <li>Distance: 0.4</li> </ul> |             | AN FRANC              | SCO, CA    | 9410  |
| · Food: Sandw                                              | iches/soup  | s/salads              |            |       |
| <ul> <li>hours:</li> <li>more near her</li> </ul>          | re   Google | e local search        | (          |       |
| Left Coast Cafe.                                           |             | CONTROL OF DEPENDENCE | 2.5        | CA 9  |
| Distance: 0.5     Eardy Variate                            |             |                       |            |       |
| <ul> <li>Food: Variety</li> <li>hours: Mon-E</li> </ul>    |             |                       | losed      |       |
| <                                                          |             | 66                    | r          |       |
|                                                            |             |                       |            |       |

Hotspotr.com Point the iPhone's browser to m.hotspotr.com and enter a nearby street address and city to get a list of free hotspots in your neck of the woods—along with other useful information such as what type of food the place offers and its business hours.

The Local Library Many libraries all over the world have launched free Wi-Fi hotspots. Some may require you to have a local library card, which shouldn't be a problem if you're mostly swinging your iPhone around town, but many offer free access to any visitor. A friendly librarian's Wi-Fi wiki (macworld.com/3032) contains a fair amount of information

about what's available by state and country.

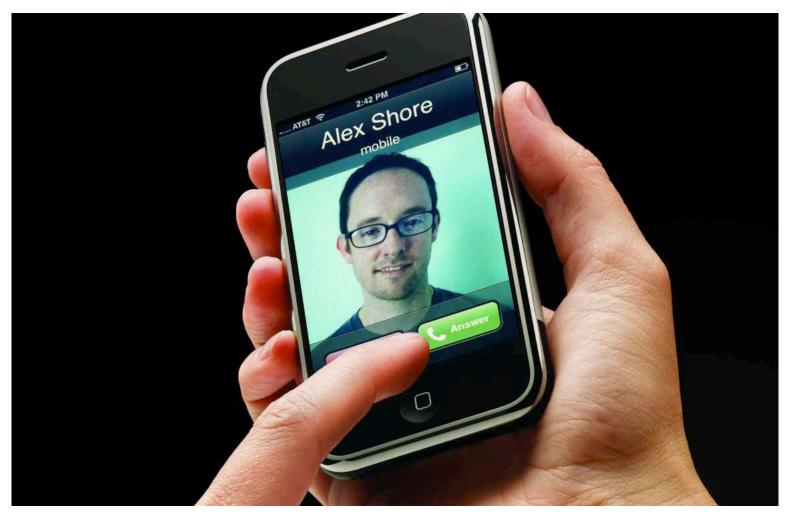

#### How to Stay in Touch with Calls, E-mails, and Text Messages

The iPhone packs a lot of features into its slim frame. But first and foremost, it's a phone. The iPhone includes most of the features you'd expect from a modern mobile phone, plus a few features you wouldn't—including a new way of interacting with your voice mail. But the iPhone doesn't limit the concept of communication to just calls. You can also use it to send e-mail or text messages to others.

#### TABLE OF CONTENTS

Getting Contacts onto the iPhone PAGE 20

Using the Phone PAGE 23

Checking E-mail Messages PAGE 26

Sending Text Messages
PAGE 32

## **GETTING CONTACTS** ONTO THE IPHONE

At the heart of the iPhone's communication features lies the contacts list, a collection of phone numbers, e-mail addresses, and other personal data about anyone you'd ever want to talk to. You don't just use this information to make calls; it also lets you avoid having to type in e-mail addresses every time you start a new message, or street addresses when you're getting directions. To truly take advantage of the iPhone's features, you'll need an extensive and up-to-date—list of contacts.

#### GETTING CONTACTS FROM YOUR COMPUTER

There are a couple of ways to get your contacts onto the iPhone. The easiest is via iTunes, which automatically syncs contacts between your computer and the iPhone.

Although you can sync the iPhone's contacts with only one computer at a time, it doesn't necessarily have to be the *same* computer that you use to sync your media files. This is useful if you keep your address book at work and your music library at home. Syncing is also bidirectional—any changes made to a contact on the iPhone will show up on the computer, and vice versa.

**Syncing with Your Mac** On the Mac, the iPhone syncs contacts from OS X's Address Book or an online Yahoo Address Book. The first time you connect your phone to your Mac, iTunes will ask which contacts you want to import—you can import every contact in OS X's Address Book or specify only selected groups—assuming you've created contact groups in Address Book (see "Importing Contacts").

Yahoo users can sync their online contacts by selecting the Sync Yahoo Address Book Contacts option. Supply your user name and password and iTunes does the rest.

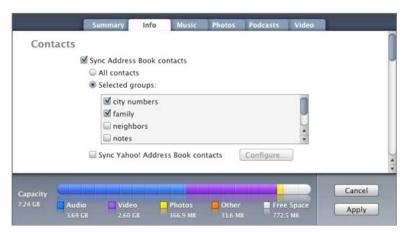

**IMPORTING CONTACTS** If you've organized your OS X Address Book into groups, you can specify which of these groups gets synced to your iPhone.

> If you store your contacts in a program other than Address Book or on a Web site other than Yahoo, you may still be able to use them. The trick is to get your contacts into Address Book. If you're using Microsoft Entourage, the process is actually guite simple (but make sure you've updated to the latest version of Entourage, part of Microsoft Office 11.3.5 or later). Open Entourage's preferences, select the Sync Services screen, and then enable the option to Synchronize Contacts With Address Book And .Mac. Within minutes, your Entourage contacts will migrate to Address Book. (Note that this sync goes both ways, so if Address Book wasn't empty, its information will also be copied to Entourage.) From that point on, Address Book, and hence the iPhone, will automatically reflect changes made to contacts in Entourage (and vice versa). Unfortunately, Entourage Categories and Groups aren't synchronized; you'll have to re-create them within Address Book.

For other address-book programs and Web services, you'll need to export your contacts in the vCard format; once you've saved these files to a folder on your Mac, simply drag them into the open Address Book window to import the contacts. The downside here is that you won't be able to synchronize contacts, so whenever you make a change, you'll have to make it in both Address Book and your main contacts program or Web site.

**Syncing with Your PC** On a Windows PC, iTunes lets you sync from Microsoft Outlook, Yahoo's Address Book, or the Windows Address Book. The latter includes any contacts you've entered in Microsoft Outlook Express. You can also reach the Windows Address Book from the Accessories menu; however, it's far more likely that you've been using this contacts list via Outlook Express.

You can also pick specific groups from your address books to sync with the iPhone; these groups are then accessible via the Group screen, or via a Groups button that appears at the upper left of the All Contacts screen.

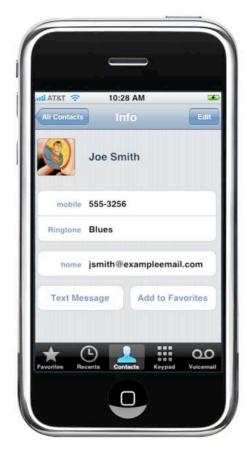

**NEW ADDITIONS** To add or delete information from an existing contact, tap on the edit button.

#### TIP STAY ORGANIZED

When you create a new contact on the iPhone, it gets added to your All Contacts list. However, if you've further divided your contacts into different groups—for example, one for coworkers and another for friends you may want to assign your new contact to one of these groups. To do this, tap on the Groups button to see a list of all the groups synced with your iPhone. Select a group from the list, and tap on the plus-sign button to start a new contact. When you save the contact info, the new person will appear within that group, as well as in the All Contacts group.

#### **ENTERING CONTACTS MANUALLY**

You can also add contacts from the iPhone. To access your contacts list, tap on the Phone button from the Home screen and then select Contacts from the row of buttons along the bottom of the screen.

To start a new contact, tap on the plus sign (+) at the top right of the screen. A blank form will appear. Tap on each section to enter the appropriate contact information, including the name, number (or numbers, as the case may be), e-mail address, and Web site (see "New Additions"). But you're not limited to the default list of contact fields. Tap on Add Field to access a list of additional options, including birthday (or any important date), nickname, job title, and a general Note field that you can use for any details that don't fit elsewhere.

There are other cool things you can do with your contacts. For particularly important callers, such as your spouse or boss, you can assign one of Apple's 25 built-in ringtones, so you can immediately identify their calls. You can further personalize your contacts by adding photos to them (see "On the Line"). The photo will appear on screen whenever you have that person on the line—for both incoming and outgoing calls. To add a photo to a contact, tap on Edit at the top of the contact's Info screen, and then tap on Add Photo. You can add a photo from one of the iPhone's photo albums, or you can take a fresh photo on the spot. If you choose the latter option, the iPhone will switch to camera mode so you can snap a photo. Photos taken directly from the Contacts screen won't appear in the iPhone's Camera Roll photo album.

If you receive a call from someone who isn't currently in your address book, you can quickly add him or her as a contact by tapping on the arrow next to his or her phone number in the Recents list. A new Info screen will open with the number inserted. Simply fill in any additional contact information you may have.

To delete a contact, tap on the Edit button at the top of that contact's entry and then scroll down to Delete Contact.

## SORT IT OUT

If you don't like the way the iPhone sorts your contacts, you can change that from the Phone section of the Settings screen. You can choose whether your contacts are sorted by last name or first name, as well as how they're displayed on screen ("Joe Smith" or "Smith, Joe"). Unfortunately, you can't sort (or search) by company name.

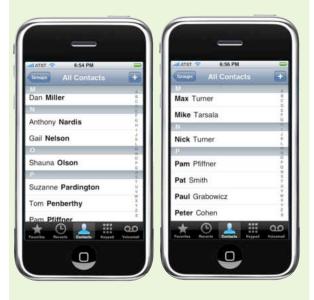

**FIRST OR LAST?** The iPhone on the left shows contacts organized by last name. The iPhone on the right shows the same contacts organized by first name.

#### LOCATING CONTACTS ON THE GO

Looking up a contact on the iPhone is a simple affair. The All Contacts list shows every contact on your iPhone listed alphabetically. You can scroll up and down the list with a corresponding flick of your finger or use the alphabet running down the right side of the screen to jump to contacts starting with a particular letter. If you have your contacts divided into groups and synced with the iPhone, you can look through them by tapping on the Groups button and selecting a group from the resulting list.

Tap on a phone number to place a call immediately. If you tap on an address instead, the Maps program will open and pinpoint the contact's location.

## **USING** THE PHONE

The iPhone makes initiating and answering calls a piece of cake. There's also plenty you can do while on the phone to manage multiple calls or locate useful information. And if you miss a call, don't worry—the iPhone has you covered there too with its Visual Voicemail feature.

## DIALING A NUMBER

Touching the Phone button at the bottom of the Home screen produces several useful options for initiating a new call: Favorites, Recents, Contacts, and Keypad.

#### **FAVORITES**

This section is a user-defined list of your most frequently called numbers—think of it as the iPhone's equivalent of speed dialing (though it takes a couple more taps to dial a number than a speed-dialing feature should). To designate a favorite, tap on the plus sign at the top of the Favorites screen. This brings up your contacts list. Select a contact, and then tap on a home, mobile, or work number to add that number to your favorites. You can add more than one number for a person—each number shows up as a separate favorites entry.

From the Favorites screen, tap on a person's name to dial that number. Tap on the blue arrow next to the name to see the contact's full Info screen. If you decide you want to remove someone from your favorites list, simply press the Edit button and then tap on the minus sign next to that name. Unfortunately, it's not possible to rearrange favorites in the list.

#### RECENTS

All incoming and outgoing calls are collected here. The Recents screen offers two buttons—All

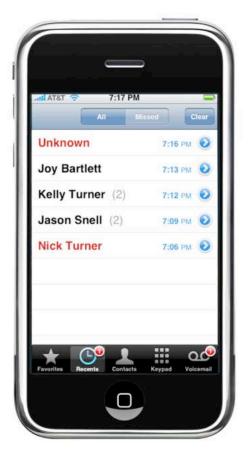

WHILE YOU WERE OUT In the Recents screen, the All button lets you see both incoming and outgoing calls regardless of whether the call was answered. Red listings indicate missed calls.

or Missed. The All button shows the name (if it's in your contacts) or phone number (if it's not) for all incoming and outgoing calls (see "While You Were Out"). If the iPhone registers multiple calls to or from the same person in a short period of time, it shows the number of calls next to the person's entry—higher numbers might reflect a sense of urgency. Missed calls are listed in red. The Missed button filters out calls you've made or taken, displaying only those calls you've missed.

If you tap on the blue arrow next to a person in the list, you'll find additional details, such as

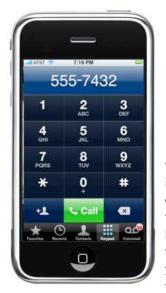

**DIALING IN** You can quickly add a typed number to your address book by tapping on the add-contact button to the Call button's left.

whether it was an incoming or outgoing call and the date and time each call was logged. If the person who called you isn't in your Address Book, and thus you only have a

phone number for him or her, this pane will also show you the city and state the call originated from. Tap on the name or number in the Recents list to call that person back.

#### **CONTACTS**

This button gives you access to all of the contacts on your phone (see "Getting Contacts onto the iPhone" earlier in this chapter for more details).

#### **KEYPAD**

If the number you want to call isn't in your contacts list—or if you just like the feel of pressing numbers to initiate a phone call—tap on the Keypad button to summon up an on-screen keypad (see "Dialing In").

Once you tap on the number, you can tap on the add-contact button to the left of the Call button (its icon shows a person's head and a plus sign) to save that number for future use.

### MANAGING PHONE CALLS

When someone calls you, the iPhone gives you two options: Accept or Decline. Tapping on the latter (red) button directs the call to voice mail. Tapping on the green Accept button answers the call. If your phone happens to be in batterypreserving locked mode when a call comes in, swiping the unlock slider automatically answers the call.

# HOW MAY I DIRECT

If you're wearing a Bluetooth headset when you check your voice mail, tap on the Audio button to direct the voice mails to your headset rather than to the iPhone's receiver or speaker.

If you are using the earbuds included with your iPhone, pressing the microphone button (located partway down the right wire) will answer the call, piping audio through the earbuds. When you've completed the call, you can hang up by pressing the microphone button a second time.

If you're listening to music on your iPhone, it will mute music volume and pause playback when you answer a call; when you're finished, playback will automatically resume and the volume will slowly ramp back up to the previous level.

#### **ON-SCREEN OPTIONS**

Six buttons appear during phone calls: Mute, Keypad, Speaker, Add Call, Hold, and Contacts. The Mute button turns off your microphone;

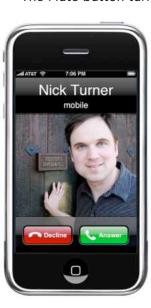

you'll still be able to hear callers on the other end of the line, but they won't hear you. The Hold button, on the other hand, mutes both ends of the conversation.

**ON THE LINE** Assign a photo to the contacts in your address book, and the iPhone will display a contact's image whenever he or she is on the line.

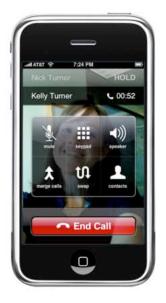

PARTY LINE If you have more than one person on the line, tap on the Merge Calls button to have a group chat.

You can use the keypad while on a call to navigate phone trees or dial extensions. Tap on the Speaker button to put the call on speakerphone, so you can chat without holding the

iPhone up to your ear. If you need to look up a number or an address while you're on the phone, tap on Contacts to access your address book.

You can have more than one person on the phone at a time. If you're on a call and want to add another caller, tap on the Contacts button or the Add Call button. The latter option will let you peruse not just your main contacts list, but also favorites, recents, and the keypad. The iPhone will put the first caller on hold while you dial the number or tap on the appropriate contact. Once someone answers, you can tap on Merge Calls to combine the two calls into a conference call (see "Party Line"), or tap on Swap to move between the two calls while keeping the callers separate (you can only have two people—besides yourself on the phone at once).

If you are already on a call when someone calls your phone, you'll be presented with two options: ignore, or hold call and answer. The first choice directs the incoming call to voice mail. The second places the current caller on hold while you answer the incoming call; you'll then have the option to merge the two calls or swap between them.

#### **OTHER SETTINGS**

You can control additional phone features—such as call waiting, call forwarding, and caller ID from the Phone section of the Settings screen (accessed from the Home screen). For example, tap on the Call Forwarding option to send incoming calls to another number. If you don't want to be bothered while you're on the phone, you can turn the Call Waiting feature off, so incoming calls immediately go to voice mail when you're on the line. The Caller ID option lets you choose whether your phone number is broadcast to other phones when you call them.

### CHECKING VOICE MAIL

Like all cell phones, the iPhone lets you access your voice mail while you're on-the-go. But that's where the similarities end. Unlike other voice-mail services, which require that you listen to all messages in the order in which you received them, Apple's implementation displays messages in a list, letting you pick and choose which messages you listen to and in what order.

If you have new voice mails, you'll see a red number on the Voicemail button at the bottom of the Phone screen. Tap on this button to retrieve your messages (see "Pick and Choose"). Unheard voice mails have a blue dot next to them, making them easy to spot. Tap on the message to begin playback. Tap on it again to pause. You can also use the on-screen slider to fast-forward or rewind a mes-

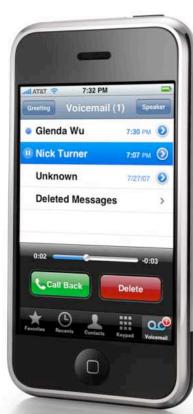

sage, if you didn't quite catch the details. If you want to call the person back, just tap on the Call Back button. Tap on Delete to get rid of the message entirely.

PICK AND CHOOSE The Voicemail pane lets you listen to messages in whatever order you'd like.

THE MACWORLD IPHONE SUPERGUIDE

## **CHECKING** E-MAIL MESSAGES

As it did with Safari, Apple has slimmed down OS X's Mail program for the iPhone. Although Mail on the iPhone pales in comparison to the version on a Mac—or to any desktop e-mail client, for that matter—it's quite impressive when compared to the e-mail clients on most phones. Not only does it display e-mail messages beautifully, it's easy to use. However, its compact form can pose some challenges.

### SETTING UP NEW ACCOUNTS

When you first set up your iPhone, iTunes will ask if you want to transfer your existing e-mail accounts to the iPhone. On a Mac, you can transfer accounts from Apple Mail. On a Windows PC, you can transfer account details from Windows Mail (included with Windows Vista), Microsoft Outlook Express (Windows XP), or Outlook.

If you use a different e-mail program, you'll have to enter your account information manually. On the iPhone's Home screen, tap on the Settings button and press Mail in the resulting list. Under the Accounts header, tap on Add Account. You'll see a screen with large buttons for Yahoo Mail, Gmail, .Mac, AOL, and Other. (Note that you'll need to have an e-mail account with one of these services or an ISP before setting it up on the iPhone.)

#### YAHOO, GMAIL, .MAC, AND AOL E-MAIL ACCOUNTS

Tap on one of the first four buttons and Mail displays a few basic fields for you to fill in: your name (this is your actual name—or at least the name you want to appear in the From field when people receive your e-mails), e-mail address, password, and a description (to help you distinguish multiple accounts). When you tap on Save, Mail automati-

# AVOID CREATING TWIN ACCOUNTS

Don't give two e-mail accounts the same name (aka description). Mail will get confused and copy the settings from one account to the other. If this happens, you'll need to delete one of the accounts and then re-create it.

cally fills in all the necessary settings. The account should now be ready to go.

#### **OTHER E-MAIL ACCOUNTS**

To set up an e-mail account other than Yahoo Mail, Gmail, .Mac, or AOL—for example, one you have through work or from your ISP—press Other on the Add Accounts screen. Although this process

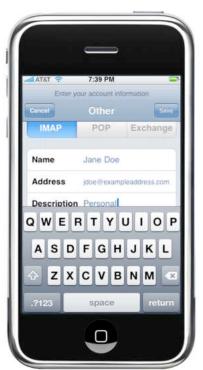

**NEW ACCOUNT** The Other screen lets you set up details for standard e-mail accounts.

THE MACWORLD IPHONE SUPERGUIDE

isn't as simple (you'll have to enter all the necessary settings manually), the iPhone's interface makes it more straightforward than with many e-mail clients (see "New Account").

First, choose the type of account-IMAP, POP, or Exchange. Then enter the appropriate information in the various fields. This will include your name, e-mail address, and account description, just as with the previous option; the incoming and outgoing server addresses; and your user name and password. You may want to check with your e-mail provider to see if you need to enter your user name and password for the outgoing (SMTP) server-not all SMTP servers require this. Also, keep in mind that the Exchange option doesn't provide true Exchange Server support; it simply configures Mail to use IMAP to access an Exchange e-mail server. In order to use the iPhone's Mail program with the Exchange e-mail servers common in many businesses, the server administrator will need to enable IMAP on the server itself.

#### **MAIL PREFERENCES**

Once you have your accounts set up, you can also use the Mail section of the Settings screen to set preferences for your accounts (see "Mail Preferences"). For example, you can choose the interval at which Mail checks for new e-mail messages by tapping on the Auto-Check button. You can also temporarily turn off an e-mail account by tapping on the account name and then moving

#### TIP

#### **STAY ORGANIZED**

You can't create e-mail folders on the iPhone. However, if you have an IMAP e-mail account, you can create folders on the IMAP server for example, by using the .Mac Web Mail interface for .Mac accounts. These folders will appear on the iPhone after the next e-mail check, and their contents will eventually be synced between the iPhone and the server.

To move an open message into a folder, tap on the folder icon at the bottom of the screen while viewing the message. Then select a folder from the resulting list.

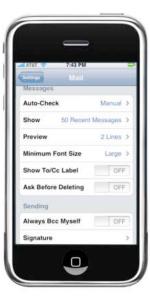

#### **MAIL PREFERENCES**

You can change the look of your inbox and how the iPhone handles incoming and outgoing messages from the Mail screen of Settings.

the slider to Off. Your iPhone won't check the disabled account for new mail, nor will it appear in the main Mail Accounts list; however, it will remain available in

the Mail settings so you can turn it back on at any time without having to reenter the information.

Tap on an e-mail account to access settings for how that account works. Scroll down to access advanced account settings, which let you enable SSL security for incoming and outgoing mail, as well as set an IMAP path prefix if your e-mail provider requires it.

General mail settings include how many messages each inbox displays, how much of each message you see before tapping on it, what size font is used, and more. You can use the Signature option to change your e-mail signature from the stock "Sent from my iPhone" (or delete it to omit the signature entirely). However, unlike many desktop e-mail clients, Mail on the iPhone offers only a single signature, which it automatically appends to every outgoing message.

### BROWSING YOUR INBOX

To access your e-mail, tap on the Mail button on the iPhone's Home screen. If you have multiple accounts, you'll see a list of them on the Accounts screen; tap on an account to see its list of folders (for example, Inbox, Drafts, Sent, and Trash).

Every time you view your inbox—either by tapping on it from the Mailboxes screen or by returning to it from another part of the iPhone—the

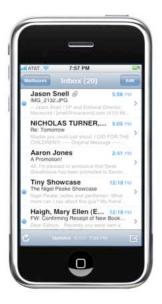

**INBOX** Mail displays a small blue dot next to unviewed messages as well as a preview of the first couple of lines.

iPhone will check that account for new mail. In fact, if you have an account set to check for mail manually, as opposed to on a

schedule, this is one way to perform a manual check; the other is to tap on the circular-arrow icon at the bottom of the Inbox screen (see "Inbox"). The Mail button on the iPhone's Home screen displays the total number of unread messages across all your inboxes.

Once in an inbox, you'll see a preview of each message, including the sender, the time it was sent, the subject line, and, if desired, a few lines of text (how many lines appear—none to five depends on your Mail settings). Unread messages display a blue dot to the left.

Mail displays only a limited number of messages at once—you also set this from the Mail screen in Settings. If you have more than that number of messages in an inbox, scroll to the bottom of the inbox and tap on the Load More Messages option. (The total number of messages on the server will appear below this.)

As with most iPhone programs, if you exit Mail and later go back to it, you'll be returned to the screen you were last viewing. Tapping on the left-arrow button at the top of the screen takes you up a level; repeatedly tapping on this button will eventually return you to the main Accounts screen.

Unfortunately, if you've got multiple e-mail accounts set up on your iPhone, there's no option for viewing all incoming e-mail in a single inbox. This means viewing mail for multiple accounts is a tap-happy process of delving into an account, then its inbox, then backing all the way out to the Accounts listing, then into an account, then into its inbox, and so on.

### WORKING WITH MESSAGES

To view an e-mail message (and thus mark it as read), tap on its title. E-mails appear very much as they do in a desktop e-mail program (see "Reading Room"). However, to conserve screen space, Mail limits the number of headers that appear at the top of your screen: by default, you'll see only the From field, subject, and date and time information. To see other header information, such as To and CC fields, tap on the Details button. Tap on Hide to make this information disappear again.

To keep gigantic files from clogging up your Inbox, Mail limits how much of an e-mail message it downloads (Apple doesn't say just what that size limit is). If this happens, you'll see a button for downloading the entire message.

#### NAVIGATING THE MESSAGE

You scroll through messages just as you do content in any other iPhone program—by flicking your finger across the screen. You can reverse-pinch to zoom in and pinch to zoom out. As with most programs on the iPhone, tapping on a Web link in an e-mail message switches to Safari and opens that URL; tapping on an e-mail link opens a new blank e-mail message with the To field filled out; tapping on a map link opens the Maps program and navigates to that location. But before you start tapping indiscriminately, try this little trick: when viewing an HTML e-mail, tap

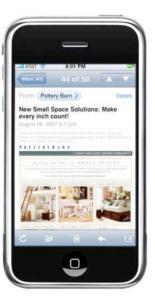

and hold on a link to see the underlying URL. This is a great way to make sure that the "account update" e-mail you received is *really* going to take you to the site it claims it will.

#### **READING ROOM**

E-mail messages including HTML ones appear just as they would on your regular computer.

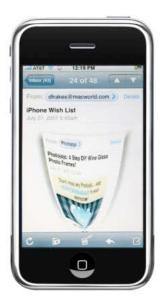

**OUT OF SIGHT** Tap on the trash-can icon to watch the current e-mail message get sucked into the Trash folder.

If a message includes an image as an attachment, you can view it right on the screen (see "Check It Out"). You can also view Word, Excel, and

PDF attachments, although you can't edit them. According to Apple, Mail supports the following attachment file formats: .c, .cpp, .diff, .doc, .docx, .h, .hpp, .htm, .html, .m, .mm, .patch, .pdf, .txt, .xls, and .xlsx.

While viewing a message, you can quickly go to the next or previous message in your inbox by tapping on the up and down arrows at the top of the screen.

Although it's not obvious, you can mark a previously read message as unread. While viewing the message, tap on Details. This reveals a Mark As Unread option; tap on it, and the next time you view your Inbox, the message will display the unread indicator.

#### **DELETING MESSAGES**

You can delete a message, which moves it to the Trash folder, in one of several ways. If you have the e-mail open, simply tap on the trash-can icon at the bottom of the screen. The e-mail message will be sucked into the Trash and the next message will appear (see "Out of Sight").

If you're in the list view, on the other hand, you have two options for deleting messages without opening them. The quickest way is to simply swipe your fingertip across the message—from left to right or from right to left and then tap on the Delete button that appears. The second way is to tap on the Edit button at the top of the screen, tap on the minus sign next to the message, and then tap on the Delete button. Unfortunately, there's no way to mark all or multiple messages as read or to delete all the messages in the inbox in one pass. You also can't manually empty the Trash folder for an account. Instead, you'll have to either redelete individual messages inside the Trash folder, or wait for Mail's autodelete feature to delete them. To set how often Mail empties the Trash, open your Mail settings, tap on the account's name, and tap on Advanced at the bottom of the screen. From the Advanced screen, tap on Remove and specify whether to erase deleted messages after a day, week, or month.

### SENDING E-MAIL

You can send an e-mail message in one of several ways. The easiest is to reply to an existing message by tapping on the left-arrow icon at the bottom of the viewing screen (see "Send a Letter"). This brings up a dialog giving you three options: Reply, Reply All (if there was more than one recipient), or Forward. If you forward a message that includes attachments, you'll have the option of including the attachments or just forwarding the body of the message.

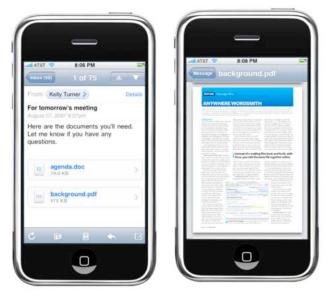

**CHECK IT OUT** E-mail attachments (here, a PDF) appear at the bottom of the message (left). Tapping on an attachment opens it on screen, where you can read—but not edit—it (right).

### **TYPING TIPS**

For many, the biggest challenge of the iPhone (aside from resisting buying one) is getting accustomed to the virtual keyboard. Whether you're coming from a full-size computer keyboard or a thumb-based smart phone, here are some ways to *tap* into the iPhone's typing features.

**Catch and Release** The iPhone differs from most other keyboards in that it registers the key you've pressed when you take your finger off the key instead of when you tap on it. It takes a little getting used to, but the added benefit is that if you press a key and see that it's the wrong one, you can easily slide your finger to the correct key. In fact, here's a real time-saver: The next time you need to add a punctuation mark, press and hold the .?123 button until the numeric and punctuation keyboard appears, slide your fin-

ger to the key you want, and release it. Not only will you type the punctuation mark, but you'll find yourself back in alphabet mode without having to press the ABC key.

Unlock Caps Lock Typing in all caps may be considered impolite, but sometimes it's necessary. The caps lock functionality isn't enabled by default; to turn it on, go to Settings: General: Keyboard and tap on Enable Caps Lock. Then, when you're typing, quickly double-tap on the shift key; it'll turn blue to tell you caps lock is on. Tap on it once more to disable caps lock.

**Department of Corrections** No matter how good a typist you are, mistakes happen. Fortunately, the iPhone's pretty darn smart. By looking at the letters near the ones you typed, it can deduce with surprising accuracy what you *meant* to type. This means you'll often get better results by powering through a word even if you notice you pressed a wrong key, rather than constantly pressing backspace to delete your mistakes. Once you've typed a few more letters, the iPhone will likely figure out what you meant and will offer the suggestion in a text bubble. To accept the iPhone's suggestion, just press the spacebar or a punctuation mark. If the iPhone's being a little overeager, tap on the suggestion and it'll go away. Dismiss the iPhone's suggestion for the same word twice, and it'll add the word you actually type to the internal dictionary.

**Zoom In** If you discover a typo, it's easy enough to fix. Simply tap on the spot where you want the cursor to appear, and then tap on backspace to clear your mistake. However, controlling the cursor this way can be chal-

> lenging. For more-precise results, tap and hold on the text to make a magnifying loupe appear. As you drag the loupe around, the text insertion point will follow it so you can easily position the cursor exactly where you want.

> **Bang On** There's a tendency, born of conventional typing, to try to avoid accidentally pressing multiple keys. This habit can lead to trying to press *only* the desired key—which on the iPhone means that more often than not you end up pressing the wrong key anyway. Don't worry about pressing too many keys; the iPhone only registers one key at a time. Just press the key you want as squarely as possible and let the iPhone's corrective measures go to work for you.

10:20 AM

Dropping off kids

QWERTYUIOP

ASDFGBJKL

М 🗵

Subject: Dropping off kids

ZXCV

I'll be right b

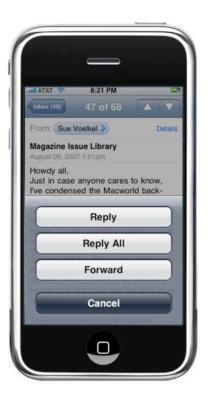

SEND A LETTER When viewing a message, you can tap on the left arrow at the bottom of the screen to reply to the sender or to forward the message to someone else.

If you want to send a *new* message to the sender of an *existing* message, tap on the person's name in the From field and then tap on Email in the resulting screen (if the person isn't in your contacts, in which case you'll also have the option of adding him or her) or on the person's e-mail address (if he or she is already in your contacts).

Finally, to start a completely fresh e-mail, tap on the new-message icon (it looks like a box with a pencil) from either the message-viewing screen or the message-list screen.

## SAVE FOR LATER

If you want to save a message you're working on so you can come back to it later, tap on Cancel. Instead of deleting the message immediately, Mail pops up a dialog offering you three options: Save, Don't Save, or Cancel. Tap on Save to place the message in your Drafts folder. If your account doesn't currently have a Drafts folder, Mail will create one. However, don't be alarmed if the message doesn't appear in Drafts immediately—it may take a while to show up. Whichever process you use, you can manually enter recipient addresses (tap on the return key between each address you want to enter), or tap on the plus sign to add a recipient from your contacts list; if a contact has multiple e-mail addresses, you'll be asked to choose one. You can also CC recipients. However, there's no BCC option for hiding a recipient's e-mail address from other recipients.

If you want to remove a recipient before sending a message, just tap on the To or CC field, tap on the recipient address to select it, and then tap on the Delete button on the on-screen keyboard.

Once you've entered your subject and message, tap on Send. If you have multiple accounts, your message will be sent from the account in which you created it—unless you created the message outside Mail (for example, by tapping on an e-mail link on a Web page or in the Maps program). In these cases, your iPhone sends the message via the default account you've chosen in Mail's settings.

## **SENDING** TEXT MESSAGES

Like most phones these days, the iPhone includes an SMS (Short Message Service) feature that lets you exchange text messages with other mobile devices. While you won't get the immediate response that you get with instant messaging on a computer, it's one of the better implementations of SMS we've seen on a phone.

#### **STARTING A CONVERSATION**

To send a message via SMS, tap on the Text button on the Home screen, and then tap on the new-message icon. You can enter the recipient's mobile number, type a contact's name (which, as with Mail, brings up a list of contacts that match; choose one by tapping on it), or tap on the plus sign to choose an existing contact from your contacts list. With the latter two approaches, make sure you choose the contact's *mobile number*, or your message won't go anywhere. (Unfortunately, unlike the SMS features of many

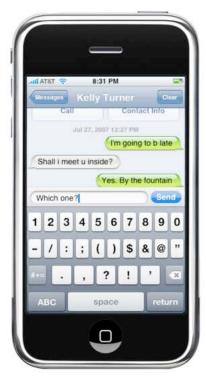

LONG-DISTANCE CHATS The iPhone keeps track of SMS conversations by displaying your outgoing messages to the left and responses to the right. other phones, Text allows only a single recipient per message.) Use the on-screen keyboard to type your message, and then tap on Send.

What happens next is what separates the Text program on the iPhone from the basic SMS features of other phones. Instead of taking you back to a main messaging screen, Text opens a screen that looks nearly identical to an iChat window on a Mac (see "Long-Distance Chats"). Your message to the recipient, and any subsequent messages you send to him or her, appear in colored balloons on the right side; any replies received from that person appear on the left side in balloons of a different color. Messages that appear within a short interval are grouped together under a single time stamp showing when the back-and-forth started. If significant time has passed since the last message in the conversation, the next message will receive a new time stamp.

Unfortunately, unlike most modern mobile phones, Text doesn't support MMS (Multimedia Message Service), a variant of SMS that lets you send photos and other media files via text messages. However, if someone sends you a URL or a phone number, you can tap on these items to use them immediately. Tapping on a URL will open the link in Safari, Mail, or Maps, depending on the type of link, while tapping on a phone number will call the number. Tap on the small arrow button next to the message and you'll get the option of adding the link or number to a new or existing contact, or, in the case of a mobile number, sending a new SMS message to that number. This is one way of getting around the fact that the iPhone lacks copy and paste features.

To send another message to the same person, tap inside the text field at the bottom of the window. Text preserves your entire SMS conversation with the other person in a single screen. This conversation window is kept over multiple conversations, so you can see any messages to and from a single recipient, even if they're days, weeks, or

#### **INSTANT MESSAGES ON YOUR IPHONE**

Want to get true instant messaging on your iPhone while you're away from your computer? There are several Web-based instant messaging clients for the iPhone.

**JiveTalk** One of the most promising is Beejive's JiveTalk. Using JiveTalk is simple: fire up Safari on your iPhone and head over to iphone.beejive.com. While it may not have all the niceties of iChat or Adium, JiveTalk does let you send and receive instant messages with multiple buddies. And it supports multiple accounts on AIM, Google Talk, ICQ, Jabber, MSN, and Yahoo Mail. What's more, it even feels like a program, with chat bubbles and dialog boxes that fade out.

Mobile AIM Another alternative is AOL's Mobile AIM Service (mobile.aim .com), which can automatically forward standard iChat and AIM messages to your iPhone as SMS messages. When you reply to one of these messages, your reply is also sent via SMS. AOL's system then converts it to a standard iChat or AIM message and forwards it to the recipient.

This arrangement works reasonably well, but it has some significant drawbacks. First, it takes anywhere from a few seconds to a few minutes to send and receive SMS messages, so it's no longer *instant* messaging. Second, because all your messages are actually SMS messages, they count against your monthly SMS quota. Also, you can't use the service to *initiate* chat on your iPhone—you can only respond to chats that

months apart. This approach is much more useful than the SMS functionality of most phones, which stores each message separately.

If you decide at any point that you'd rather have a live chat, simply tap on the Call button at the top of the conversation screen to call the other person at the number used for SMS. To call a different number or to send an e-mail, tap on others initiate. Finally, messages you receive via Mobile AIM won't come directly from your buddies; rather, they'll appear to come from various AIM and SMS gateway numbers, such as 265-080, with your buddy's name included in the body of the message. This means that in the iPhone's Text program, each Mobile AIM chat will appear in a different conversation entry, labeled with one of these gateway numbers.

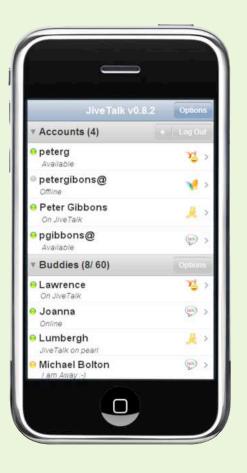

the Contact Info button to access his or her contact information.

#### MANAGING YOUR CONVERSATIONS

A Clear button deletes the contents of the conversation window, but preserves the conversation itself in the Text Messages screen—making it easy to start a fresh conversation. To send a text mes-

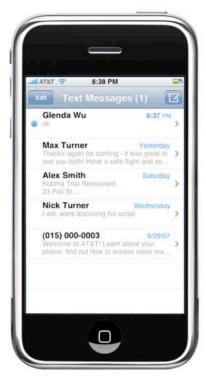

SWITCH CONVERSATIONS

The iPhone keeps track of separate conversations so you can switch between them easily. Conversations with unread messages are indicated with a blue dot.

sage to someone new, or to access another conversation, tap on the Messages button at the top of the screen. This exits the conversation and takes you to the main Text Messages screen, which lists all your current and saved conversations. You can delete any conversation completely by swiping your finger across the contact name TIP

### **THE QUICK SWITCH**

If you're in phone mode and decide you'd prefer to just send a text message instead, there's no need to return to the Home screen. Simply tap on the blue arrow next to the contact's name or number, and then tap on the Text Message button at the bottom of the contact listing.

and number and then tapping on the Delete button that appears.

If you're in one conversation and messages arrive in different ones, the Messages button at the top of the conversation screen will display the number of unread messages in other chats. (The Text button on the Home screen displays this information as well.) If you're doing something else entirely—for example, surfing the Web—a dialog pops up displaying the sender's name (or phone number, if the sender isn't in your contacts), a preview of the message, and options to ignore or view the message. You can enable a sound alert for new text messages from the Sounds screen of Settings.

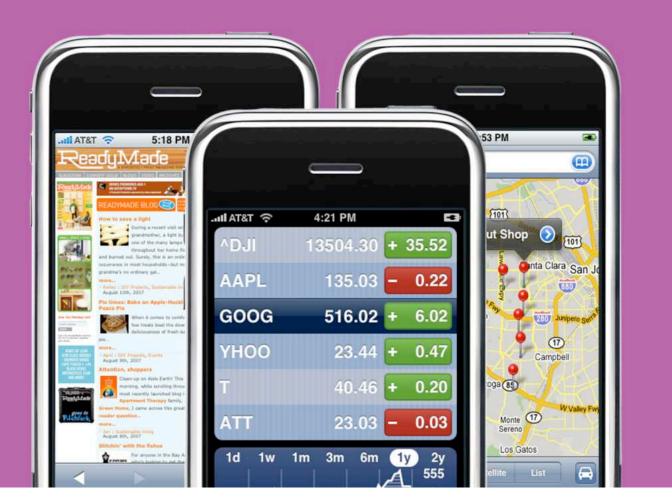

# **INTERNET, MAPS, & OTHER PROGRAMS**

#### How to Browse the Web, Get Directions, and Keep Up on Your Favorite Stocks with a Tap of Your Finger

Of the iPhone's three personalities—phone, iPod, and Internet communicator—the last one has by far generated the most hype. After all, while many phones can access the Internet, few do it well, and none comes close to approximating the experience you get on a real computer. The iPhone aims to be the first, thanks to a "real" Web browser and a host of Internet programs that work like their computer-based counterparts rather than limited mobile-phone versions. Whether you're surfing the Web by the pool or searching for a restaurant from the road, the iPhone can help you find information and keep in touch. Here's how to get the most out of its Internet-related features.

#### TABLE OF CONTENTS

Using Safari PAGE 36

Getting Maps and Directions PAGE 42

Other iPhone Programs PAGE 45

## **USING** SAFARI

If you've used Safari on your Mac or PC, you'll find the iPhone's version of Apple's Web browser both familiar and strange. Although it can't do everything its desktop counterpart can—for example, it doesn't currently include Flash support—Safari on the iPhone lets you view nearly any site on the Web, fill out Web forms, and perform searches. But because of the iPhone's simplified interface, some of Safari's features are less than obvious.

## **BROWSE THE WEB**

When you tap on the Safari icon on the Home screen, a miniature version of Apple's Web browser appears. At the top of the Safari window you'll see an address bar with two icons on either side: a plus sign (+) on the left, for adding the current page to your list of bookmarks; and a circular arrow on the right, for reloading the current page (see "Get the News"). At the bottom is a toolbar with back and forward arrows, as well as two other icons, one for bookmarks (the book icon) and one for opening multiple pages (the stacked pages icon).

#### TP HOW TO LOOK BEFORE YOU LEAP

If you want to see where a link takes you before you go there, hold your fingertip down on a link instead of tapping on it. This produces an information balloon that displays the underlying URL.

#### **ENTERING A WEB ADDRESS**

To visit a Web page, tap inside the address bar at the top of the window. The iPhone's keyboard will slide up from the bottom of the screen. As you begin to type a URL, Safari displays a list of sites in your bookmarks and history that match; tap on one of the items in the list to open that page. Otherwise, type the entire URL and then tap on Go. When you're entering URLs, the Safari keyboard includes helpful buttons for inserting a period (.), backslash (/), and .com suffix. (When

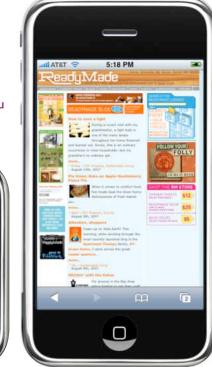

**GET THE NEWS** The iPhone's version of Safari displays Web pages much as they appear in the desktop version. If you find the screen too narrow to read a site's text comfortably, simply turn your iPhone onto its side (below). The browser rotates to give you more horizontal space.

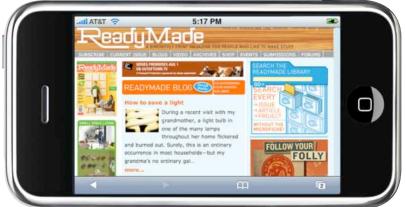

#### INTERNET, MAPS, & OTHER PROGRAMS

you're entering text on a Web page or search engine, it switches back to the standard keyboard layout.) When a page is loading, the circular arrow turns into an X. Tap on this X to stop the loading process—handy if you discover you've accidentally chosen the wrong site or if a site is taking a particularly long time to load.

As you scroll down a page, the address bar will disappear from the top of the screen. To quickly enter a new Web address, simply tap on the status bar at the top of the screen to bring back the address bar. You can edit the URL already in the address field by tapping on it, or you can quickly clear the address field by tapping on the X button at the right edge of the address bar.

If you'd rather search the Web, tap on the address bar and then tap inside the search field that appears just below (or to the right, in landscape mode) the address bar. Type your search query and then tap on the Google button. By default, the iPhone uses Google for Web searches, but you can change this default to Yahoo. To do so, tap on the Settings button on

### WIFI VERSUS EDGE

The iPhone accesses the Internet over either an 802.11b/g Wi-Fi network or AT&T's EDGE network; the former if available, the latter if Wi-Fi isn't an option. When the iPhone is connected via Wi-Fi, its Internet-related apps work impressively fast. For example, Safari on the iPhone loads Web pages nearly as fast as Safari on a Mac, and Mail downloads messages in an instant. However, performance on the EDGE network is a different story. Download speeds can vary wildly depending on your location.

If you're desperate for a faster connection and you're stuck on the EDGE network, point Safari to Hotspotr.com to see if there are any nearby hotspots—particularly free ones. (For a low-bandwidth version of the site, go to m.hotspotr.com/mobile.) Simply plug in your current address and you'll get a list of hotspots sorted by distance. For more details on how to connect to Wi-Fi networks in your area, see "Setting Up Your Network" in the *Getting Started with the iPhone* chapter.

#### PICK YOUR PAGE

To open a new Web page without closing the previous page, tap on the pages icon in the lower right corner of the screen. From the resulting screen, you can browse all open pages, delete pages, or start a new page.

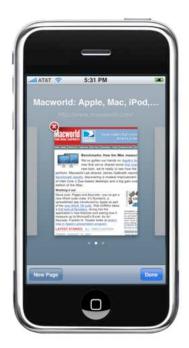

the Home screen, select Safari and then Search Engine, and tap on Yahoo.

#### **NAVIGATING PAGES**

Once you're viewing a Web page, Safari works like any standard Web browser—though you'll have to do quite a bit more scrolling and zooming due to the iPhone's smaller screen.

You can scroll up, down, left, or right by dragging your finger across the page in the desired direction. Flick your finger quickly and the page will scroll on its own with virtual momentum; tap on the screen to stop the motion or let the screen come to rest on its own. To zoom in on a particular part of the page, place two fingers together on the screen and then spread them apart—a sort of inverse pinch (see "Zoom In"). To zoom back out, reverse the action. You can also zoom in on a particular part of a Web page by double-tapping on that area; double-tapping again zooms back out. However, this feature doesn't work on all Web pages. You'll get the best results on pages with columns and table-style layouts.

In most cases, Safari renders pages beautifully. Text is amazingly clear even at the smallest sizes. In fact, we've been able to make out text on the iPhone at sizes that would make the text little more than a blur on our laptop or desktop computers. On the downside, Safari on the iPhone currently doesn't support Flash or Java, so you *will* encounter pages with content you won't be able to view; instead, you'll usually see an error. For example, although the iPhone has a built-in YouTube program that lets you browse YouTube content encoded in the H.264 format, if you use Safari to go to the actual YouTube site, and try to view a video that is available only in Flash format, you'll see an error that says you have an "old version of Macromedia's Flash Player" installed.

While reading a Web page, tap on any Web link to jump immediately to that page. You can use the forward and back buttons to navigate between pages just as you would on any browser. Tapping on an e-mail link opens a new message in the iPhone's Mail program (if you have more than one e-mail account, the iPhone will use your default account to send the message). Likewise, tapping on a map link opens the iPhone's Maps program with the destination already specified (see "Getting Maps and Directions" in this chapter for more about the iPhone's mapping features). If you tap on a link to a supported audio file (AAC or MP3 up to 320 Kbps, Audible, Apple Lossless, WAV, or AIFF format) or video file (H.264 or MPEG-4), Safari will play the media right there in the browser.

If you need to enter text into a field on a page,

(CITATING)

iPhone Central

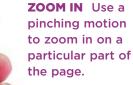

#### TP SHARE URLS

If you want to send the URL of a Web page you're viewing to a friend, tap on the address bar, then tap on Share. A new e-mail message containing the URL will open in Mail; just choose your recipient(s), add any comments you want to include, and tap on Send.

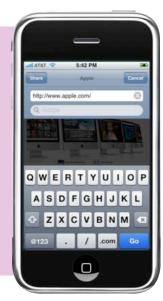

tap on the field; Safari will zoom in on the text field and then bring up the on-screen keyboard. In this text-entry mode, Previous and Next buttons let you quickly jump between text fields without having to zoom back out.

If you encounter a scrolling box or list on a Web page—for example, if you're composing a comment on a blog—you'll find that scrolling with just one finger won't do the trick (that scrolls the entire page). Instead, zoom in on the box and then use *two* fingers to scroll through it.

#### **WORKING IN MULTIPLE WINDOWS**

Safari lets you open as many as eight Web pages simultaneously. To open a new Web page without closing the current page, tap on the pages icon in the lower right corner of the screen and then tap on New Page. A new Safari window will open and move to the front. If you have more than one page open at a time, the pages icon displays the number of open pages. To switch between your open pages, tap on the pages icon. You'll see miniature previews of each page (see "Pick Your Page"). Simply drag your

finger left or right to find the desired page. Tapping on the red X closes the page; tapping anywhere else on the page brings it forward. Unfortunately, unlike the full Safari, the iPhone version doesn't let you open a link directly in a new window.

## **USE BOOKMARKS**

iPhone's Safari, like all Web browsers, includes a bookmarks feature, which lets you save the URLs for frequently visited Web sites so you can quickly access them later.

#### CREATING AND OPENING BOOKMARKS

To bookmark a Web page, tap on the plus sign to the left of the address bar. An Add Bookmark screen will appear. From here you can edit the page's name—to better reflect the content or to simplify a long name—and choose where the bookmark lives in your Bookmarks folders. To place your new bookmark inside an existing folder, tap on the arrow to the right of the word

### **GET A BIGGER KEYBOARD FOR WEB BROWSING**

If you rotate the iPhone horizontally *before* tapping on the address bar, the Safari window will switch to horizontal mode; when you then tap on the address bar, the on-screen keyboard also appears horizontally. More important, it will also be much larger than the standard vertical keyboard, making data entry a little easier. By the way, Safari is currently the only iPhone program in which this horizontal keyboard appears. (Also worth noting: If you summon the keyboard before rotating your iPhone, then Safari won't rotate.)

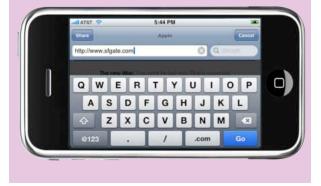

#### **CLEAN UP**

When you tap on the Edit button in a Bookmarks screen, you'll get the option of deleting any of the listed bookmarks, editing the URL or name, or changing the order in which they appear.

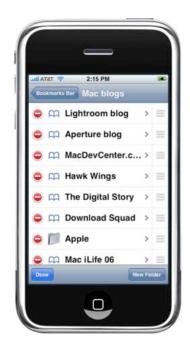

Bookmarks, and then tap on the desired folder

from the easy-to-browse hierarchical list that appears. When you're done, tap on Save.

To open a page from your bookmarks list, tap on the bookmarks icon (the open book) in the bottom toolbar. Select a bookmark to open it, or tap on a folder to browse its bookmarks. A back-arrow button in the upper left corner takes you up one level in the bookmarks hierarchy.

You can also browse your Safari history via the Bookmarks screen. After tapping on the bookmarks icon, move to the topmost level of the bookmarks list (you may have to press the backarrow button a couple of times to get there). At the top of the list, you should see a History folder. Just tap on this folder to see a list of all the Web pages you've recently visited. Although you can't delete individual sites from the history list, you can empty the list completely by tapping on the Clear button.

#### **MANAGING BOOKMARKS**

Since using bookmarks is much simpler than typing in the same URLs over and over again, you'll likely be tempted to bookmark sites regularly. To keep some semblance of order—and to avoid creating an overwhelmingly long list of sites—you'll need to put some work into organizing your bookmarks.

While you're on-the-go, you can use the iPhone's Bookmarks screen to edit, delete, reorganize, and rename your bookmarks. Tap on the Edit button at the bottom of the Bookmarks screen to enter editing mode. From here, you can delete any bookmark or folder—except for the History, Bookmarks Bar, and Bookmarks Menu folders—by tapping on the minus sign (-) next to its name (see "Clean Up").

If you ever want to edit a URL (for example, if you bookmarked a specific page on a site, but you really wanted to bookmark its home page), tap on a bookmark's title in the edit screen. The resulting screen also lets you relocate the bookmark to a new folder.

If you just want to move a bookmark to a higher or lower position within its current folder for example, to put your most visited site at the very top of your list—simply drag the menu icon to the right of the bookmark's name in the new location. (Unfortunately, you can't drag a bookmark *into* a folder this way.) You can also create a new folder for future bookmarks by tapping on the New Folder button.

Although the iPhone gives you most of the tools you need to manage your bookmarks on-the-fly, an even easier option is to use the Web browser on your Mac or PC to edit and organize them; iTunes lets you sync bookmarks with the desktop version of Safari or Internet Explorer on Windows, or Safari on the Mac (Windows users can get Safari at www .apple.com/safari.) To set this up, plug your iPhone into your computer and open the iPhone settings

### **PRIVACY AND TROUBLESHOOTING SETTINGS**

Safari on the iPhone also offers some basic privacy and "sanity-preserving" features. To access them, tap on the Settings button on the iPhone's Home screen, and then select Safari.

**JavaScript** JavaScript is generally used to provide useful features on Web pages, but it can also compromise security, force pop-up windows to appear, and circumvent normal link and backor forward-button behavior, among other things. You can choose to disable JavaScript here.

**Plug-ins** If you want to prevent Safari from automatically displaying video on Web pages, set this to Off.

**Block Pop-ups** Turn this option on and Safari will block annoying pop-up windows—typically ads. This setting won't block userinitiated pop-ups—those that appear when you click on a link. It blocks only those nasty ones that appear when you close a window or when a site first loads.

Accept Cookies Cookies are small files stored on your computer—in this case, on your iPhone—that hold information set by a Web site for future use; for example, the date and time of your last visit, your identity (so you don't have to log in the next time you visit), or your preferences for the site. This setting lets you decide if Safari should deny cookies altogether, accept cookies from any site or server, or accept cookies for just those sites you purposely navigate to.

**Clear History** Select this option to clear out the list of sites you've recently visited. This

does the same thing as the Clear button in the Bookmarks screen's history list.

**Clear Cookies** Although cookies are generally not harmful, if you're concerned about privacy, you can use this feature to delete all cookies periodically.

Unfortunately, unlike Safari on your Mac or Windows PC, the iPhone's version of Safari doesn't allow you to delete individual cookies—it's all or nothing.

**Clear Cache** If Safari is crashing a lot or loading pages particularly slowly, emptying the browser's cache may fix these problems.

**Clear History** 

**Clear Cookies** 

**Clear Cache** 

 $\Box$ 

5:49 PM

Google >

ON

ON

ON

From visited >

ATAT 😤

Security

Plug-Ins

JavaScript

Block Pop-ups

Accept Cookies

Search Engine

#### INTERNET, MAPS, & OTHER PROGRAMS

#### JUST THE HEADLINES

When you open an RSS feed in Safari, you'll see a list of the latest headlines, along with a short summary of each article. Tap on an item to see its full summary.

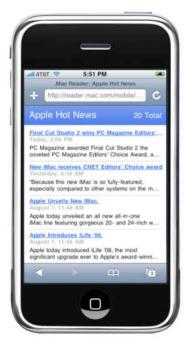

screen in iTunes. Click on the Info tab and scroll down to the Web browser section. Here you'll find an option to sync bookmarks. When this is enabled, changes you make in your Web browser will be reflected in the bookmarks on your iPhone the next time you sync. (Similarly, changes you make on your iPhone will be synced to your computer's browser.)

This means that if you see an interesting iPhone-related site when you're sitting at your *computer*, adding it to your browser's bookmarks is the easiest way to get the URL onto your iPhone. In fact, we recommend creating a new bookmarks folder to which you add just those sites you most frequently visit on your iPhone.

### MAKE A CALL FROM SAFARI

If you find a phone number in Safari that you'd like to call—say, the phone number at a restaurant for which you'd like to make reservations—there's no need to jump to the phone component. Just tap on the number; the iPhone will dial it for you. (This is also the case with phone numbers and URLs embedded in e-mail messages and SMS chats; tapping on either one will place a call or open a Web page, respectively.) Since tapping on the iPhone's Bookmarks button always displays the bookmarks folder you last viewed, you'll be able to access your favorite sites without moving to a different folder. And you can still access your less essential bookmarks by moving up a level to the main bookmarks list.

## **CHECK RSS FEEDS**

The iPhone version of Safari also includes a functional—though very basic—RSS reader. When you enter the URL or click on the link for an RSS feed (for example, http://feeds.macworld.com/macworld/all), Safari automatically recognizes it as a feed and displays it accordingly: as a list of headlines with a two-line summary of each article. You can tap on any item to see the full headline and summary; tap on the summary to go directly to the full article (see "Just the Headlines").

You can also bookmark RSS feeds, making it easy to quickly view the headlines from your favorite sites. RSS feeds are generally less cluttered and easier to read than standard news Web pages. However, unlike the RSS feature on the desktop version of Safari, the RSS feature on the iPhone doesn't automatically keep tabs on RSS feeds (you'll need to tap on the circular arrow to see if any new stories have posted), nor does it alert you to unread articles in a feed.

## **GETTING MAPS** AND DIRECTIONS

Though the iPhone boasts a class-leading Web browser and easy-to-use e-mail and text-messaging programs, the Maps program is perhaps the most impressive of the lot. Although missing true GPS functionality—the iPhone itself doesn't have the hardware—Maps gives the iPhone all the place-finding and direction-giving functionality of Google's popular mapping Web site.

Even better, it seamlessly integrates with the iPhone's other features, including the phone itself, your contacts, and the Mail program. So you can instantly view a map of a contact's location, or call or e-mail a business you've located, for example.

#### **VIEWING MAPS**

When you tap on the Maps button on the iPhone's Home screen, you're presented with a miniature version of Google Maps (maps.google.com). Tap inside the search field at the top of the screen and type an address to find a specific location. When you tap on Search, a map will appear with a pushpin marking the results.

You can also search for businesses, or even types of businesses, by entering the search term and a city and state or zip code. Maps supports all the same types of queries as Google Maps itself. For example, to find a donut shop near the Apple campus, you could type cupertino donuts and tap

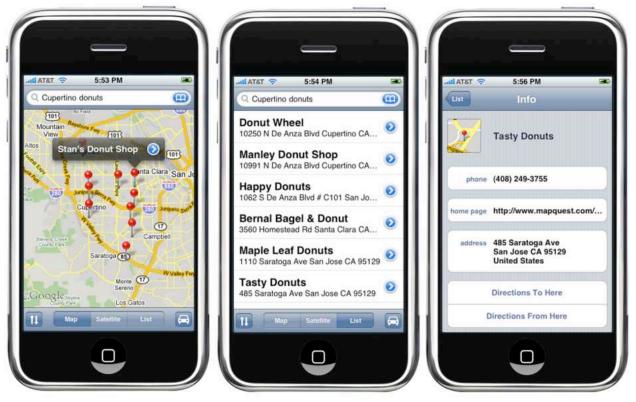

**FOOD FAST** The iPhone's Maps feature lets you search for businesses as well as addresses (left). If it finds multiple locations, tap on the List button to see a list of all results (center). To get additional details about one of the businesses, tap on the blue arrow to the right of its entry. You'll see the phone number, address, and URL, if available (right).

## FIND YOURSELF

The first thing you should do in Maps is find your own address and bookmark it. This will make getting directions to and from other locations much easier; you just tap on the Bookmarks icon next to the Start or End field and then tap on the "home" bookmark.

on Search; the result is a map of the area with nearby donut shops displayed (see "Food Fast"). If you've already found the location—say, Cupertino—you can simply enter donuts and tap on Search; Maps will search the current map area. Double-tap on the map to zoom in, repeatedly

if necessary. Tap with two fingers at once to zoom out. (Yes, this is the only program on the iPhone that currently supports a two-finger tap.) To reposition the map, drag your finger around the screen. As with Google Maps on the Web, tapping on the Satellite button at the bottom of the screen will give you a photographic satellite view of the map. Tapping on the car icon displays live, color-coded traffic information for major roads in major citiesred indicates severe congestion; yellow indicates slowmoving traffic; and green means smooth sailing (see "Avoid Jams").

But it's when the search finishes that the Maps feature really shines. After searching for a business or type of business, you can tap on the List button at the bottom of the screen to view a list of *all* matches, sorted by distance. Tap on a list entry once to center the map on that location. Tap on the blue arrow to the right of the location name to see additional information, such as address, phone number, and a URL, if one is available. You'll also see options to get directions to or from that location, to add it to your Maps bookmarks, or to add the location to a new or existing contact. Tapping on a listed phone number or URL calls the number or opens the page in Safari, respectively. It has never been easier to locate and contact a store or restaurant.

Heading to an acquaintance's house? When you begin typing a search query, Maps displays any contact names that match; tap on one, and Maps goes directly to that contact's address. From there you can use the options screen to get directions to that location. As long as you keep your Mac's contacts up-to-date, you've got instant access to maps of—and directions to—each contact's address, whether it's a friend or a place of business.

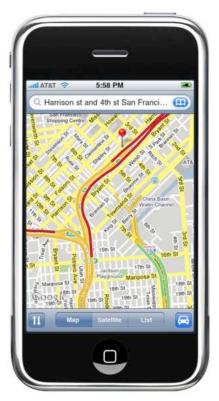

**AVOID JAMS** Before you get on the highway, check the Maps program's traffic feature (tap on the car icon) to spot any jams. Red lines indicate heavy congestion while green lines show smooth sailing. Unfortunately, traffic information isn't available everywhere—mainly around major cities.

You can also access your contacts and previously searched locations by tapping on the blue book icon next to the search field. This brings up Maps' quick-access lists. The first tab, Bookmarks, lists any address or business you've bookmarked; tapping on one shows a map of the location. The second tab, Recents, displays all recent Maps activity, with each task labeled by type: Search (for a Google location search), Location (for a specific address), or Start/End (for driving directions, explained below). Tap on one to bring it up again. Tapping on Contacts displays your contacts list; tap on any contact to bring up the contact's address immediately in Maps.

#### DOWNLOADING DIRECTIONS

A map is useful, but most people use maps to *get* somewhere. The Maps program's other immensely useful feature is driving directions. Tap on the double-arrow icon at the bottom of the screen, and the map

#### INTERNET, MAPS, & OTHER PROGRAMS

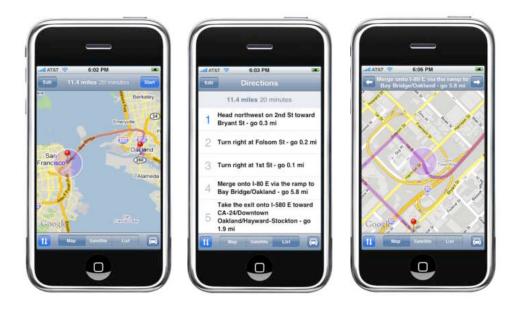

When you enter Directions mode (by tapping on the double-arrow icon), you can create a route between two locations (left). Tap on List to see step-by-step directions (center). If you become confused, tap on a specific step to see a map view of that turn (right).

**DRIVING GUIDE** 

search bar changes to show two fields—one for your starting location and another for your destination. Both fields offer a bookmarks icon, so you can quickly use a bookmark, recent location, or contact as the starting or ending point. To quickly swap the contents of these fields—for example, to map your return trip—tap on the S-arrow icon to the left. Once you've entered the locations, tap on Route. Maps will display the best route between the two points, or at least its best guess (see "Driving Guide").

For a close-up look at your route, tap on the Start button that appears on the route screen. The route map will zoom down to the first step. The bar at the top of the screen displays the textual directions for that step ("Take the ramp onto I-280 S - go 3.0 mi") as well as left and right arrows to go to the previous and next step, respectively. Each time you proceed to the next step in the directions, the map zooms out and then back in to the map of that step.

You can also view the directions as a textual list by tapping on the List button at the bottom of the screen. Tapping on any step in this list switches the view back to map mode and displays that step on the map. All in all, this directions mode is very effective. (Of course, you shouldn't be looking at your iPhone's screen while driving, so this feature—just like a printout from the Google Maps site—is best used with a copilot.)

By the way, although it's not obvious, you can edit the start or end points, or start a new search, by simply tapping anywhere inside the search field at the top of the screen. You can also switch back to standard map mode at any time by tapping on the double-arrow (driving directions) icon again.

## **OTHER** iPHONE PROGRAMS

Though not as showy as the iPhone's Maps or Safari features, several other smaller programs—found on the Home screen—help make the iPhone a well-rounded smartphone. These include a calendar that syncs with your computer, a clock, a note taker, current weather, a stock ticker, and a calculator.

Here's a look at what each of these programs can do and how to get started with them.

### CALENDAR

Need to know what's happening next in your life? The iPhone can sync with your computer's calendar, and displays the results in the Calendar program. Calendar lets you see recent and upcoming events, as well as enter new events (which will

sync back to your computer the next time you connect your iPhone). You can even set alarms to make sure you don't miss an important meeting.

#### **COMING UP NEXT**

The iPhone gives you three different views of your synced calendars. The list view (left) shows you all events organized by date. The month view (right) gives you a more traditional calendar, with events for the selected date listed below. In any view, tap on the Today button to jump immediately to the current date.

#### **VIEWING YOUR CALENDAR**

When you tap on the Calendar button on the Home screen, you'll see a tab with three different view options: List, Day, and Month.

If you tap on List, you'll see a spare (but very useful) list of all your upcoming calendar events (see "Coming Up Next"). This view displays the largest number of events at once. Tap on an event to view and edit its details.

If you tap on Day, you'll see Calendar's day view, which displays eight hours of events at a time. You can scroll up or down to see events that are happening earlier or later in the day. All-day events appear at the top of the window—even when you scroll. Above the list of events you'll see the day and date you're currently viewing (if you're viewing today's events, that text will appear in blue), as well as forward and back arrows. Tap

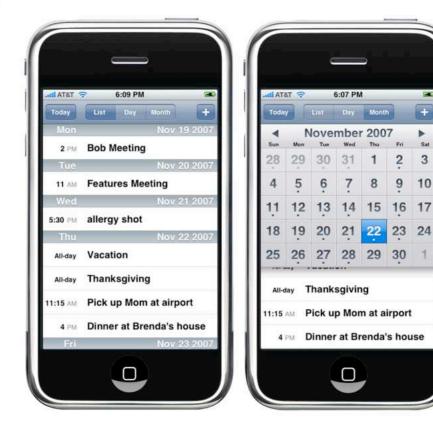

on the arrows to move to the next or previous day.

Tap on Month to see Calendar's month view. The bulk of the iPhone's screen will display a complete calendar for the current month, along with a pair of arrows that you can tap on to move forward or back a month at a time. If a day has any events attached to it, a small dot will appear beneath the day's number. The current day will appear with an embossed background. When you touch a date, it turns blue and its events appear in the small list view at the bottom of the screen.

To quickly jump back to the current date in any of the Calendar views, simply tap on the Today button, located at the top left of the screen.

#### ADDING EVENTS ON-THE-GO

To add a new event, tap on the plus sign in the upper right corner of the Calendar screen (see "Stay on Schedule").

Each event can be assigned a title and a location (although there's currently no way to tie that location to a Google Maps address). Tap on the Starts/Ends button to set a time and date for your event. Tap on the Repeat button to set a recurring event. (Events can repeat daily, weekly, fortnightly, monthly, and yearly.)

If you want to ensure that you don't miss an important meeting or event, you can set up not one but *two* different alarms for an event—for example, if you want to be warned two days before an event and again 30 minutes before it takes place. Finally, a notes field allows you to enter miscellaneous information about your event.

Missing from Calendar—and indeed from the iPhone in general—is any way to keep track of your to-do lists. If you're a Mac user who uses Apple's iCal, your calendar data should automatically sync to the iPhone; however, your to-do lists will remain stuck on the Mac.

| atat 😤                     | 6:10 PM            |                      |    |
|----------------------------|--------------------|----------------------|----|
| Set the                    | e details for this |                      |    |
|                            | Edit               |                      | on |
| Pick up Mon<br>Flight 1902 | at airport         |                      | >  |
| Starts<br>Ends             | Thu Nov 22         | 11:15 AM<br>12:15 PM | ,  |
| Repeat                     |                    | Never                | 3  |
| Alert                      | 1 h                | our before           | >  |
| Second Ale                 | rt                 | None                 | ;  |
| Gate A13                   |                    |                      | ,  |
| D                          | elete Eve          | nt                   |    |

**STAY ON SCHEDULE** Tap on the plus sign to add a new event. You can set a start and end time, turn it into a weekly or monthly event, set an alarm, and add notes.

#### SYNCING CALENDARS

You can sync the iPhone with iCal (Mac) and Outlook (Windows) calendars. To set this up, attach your iPhone to your computer, select it in iTunes' Source list, and then click on the Info tab.

You can sync all the calendars in your chosen calendar program, or choose to sync only a select group. To save space on the iPhone, you can also limit how many old (that is, already history) events sync to the device.

Although you can view the contents of multiple calendars on your iPhone, you can't create events and assign them to those calendars. Instead, you'll need to use the Info tab in iTunes to choose a single calendar that will receive all the events you create on your iPhone.

If you're a Mac user who uses Microsoft Entourage as your calendaring program (or address book), don't despair: there is a way to use

Entourage with the iPhone. You'll need to be using Office 11.3.5 or later, which may mean download-ing an update from Microsoft.

In Entourage, choose Entourage: Preferences, and then click on Sync Services. Check the boxes for Address Book and iCal syncing. You'll be prompted to choose whether to replace Sync Services items with Entourage items, replace Entourage items with Sync Services items, or merge Entourage items with Sync Services items. Your choice will depend on what data you've stored in Address Book, iCal, and Entourage. Unless you specifically want to wipe out the contents of the Mac's Address Book and iCal—which might not be wise, especially since Address Book data is used for items such as Buddy names in iChat—the safest approach is to choose Merge.

Once you've set up Entourage to sync with iCal, you should be able to sync those calendars with your iPhone as well.

## CALCULATOR

The iPhone's Calculator program gives you the basics of most entry-level calculators: the four math operators and the ability to store one number in memory. However, the display is limited to nine digits, and there's no comma to separate long numbers, making them somewhat difficult to read. Unfortunately, Calculator doesn't provide shortcuts to help with tip calculation, a paper tape option to see what you've previously calculated, or the ability to send your results to any of the other iPhone programs. What Calculator does offer is simplicity: just press the on-screen numbers and mathematical operators to solve whatever problem you're wrestling with. If necessary, you can use the memory keys to store, add to, and subtract from the Calculator's one-number memory.

## NOTES

The main Notes screen, used for jotting things down, looks like a piece of yellow-ruled writing paper. It shows a list of any notes you've saved in the past, sorted from newest to oldest. Tap on one of these notes to open it. Tap on the plus sign at any time within the Notes program to start a new note. When viewing a note, you can use the arrows at the bottom of the screen to move to the next or

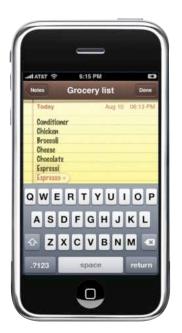

previous note. Tap on the envelope icon to insert the note into a new e-mail message. Tapping on the trash-can icon will give you the option of deleting the note.

#### DON'T FORGET

The Notes feature is the closest thing the iPhone has to a todo list. Unfortunately, notes don't sync with your computer.

### TP A SNEAKY WAY TO SYNC NOTES

One of the major limitations to the iPhone's Notes app is that you can't sync it with data from any program on your computer. There's

a work-around, however—each contact has a notes field. So create a fake contact on your computer and paste any info you'd like to keep with you in the notes field for that contact. One sync later, and all that information will be at your fingertips.

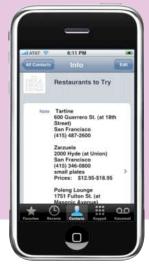

When you're typing a new note or editing an existing one, the first line of the note will become the title that appears on the main Notes screen. When you're finished, tap on the Done button to save your note (see "Don't Forget").

Notes don't sync back to your computer, so if you want to move a given note to your computer, you'll have to e-mail it to yourself. To do this, select a note from the list and then tap on the envelope icon to open a new e-mail message with the note as the message contents (see "A Sneaky Way to Sync Notes" for another workaround). You also can't control the appearance of your notes the font family (Marker Felt) and size are fixed. Likewise, Notes has no options to use underlining, italics, or color to change your notes' appearance.

## **STOCKS**

As its name implies, the Stocks program on the phone lets you track changes in stock price throughout the day. If you've used the Stocks widget in Apple's Mac OS X 10.4, you'll be right at home with this variation. The most notable change is that the iPhone's stock price information comes from Yahoo Finance instead of Stocks.com.

Tap on the small info icon (i) to flip the widget over and access controls for adding and removing stocks. Tap on the plus sign to add a stock, and the keyboard appears. You can search based on a company name (Apple Computer) or the ticker symbol (AAPL). From this screen, you can also choose whether to view your stocks' performance as a percentage or as actual numbers. When you're finished, tap on Done. The widget flips over again, showing your chosen stocks and a chart of the selected stock's price over time (see "Smart Money"). You can change the time period shown on the graph by tapping on the small numbers above it; 1d is one day, 1w is one week, and so forth.

SMART MONEY The Stocks program lets you easily track a stock's performance over a specified period of time.

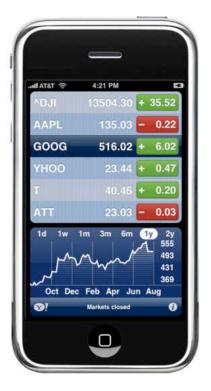

WEATHER

The iPhone's Weather program displays current weather conditions and a six-day forecast for any city in the world (see "Pack Smart"). You can track weather in as many as 20 cities. To add a city, tap on the info icon (i) to turn the Weather widget over. Tap on the plus sign, enter a city via the pop-up keyboard, and then tap on Search. In the list of matches that appears, tap on the one you'd like to add. Repeat until you've added all the locations you'd like, and then tap on Done. Swipe your

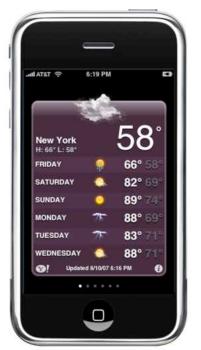

finger left and right to view different cities.

**PACK SMART** Get a five-day forecast with the Weather program.

## CLOCKS

The iPhone always displays the current time in the status bar or on the unlock screen, if your iPhone is sleeping. But if you'd like to track the time in multiple locations, or if you want to use the Stopwatch, Timer, and Alarms features, you can do so from the Clock program.

Tap on the World Clock button at the bottom of the Clock screen to see what time it is in another part of the world. Use the plus sign to add a new location—you can monitor as many as 24 different locations. To delete a clock or change the order of clocks, tap on the Edit button. The clock faces turn black during night and early morning hours and white during daytime hours.

To turn your iPhone into an alarm clock, tap on the Alarm button. From here you can set the name of the alarm, whether it plays only once or repeats on a schedule, what sound plays when the alarm goes off, and whether the alarm will offer you a "snooze" option (to defer your wake-up for 10 more minutes). To time yourself or an activity, tap on the Stopwatch button. If you're running, you can tap on the Lap button to save the current time and immediately start over at 0. To quickly set an alarm for a specific interval of time—if you're cooking, for example—tap on the Timer button.

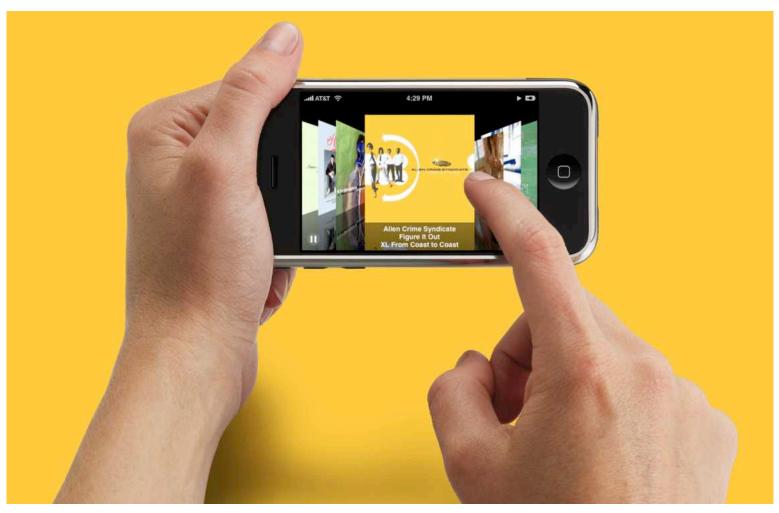

#### How to Get the Most from the iPhone's Multimedia Features

Steve Jobs has pronounced the iPhone "the best iPod we've ever made." And if one were to judge an iPod's worth by the slickness of its display and the sheer wow of its interface, he's spot on. It plays music, audiobooks, and podcasts. You can view TV shows, music videos, and full-length movies on it. Store your favorite photos on it, and it acts as a personal slide-show player. But with the iPhone, Apple has released an iPod that's markedly different from previous iPod models—one that not only adds slick eye candy and a larger display but streams videos from the Internet. It also lacks some favorite features found on previous iPod models—the ability to copy media from more than one computer to the device, for example—and, thanks to its relatively limited storage, it places greater limitations on how much media you can carry with you. In this chapter we'll show you how the iPhone differs from your iPod as well as offer hints for working around some of its limitations.

#### TABLE OF CONTENTS

Navigating Music and Videos On-the-Go PAGE 50

Watching YouTube Videos PAGE 55

Smart Syncing Strategies PAGE 57

Converting Video for the iPhone PAGE 63

Working with Photos
PAGE 68

## **NAVIGATING MUSIC** AND VIDEOS ON-THE-GO

If you've owned a display-bearing iPod for more than a month, your thumb will want to spring into its normal twirl-and-click position when you first unpack your iPhone. But when it comes to navigating the iPhone, your index finger will get the heaviest workout.

## **FINDING TUNES**

When you tap on the iPod button on the iPhone's Home screen, you're taken to the last iPod screen you accessed—the Now Playing or Playlists screen, for example. Arrayed along the bottom of the iPhone are buttons that let you quickly search different types of media. These include Playlists, Artists, Songs, Videos, and More. The first four buttons are self-explanatory. Tap on each to view a list of available playlists, artists, songs, and videos. Tap on the More button to access additional options, including Albums, Audiobooks, Compilations, Composers, Genres, and Podcasts. To walk back through the screen hierarchy, tap on the left-arrow button at the upper left of the screen.

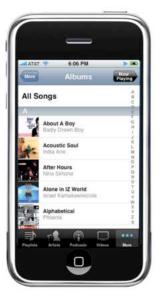

Once you've tapped on a button—Songs, for example—you'll get an alphabetical list of every entry within that category (in the case of Songs, a list of every song on your iPhone). Flick your finger up and down to scroll through

LETTER LEAPING Use the letters running down the right side of the screen to jump to a different part of the alphabet.

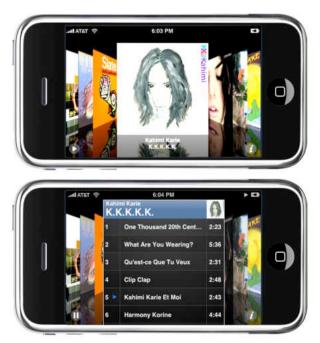

**GO WITH THE FLOW** Turn your iPhone on its side to browse cover art for albums and podcasts (top). Tap on a cover to choose a specific song or episode from the album or podcast (bottom).

the list. If the list contains a lot of entries, you can use the letters running down the right side of the screen to jump quickly through the alphabet (see "Letter Leaping"). The letters are on the small side, so you might not press the exact letter you're looking for, but it'll get you closer to your desired destination. For more-precise control, run your finger up and down the alphabet column to go from one letter to the next.

If you prefer to navigate your audio library as though you were flipping through album covers, simply turn your iPhone on its side (landscape mode). This activates Cover Flow mode, which displays a cover for every album and podcast in your library—a feature borrowed from iTunes 7. Swoop your finger to the right or left to move from cover to cover (see "Go with the Flow"). Tap on a cover that's visible on either side of the

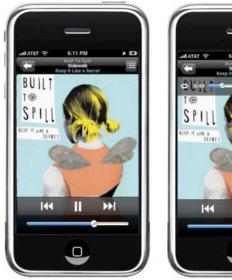

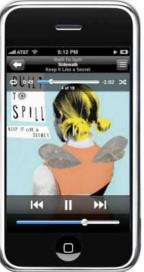

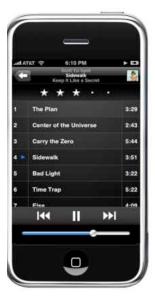

**CONTROLLING YOUR TUNES** The main Now Playing screen lets you control volume and skip to the next or previous songs (left). Tap on the screen once to access repeat and shuffle controls, as well as a playhead for moving to a different part of the song (center). Doubletap on it to see a list of other songs on the album or to assign ratings (right).

frontmost cover, and that cover will flow to the front. iTunes automatically downloads artwork for songs and podcasts purchased from the iTunes Store. For music you've ripped yourself, you can ask iTunes to try to locate the appropriate album cover; in iTunes, select Advanced: Get Album Artwork (for more on finding missing artwork, see "Answers to Frequently Asked Questions" in the *Troubleshooting Advice & Tips* chapter).

From Cover Flow, to flip an album cover over and see its contents (or as much of it as the iPhone holds), you can tap on the cover once (or tap on the info icon, indicated with a small *i*, at the screen's bottom right). Tap once on a podcast's artwork,

#### TIP

### **CUSTOMIZE THE MENU**

You can change which commands appear at the bottom of the iPod area—for example, to get quicker access to your podcasts. Simply tap on the More button and, in the More screen, tap on the Edit button at the upper left of the screen. A Configure screen will appear and display buttons for Albums, Podcasts, Audiobooks, Genres, Composers, Compilations, Playlists, Artists, Songs, and Videos.

To substitute one of these buttons for one that appears at the bottom of the screen, just tap and hold on a button and drag it over the one you want to replace. Tap on Done when you're finished. and it too flips and displays a list of episodes for that podcast.

You can flip back to the front cover by tapping on the info icon again, or by tapping on the item's title bar. Whether you're searching through a list or via Cover Flow, to play a song, just tap on it.

## **PLAYING MUSIC**

The Now Playing screen is where you control the iPhone's music playback. (You must hold your iPhone in portrait mode to access these controls.) This screen offers three views, each of which offers different controls (see "Controlling Your Tunes").

**Basic Playback** In the main Now Playing screen, you'll see the album cover, playback controls (previous, play/pause, and forward), and a volume slider. To toggle between play and pause, tap on the play/pause icon. To advance to the next track, tap once on the forward icon. To move to the beginning of the currently playing track, tap on the previous icon. To travel to the previous track, tap twice on previous. Holding your finger on the forward or previous icon will let you fast-forward or rewind through the current track. Tap on the silver ball in the volume slider and drag your finger to the left or right to decrease or increase volume, respectively.

Advanced Playback Tap once on the Now Playing screen and you gain additional controls, including a playhead and a timeline that shows

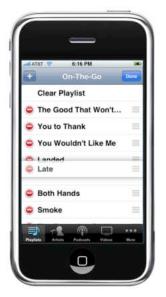

#### **MUSIC TO GO**

To change the order of tracks in an On-The-Go playlist, tap and hold on the list icon to the right of a song's title and drag it up or down.

the length of the playing track and where you are in the track. You can drag the playhead to the right or left to move forward or back in the track. To either side of the timeline, you'll see controls for toggling

through the repeat (the circular arrow to the left) and shuffle (the crossed arrows to the right) modes. Tapping on the repeat icon once makes the entire album replay once you've reached the last song. Tapping on it a second time repeats the current song. A third tap turns off repeat.

**Album View** Finally, if you double-tap on the Now Playing screen or tap on the playlist icon in the upper right corner, the cover flips to reveal the album's tracks. In this screen you can not only choose tracks by tapping on them, but also rate the currently selected track. To assign a four-star rating, for example, just tap on the fourth dot. You can also wipe your finger from side to side to add or remove stars. When you next sync your iPhone, these ratings will transfer to your music library.

#### **CREATING ON-THE-GO PLAYLISTS**

Much like the iPod, the iPhone provides a limited way to create playlists directly on the device. This is called an On-The-Go playlist. But if you're used to the way you created such playlists on an iPod, you'll find the iPhone process completely unfamiliar.

To create an On-The-Go playlist on the iPhone, tap on the Playlists button at the bottom of the iPod screen, and then tap on the On-The-Go entry that appears at the top of the Playlists screen. Select Playlists, Artists, or Songs from the bottom of the screen to choose how you want to locate songs.

If you tap on Playlists, you'll be presented with a list of all the playlists on your iPhone. Once you select a playlist, you have the option of adding all the playlist's songs or selecting individual songs

#### MUSIC PLAYBACK SETTINGS

The iPhone provides a few global settings for audio playback—from playing all tracks at a consistent volume to a setting that helps you keep the lid on volume so your kids don't blow their ears out before they reach voting age. To view these settings, tap on the Settings button on the iPhone's Home screen and then select iPod.

**Sound Check** Just as with an iPod, the iPhone comes with Sound Check—a feature that makes volume more consistent from one track to another. Note that just as with an iPod, Sound Check will work only if you've first turned it on in iTunes. You do this in the Playback tab of iTunes' preferences.

**Audiobook Speed** The iPhone can play audiobooks faster or slower than normal. To change their pace, tap on the Audiobook Speed entry and, in the resulting Audiobook Speed screen, tap on Slower, Normal, or Faster.

**EQ** To change the timbre of the music make it brighter, bassier, or punchier, for example—tap on EQ, and then choose from one of the 22 included equalization presets.

**Volume Limit** The iPhone's documentation warns about the dangers of blasting highvolume music directly into your eardrums. If you're planning to lay an iPhone on your nearest and dearest and you know that person likes his or her music loud, consider setting a volume limit. Tap on Volume Limit, slide your finger across the volume slider to set a desirable volume, and then tap on Lock Volume Limit. A keypad will appear, asking you to enter and confirm a four-digit code. This locks the iPhone at this volume.

To change the volume limit later, press Unlock Volume Limit, which now appears on this screen, and enter the four-digit code when prompted.

by tapping on the plus sign (+) next to each song's name.

If you tap on Artists, you'll see a list of all the artists on your iPhone. Tap on an artist's name and you'll see a list of all that artist's albums on your

## SEE WHAT'S PLAYING

To quickly return to your song controls from almost any other part of the iPod menu system, simply tap on the Now Playing button in the upper right corner of the screen. The Now Playing screen will immediately appear. Tap on the back arrow to return to where you were. This *doesn't* work in the Configure screen within the More screen.

iPhone. Tap on an album title and, again, you're offered the option to add all songs or choose individual songs to add. (If you have just a single album by that artist, no album entry will appear only the songs on the album are listed.)

And if you tap on Songs, you can choose to add all songs or add individual songs (though if you have a particularly large music library, the Add All Songs option may not work). Similarly, if you tap on the More button, you can select tracks by Album, Audiobook, Compilation, Composer, Genre, or Podcast. Just as with the Playlists, Artists, and Songs screens, you can choose everything in the list or individual tracks. When you've configured the On-The-Go playlist to your liking, tap on the Done button in the upper right corner of the On-The-Go screen.

Later, if you decide to edit this playlist, tap on the On-The-Go playlist in the Playlists screen, and then tap on Edit. To clear the playlist of its

and proceed as you did when creating the original list—choosing categories from the bottom of the window and adding playlists, artists, songs, or categories of content from the More screen.

When you next sync your iPhone, iTunes will turn your new On-The-Go Playlist into a regular playlist (labeled On-The-Go followed by a number) and clear the decks for your next outing.

#### **SHUFFLING SONGS**

Unlike the iPod, the iPhone integrates its shuffle command into lists rather than putting it in the main menu. Whenever you access a list of tracks in an artist's or a playlist's screen, for example you'll see a Shuffle entry at the top. Tap on it to shuffle the contents of that list. To shuffle all the tracks on your iPhone, tap on the Songs button at the bottom of the screen in the iPhone's iPod area, and tap on Shuffle. To turn the shuffle feature on or off, tap on the Now Playing screen and then tap on the shuffle icon on the right side.

## **PLAYING VIDEOS**

It would be a shame to let your iPhone's widescreen display go to waste. Put it to good use by viewing videos on it. The iPhone supports the two video formats supported by the iPod—H.264, the format used by the iTunes Store, and MPEG-4. (For instructions on converting video files into these formats, see "Convert Video for the iPhone" later in this chapter.)

contents, select Clear Playlist at the top of the list. To remove individual tracks, tap on the minus sign (-) to the left of the track you want to delete and then tap on the Delete button that appears. To reorder the playlist, simply tap and hold on the list icon (three stacked lines) to the right of an entry, and then drag it up or down the playlist (see "Music to Go"). To add other tracks, tap on the plus sign in the upper left corner of the window

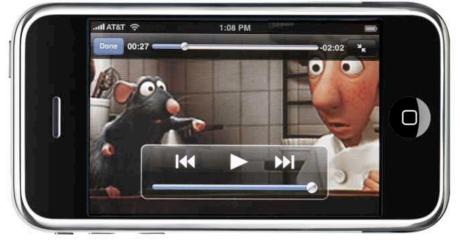

**VIDEO IN YOUR POCKET** When playing a video, tap on the screen to access playback controls.

To view videos on your iPhone, tap on the Videos button at the bottom of the iPod screen. Video content is organized by Movies, TV Shows, Music Videos, and Podcasts. Tap on a title under those categories and the video will begin to play, just as with a song.

However, the playback controls—which you access by tapping once on the screen—are slightly different for video (see "Video in Your Pocket"). You still get the previous, play/pause, and forward icons and a volume slider that appears below. But above you'll see a timeline with a silver ball showing where you are in the video. You can drag this ball to the left or right to move to a different part of the video. Time indicators to the left and right of the timeline show the video's current playback position and remaining time, respectively.

Tapping on the double-arrow icon to the right of the timeline lets you toggle between full- and wide-screen video views. (You can also toggle between these two views by double-tapping on the screen.)

When you tap and hold on the forward or previous icons, the video will fast-forward or rewind, respectively. The longer you hold, the faster the video skips ahead or back. A quick tap on the forward icon lets you move to the video's next chapter (if it has chapters—otherwise nothing happens). Similarly, tap on and release the previous icon to move back a chapter. To return to the video screen, tap on the Done button in the upper left corner.

Keep in mind, though, that you can't store a lot of videos on your iPhone. A full-length motion picture takes up around 1GB of storage; even on the 8GB model, that's a significant chunk for just one piece of media. To help ease the storage crunch,

#### 

You can mimic most of the playback controls using the headphones that come with the iPhone. Squeeze the headset's clicker once to pause playback. To restart playback, press again. Double-click quickly to move to the next song in the playlist. When controlling music playback from the iPhone's display rather than the headset, you must move to the Now Playing screen to pause playback, or turn the iPhone so it shifts to Cover Flow view and then tap on the play/pause icon that appears in the lower left corner of the screen.

the iPhone offers to delete videos after you've finished watching them (see "Memory Loss"); just tap on the Delete button and *Pirates of the Caribbean* will disappear off your iPhone, freeing up space. You can also delete a movie *before* you've finished viewing it. From the main video screen, simply drag your finger backward over the video's title (from right to left). A Delete button will appear next to the movie's name. (If you've configured iTunes to sync every video in a particular playlist automatically with your iPhone, though, your deletion will be fruitless: the deleted file will resync when you connect your iPhone, unless you've removed that video from the playlist in the meantime.)

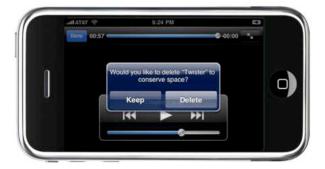

**MEMORY LOSS** When you reach the end of a video, the iPhone will ask if you'd like to delete it immediately.

## WATCHING YOUTUBE VIDEOS

When it comes to watching videos, you're not limited to the movies and TV shows synced from iTunes. There's a whole world of clips, home movies, and other homegrown video surprises—ranging in quality from stupid to sublime—waiting on YouTube. And it just so happens that the iPhone can stream the H.264-encoded versions of these videos right from the Internet.

When you click on the YouTube button on the iPhone's Home screen, you'll see a list of options for finding videos on YouTube. These are Featured, Most Viewed, Bookmarks, Search, and More. They shake out this way.

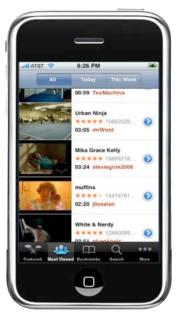

#### JOIN THE YOUTUBE CRAZE Use the YouTube button on the Home screen to browse the online catalog of iPhone-compatible YouTube videos. The buttons along the bottom let you limit your search to featured videos, or to the most popular, top-rated, or most recently uploaded videos.

related to the one you've chosen, it will list them here.

#### **MOST VIEWED**

Tap on the Most Viewed button, and you'll see a list of the 25 most viewed YouTube videos (see "Join

the YouTube Craze"). At the bottom of the list is a Load 25 More entry. At the top of the screen are All, Today, and This Week buttons. Tap on them for a list of the YouTube videos most viewed within that time period.

#### **BOOKMARKS**

When you tap on the Bookmarks button, you'll see a list of all the YouTube videos you've bookmarked. To remove entries from this list, tap on **the** 

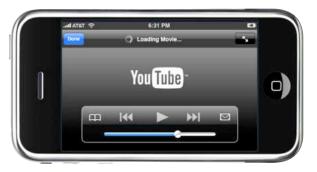

## **INTO THE STREAM** When you select a video, you'll have to wait a second or two while the iPhone begins streaming the content.

#### FEATURED

This screen includes a list of 25 YouTube videos featured by the service. At the bottom of the list you'll see a Load 25 More entry (the number you see may be different). Tap on this to view additional featured YouTube videos.

To see a longer description of the video, tap on the blue button to the right of the description. Here you can view such information as the date when the video was added, its category (music or comedy, for example), and its tags. This screen also features Bookmark and Share buttons. Tap on Bookmark to add the video to your list of YouTube bookmarks. Tap on Share, and a new e-mail message opens that includes the title of the video in the subject line and, in the message body, the words "Check out this video on YouTube" followed by the video's URL. Fill in the message's To field, tap on Send, and the message is on its way.

The description screen also includes a Related Videos area. If YouTube has videos it believes are

THE MACWORLD IPHONE SUPERGUIDE

Edit button in the upper right corner of the screen, tap on the red minus sign to the left of an entry, and then tap on Delete. Tap on Done to return to the Bookmarks screen.

Keep in mind that when you're using the iPhone, you can only access videos you've bookmarked from the iPhone—not videos you've bookmarked from your regular YouTube account. You can't log into your account from the iPhone.

#### SEARCH

Tap on the Search button to produce a Search field. Tap within this field and the iPhone's keyboard appears. Enter a search term and tap on Search. Up to 25 videos will appear in the screen below. If more than 25 videos match your search, a Load 25 More entry appears at the bottom of the list.

Note that not all of YouTube's catalog is available. In the past, YouTube encoded its videos with Flash, which the iPhone doesn't support. YouTube is in the process of converting its content to the H.264 format—a process the company hopes to complete by this fall.

#### MORE

The More button offers three additional choices. Most Recent displays a list of the 25 most recent videos that YouTube has added to its iPhonecompatible catalog, while Top Rated lists 25 toprated videos. History lists all the videos you've accessed, regardless of whether you've actually watched them—all you need to do is attempt to stream them, and they appear in the list. To clear this list, tap on the red Clear button at the upper right of the screen. Note that, like bookmarked YouTube videos, these videos aren't stored on your iPhone. If you choose one, it will have to stream once again to your iPhone to play.

#### PLAYBACK

Tap on the picture of the video, its description, or its entry in the main list, and the YouTube playback

| AT&T 🛜           | 6:30 PI                | И                        |      |
|------------------|------------------------|--------------------------|------|
| charly the unico | m Cha                  | rlie The                 | Uni. |
| A                |                        | e Unicorn                |      |
| The T            | 03:45 gsv              | 11627580 vie<br>vanson17 | ows  |
| Description      | Charlie Go<br>Mountain | es To Candy              |      |
| Added            | April 30, 20           | 06                       |      |
| Category         | Comedy                 |                          |      |
| Tags             | Mountain,<br>Unicorn   | Candy, Charlie           | ž, ) |
| Bookmar          | k (                    | Share                    |      |
| Related Vid      | leos                   |                          |      |
|                  |                        | own Christ               | 1000 |
| N M              | *****                  | 1055539 vi.,             |      |
| <b>1</b>         |                        | Q                        |      |

**THE DETAILS** Tap on the blue arrow to the right of the video's title to see additional details, such as a description, the average rating, and related videos.

screen will appear in Landscape mode. The streaming video will begin playing when the iPhone believes it has enough data to play it without interruption (see "Into the Stream").

The YouTube playback screen looks and functions much like the video screen in the iPhone's iPod area. The main differences are the two icons on either side of the playback controls. Tap on the

bookmark icon to the left to add the currently playing video to your YouTube bookmarks. This doesn't interrupt the playing of the video.

Tap on the share icon (the one that looks like an envelope) to the right of the playback controls, and the iPhone will open an e-mail message that includes a link to the video. Once you send or cancel the message, you'll return to the video, which will pick up where it left off. When the video finishes playing, you're taken to the description screen for that video.

## **SMART SYNCING** STRATEGIES

If you're moving from a full-size iPod (which offers greater storage than the more petite iPod mini, nano, and shuffle), you'll find the iPhone's 4GB or 8GB storage capacity mighty limited. With that in mind, you'll need to devise strategies for what content will and won't make its way to your iPhone.

### CHOOSING WHAT TO SYNC

When it comes to syncing, the iPhone works almost exactly like an iPod nano or a fifthgeneration (5G) iPod. Just select the iPhone in iTunes' Source list and configure the Music, Photos, Podcasts, and Videos tabs to select the content to sync to your iPhone.

In the Music tab, you can choose to sync all songs and playlists in your iTunes library or just selected playlists. Unless you have a relatively small music collection, syncing all your music probably isn't an option—at least not if you want to also have room for a couple of TV shows and a movie. So if you haven't already done so, you'll find this a good time to start creating playlists.

In the Podcasts and Video tabs, you can ask iTunes to sync all podcasts, movies, and TV shows or choose just a selection. Again, video eats up a lot of storage space—a single longish movie purchased from the iTunes Store can easily burn up close to half of a 4GB iPhone's storage. Given the iPhone's cramped storage quarters, carry just the video with you that you're likely to need until the next sync—a movie you want to watch on the plane or a couple of TV shows you want to catch up on during your bus commute.

Click on the Sync pop-up menu and you'll see that you can limit the sync to a specific number of TV shows or podcasts. For example, you can sync the 1, 3, 5, or 10 most recent TV shows in your iTunes library, or the 1, 3, 5, or 10 most recent *unwatched* episodes of a particular TV show you've selected from the list that appears below (see "Now Playing").

> In the case of movies, you can sync specific movies in the list that appears in the window.

### SLIMMING DOWN YOUR FILES

Given the iPhone's limited storage space, you may want to slim down those files you intend to put on it. One way to do this is to convert the most obvious storage hogs to a format that still sounds or looks good but consumes less space.

| •••                                                                                                    |         | . (Turks                                                                                                    |                  |   | Generit |   |
|----------------------------------------------------------------------------------------------------|---------|----------------------------------------------------------------------------------------------------|------------------|---|---------|---|
| JI Meste                                                                                                 |         | Summary Info Music Photos Podcasts                                                                                                    | Video            | 1 | 2000    |   |
|                                                                                                    | / Shows | Sync I mast recent unwatched + episodes of<br>All TV shows<br>Selected TV shows 2                                                                                                    |                  |   |         |   |
| Trans. More     Porchased     Porchased     Morecontr.                                                   |         | Angel     Bartiestar Calactica     Borier Who     The Oresiden Files     Euroka                                                                                                    | 100              |   |         |   |
| PLATUTES<br>Plats Shuttle<br>* Disolation College: M<br>Visual Arts<br>* Dio On-The-Go                   | ovies   | ₩ Sync mavies                                                                                                    |                  |   |         |   |
| 2. On-The-Ga 1<br>2. On-The-Ga 2<br>2. On-The-Ga 1<br>2. On-The-Ga 4<br>2. On-The-Ga 1<br>2. On-The-Ga 4 |         | Angel Season 1 Featurette ALSTNA, POMERS, 2 ALSTNA, POMERS, 2 ALS |                  |   |         |   |
| On-The-Ge 6     On-The-Ge 7     Mask Videon     My Top Rated     podcasts                                |         |                                                                                                    |                  |   |         |   |
| poorant     pretected     Facently Played     2     1980s                                                |         | Sie Di Video Prinson Doter Tre<br>Co Statos Status Corres Int                                                                                                    | n Sipace<br>J MK |   | Cance   |   |
| + × 0                                                                                                    |         |                                                                                                    |                  |   |         | 4 |

**NOW PLAYING** Use the iPhone Sync setting in iTunes to control which videos and movies end up on your iPhone.

| 000               |                                             |      | iTunes                           |                                                                                                    |                  |                                      |   |
|-------------------|---------------------------------------------|------|----------------------------------|----------------------------------------------------------------------------------------------------|------------------|--------------------------------------|---|
| ••                | ••                                          |      | ¢.                               |                                                                                                    | an an Q-         | Search                               |   |
| LIBRARY           | Genre                                       |      |                                  | Artist                                                                                                    | 1                | Album                                | 2 |
| Masic             | All (27 Genres)                             |      | All CE Artratai                  |                                                                                                    | All (12 Albums)  | Committee                            | ā |
| Moutes            | Atternative                                 |      | Ani Difranco                     |                                                                                                    | And Out Com      | ie the Walves                        | 1 |
| TV Shows          | Alternative & Punk                          |      | Belle & Sebattian                |                                                                                                    | The Roy with th  | w Arab Strap                         |   |
|                   | Brasil                                      |      | Built To Sold                    |                                                                                                    | Ethicated Cues   | 1,0100,000                           |   |
| 🛊 Podcasts 🕤      | Classical                                   |      | Camera Obscura                   |                                                                                                    | Chosts of Table  | rs and Chairs                        |   |
| "I" Bado          | Country                                     |      | Citizens Here and                | Abroad 8                                                                                                    | Keep It Like a S | erret                                |   |
| STORE             | Disco                                       |      | Deis Custella                    | 200400 C./                                                                                                    | Lat's Cat Out of | This Country                         |   |
| Tutten Store      | Education                                   |      | John Mayer                       |                                                                                                    | My Alm to True   |                                      |   |
| Purchased         | Electronic                                  | 12   | Banrid                           | 1                                                                                                    | Out of Range     |                                      |   |
| e Purchased       | Electronica/Dance                           | - 12 | Tegan and Sara                   |                                                                                                    | Room For Squa    |                                      |   |
| DEVICES           |                                             |      |                                  |                                                                                                    |                  |                                      | ä |
| P Clyde O         | Name                                        | Time | Anist                            | Allum by Artist                                                                                                    | A Game           | Date Added                           | 4 |
| * SHARED          | M You Wouldn't Like Me                      | 2.56 | Tegan and Sara                   | 50 Jealous                                                                                                    | Alternative      | 10/28/04 4:50 PM                     |   |
| P SHOULD          | M Take Mc Anywhere                          | 2:30 | Tegan and Sara                   | 50 jealous                                                                                                    | Alternative      | 10/28/04 4:55 PM                     |   |
| PLAYLISTS:        | iel I Bet It Stung                          | 3.35 | Tegan and Sata                   | So Jealous                                                                                                    | Alternative      | 10/28/04 4:59 PM                     |   |
| S Party Shuffle   | I Know I Know I Know<br>Where Ones the Goo. | 3:44 | Tegan and Sara<br>Tegan and Sara | So Jealous<br>So Jealous                                                                                                    | Alternative      | 10/28/04 4:59 PM<br>10/28/04 4:59 PM |   |
| + Do-The-Ge       | M Where Does the Goo                        | 425  | Tegan and Sara                   | So jealous                                                                                                    | Alternative      | 10/28/04 4 55 PM                     |   |
| ar Music Videox   | W I World Be Left                           | 2.38 | Tegan and Sara                   | Se Jealeur                                                                                                    | Alternative      | 10/28/04 4:50 PM                     |   |
| My Top Sated      | Walking With a Chost                        | 2.30 | Tegan and Sara                   | So Sealous                                                                                                    | Alternative      | 10/28/04 4 59 PM                     |   |
| a podcasts        | Wasking with a Chast                        | 2.58 | Tegan and Sara                   | So Jealous                                                                                                    | Alternative      | 10/28/04 4 59 PM                     |   |
|                   | ie So Jeans                                 | 2.21 | Tegan and Sara                   | So Jealous                                                                                                    | Alternative      | 10/28/04 4 55 PM                     |   |
| e protected       | Wake Up Exhausted                           | 2.16 | Tegan and Sara                   | So Jeatous                                                                                                    | Alternative      | 10/28/04 4 59 PM                     |   |
| R Recently Played | W We Didn't Do H                            |      | Tegan and Sara                   | Se jealous                                                                                                    | Alternative      | 10/28/04 4 50 PM                     |   |
| 21 29405          | a ne contrare                               | 1.44 | Traper and para                  | 10 July 10 July 10 Jul |                  |                                      |   |
| + 2 0             |                                             | _    | m. 8 3.7.81 total #              |                                                                                                    |                  | 1000                                 | ž |

**JUST BROWSING** The browser pane gives you a quick way to track down your music by Genre, Artist, or Album. Simply narrow down your library to the group you want and drag the media into a waiting playlist.

#### **CONVERTING AUDIO**

Many audiophiles, for example, encode music in the Apple Lossless format when ripping them from CDs. That's because Apple Lossless doesn't discard any audio information during the encoding process. However, it also produces relatively large files—an Apple Lossless file can be six or seven times larger than the same file encoded as an AAC or MP3.

To fit as much music as possible on your iPhone, consider creating versions of your Lossless tracks in the AAC format, encoded at 128 or 160 Kbps. To do so, group the songs you want to convert into a playlist. (To quickly find these files, sort your iTunes library by Kind.) Open iTunes' preferences, select Advanced, and click on the Importing tab. From the Import Using pop-up menu, select AAC Encoder. To produce 128-Kbps files, choose High Quality (128 Kbps) from the Setting pop-up menu. To encode at a different bit rate, choose Custom from the Setting pop-up menu, select a bit rate from the Stereo Bit Rate pop-up menu in the resulting AAC Encoder window, and click on OK. When you're done, exit iTunes' preferences. Next, choose Music from iTunes' Source list, select the files you wish to reencode, and choose Advanced: Convert Selection To AAC. iTunes will create duplicates of the selected files with the settings you chose in the Advanced window. Next, create a smart playlist that includes the condition Kind Contains AAC, and sync this playlist to your iPod.

Note that you can't use this technique to reencode protected tracks you've purchased from the iTunes Store unless you burn them to CD and then rerip them (which can result in reduced quality). However, you can reencode the new DRM-free iTunes Plus tracks recently made available at the iTunes Store.

#### **CONVERTING VIDEO**

Videos you purchase from the iTunes Store are likewise protected and can't be converted. But if you've procured videos from another source you've ripped them from DVDs you own, for example—iTunes may be able to help slim down these files as well. Select one of these files from iTunes' Movies or TV Shows pane and choose Advanced: Convert Selection For iPod. iTunes will format the video for iPod playback, which is also compatible with the iPhone.

## CREATING PLAYLISTS

The best way to organize your iTunes library is with playlists. For example, you could create a playlist of music that works well for you during a long commute or peps you up during a workout (hey, why not show that schmo on the treadmill

# FINDING THE FILES

Looking for a quick way to apply ratings to your favorite songs and videos? Use iTunes' Play Count feature to gather the files you play over and over again into a smart playlist. Once you have them in a smart playlist, choose Edit: Select All to select everything in the playlist, and then choose File: Get Info to bring up the Multiple Item Information window. Then simply assign a star rating in the My Rating field. You can also change the smart playlist to find the items you never spend time with and give them a lower rating. next to you that while he can outrun you, you can out-bling him?).

iTunes actually offers two types of playlists: standard playlists that include the specific music, podcasts, audiobooks, and videos you place in them, and smart playlists, which are created dynamically and contain any items that match a set of user-defined criteria (all rock songs under four minutes from artists who recorded in the '80s, for example). Once you've set up a playlist in iTunes, you can use it to organize—or limit—the media you sync to your iPhone.

To quickly create a new playlist, select the music or videos you'd like to appear in your playlist and choose File: New Playlist From Selection. The selected media will appear in a new playlist.

iTunes' browser is another often-overlooked means for moving massive amounts of media into a playlist. Just choose File: New Playlist, select Show Browser from the View menu (you'll have to be in list view to access this option), and, in the resulting browser pane, drag one or more of the items into your playlist (see "Just Browsing"). For example, you can quickly place all your jazz recordings into a playlist by choosing Jazz from the Genre pane of the browser and dragging it to your new playlist. Any music with a Genre tag reading "Jazz" will appear in the playlist (if you don't see a Genre pane, open iTunes' General preferences and enable the Show Genre When Browsing option).

#### **GETTING SMARTER**

Dragging files one by one into a playlist can be a tedious affair. To speed up the work, switch to smart playlists.

The power of smart playlists belies their ease of configuration. You simply piece together a variety of criteria—genre, artist, last played, rating, and playlist, for example—and ask iTunes to create playlists of items that meet those criteria.

To get started, select New Smart Playlist from iTunes' File menu. In the resulting window, you'll see two pop-up menus and an empty field. Click on the first pop-up menu to find a list of possible criteria, such as Album, Artist, Comment, Date Added, Genre, Last Played, My Rating, Season, Video Kind, and Year. When you make a selection, the second pop-up menu determines how iTunes

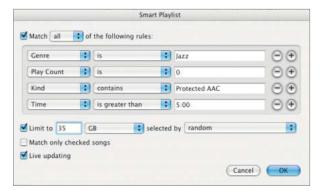

**JAZZ IT UP** By combining search criteria, you can create a smart playlist that pulls just a few gems from a massive music library.

deals with the entry in the first menu. For example, if you select Artist in the first menu, the second menu lets you choose Contains, Does Not Contain, Is, Is Not, Starts With, or Ends With. The empty field is where you type specific information—*Elvis Costello* or *1967*, for instance.

One condition isn't much to work with. Thankfully, you can add conditions by clicking on the plus sign to the right of the field. When a playlist has more than one condition, iTunes gives you the choice of sorting by all or by any of the conditions, via the Match All or Match Any Of The Following Rules pop-up menu at the top of the Smart Playlist window. Choosing All lets you distill your search, whereas Any might pull some unexpected musical nuggets into a playlist.

Now let's put theory into practice. Let's say, for example, you want to create a smart playlist that includes jazz pieces you've never played, all purchased from the iTunes Store and all more than 5 minutes long. To do this, you'd create a smart playlist with these four conditions:

Genre Is Jazz Play Count Is O Kind Contains Protected AAC Time Is Greater Than 5:00

For this playlist to work, all conditions must be met, so select Match All Of The Following Rules at the top of the window (see "Jazz It Up").

Before clicking on the OK button to save the playlist, take a gander at the lower portion of the window. Here are options for limiting the size of your playlist—you might want to create a music playlist no larger than 2GB, for example. The other important option is Live Updating. Select it, and

| _               | 3                  | Smart Playlist     |                 | Smart Playlist                            |
|-----------------|--------------------|--------------------|-----------------|-------------------------------------------|
| Match all       | of the following r | ules:              |                 | Match all of the following rules:         |
| Genre           | is 🚺               | Rock               | $\odot \oplus$  | Playlist is Hard Rock 🔹 🕤 🛨               |
| Genre           | is is              | Heavy Metal        | $\odot \oplus$  | Year : is in the range : 1990 to 1999 ⊖ € |
| Year            | is in the range    | e 🚺 1990 to 1999   | $\Theta \oplus$ | Limit to 25 songs selected by random      |
| Limit to 25     | songs              | selected by random | •               | Match only checked songs                  |
| Match only c    | hecked songs       |                    |                 | Vive updating                             |
| 🗹 Live updating | 9                  |                    |                 | Cancel OK                                 |
|                 |                    | Cance              |                 |                                           |

**SMART AND SMARTER** You might think the smart playlist on the left would find all your 1990s Rock and Heavy Metal tracks, but you'd be wrong. It will find only songs that meet *all* these conditions—each song must belong to both the Rock and the Heavy Metal genres. Instead, use one smart playlist to find the Rock and Heavy Metal songs, and then make that playlist a condition of another smart playlist that selects only songs created in the 1990s (right).

your playlist will change as conditions change—in this example, once you play a song in the playlist, it moves out of rotation because it no longer meets the Play Count Is 0 condition.

#### **CREATING EXTRASMART PLAYLISTS**

As we mentioned, the smart playlist option in iTunes gives you only two options for finding matching songs: they have to match either all of the criteria listed or any of the criteria listed. But what if you want something more complex? For example, let's say you want a playlist that groups all your hard-rock music by the decade in which it was recorded. However, you classify your hard stuff in two genres—Rock for the hard-yet-stillcivil stuff, and Heavy Metal for the head-banging, ultraloud, guitar-slamming stuff.

If you try to use smart playlists to group the tracks, you'll reach the limits of iTunes' logic. Since you can't combine AND and OR logic in a smart playlist, there's no apparent way to create one for songs that are in either Rock or Heavy Metal and that were recorded between 1990 and 1999.

But there is a way to work around this limitation. Create *two* smart playlists and make one a condition of the other. In this example, the first playlist would find Rock and Heavy Metal tunes. Set the Match pop-up menu to Any and then create two rules: Genre Is Rock and Genre Is Heavy Metal. Click on OK and give the playlist a name say, Hard Rock. For the second playlist, set the Match pop-up menu to All and give it two rules: Playlist Is Hard Rock and Year Is In The Range 1990 To 1999 (see "Smart and Smarter").

### BETTER TAGS FOR BETTER PLAYLISTS

You can use information such as artist, genre, album, podcast, and television season to set up smart playlists. But these items don't offer much assistance in separating the files you love from the ones you merely tolerate. To really give your playlists some smarts, you need to add some custom information and tap into information that iTunes keeps track of.

#### **ASSIGNING RATINGS**

iTunes lets you vent your critical spleen by applying stars (from one to five) to items in your library. After you rate your media, you can use those ratings as a playlist criterion. For example, you can create a smart playlist that only contains songs with a rating of four stars or more, thus guaranteeing that you hear only your personal favorites.

To assign ratings to individual items, click on the My Rating column in the main iTunes window (if you don't see it, go to View: View Options and select the My Rating option), and then drag the cursor to the right. This causes stars to appear in the column. Click on one of the stars to assign that rating. You can also control-click (Mac) or right-click on a track and choose a rating with the My Rating command that appears in the contextual menu.

You can assign the same rating to several items at once. To do this, select the items in the iTunes

### SAMPLE SMART PLAYLISTS

Need some playlist inspiration? Here are some ideas for creating your own smart playlists:

#### THE OBVIOUS CHOICES PLAYLIST

If you're not picky about your music, but want to make sure you get the most out of your iPhone's storage space, this smart playlist will help you find songs encoded at an efficient bit rate that are neither too long nor too short. It reads:

Match All Of The Following Rules: Kind Contains AAC Bit Rate Is 128 Kbps Time Is In The Range 2:30 To 5:00 To make sure you save room for other stuff

on your iPhone, you may want to limit the size of this smart playlist—for example, to 2GB.

#### THE GREATEST HITS PLAYLIST

This is a great playlist if you rate your music (and you really should). It includes only those highest-rated tracks that aren't too big.

Match All Of The Following Rules: Kind Contains AAC Bit Rate Is 128 Kbps My Rating Is In The Range 4 To 5 Stars

#### THE ITUNES STORE PLAYLIST

Although the Purchased entry in iTunes' Source list should contain all your purchased media, it doesn't always. Reinstalling

iTunes or reconfiguring your music library can confuse the playlist and make it forget you bought some music, audiobooks, and videos.

However, you can create a smart playlist that never forgets. Configure the top row of pop-up menus in a new smart playlist like so: Kind Contains Protected. Give it a name, and click on OK. From now on, all the items you've purchased from the iTunes Store will appear in one playlist.

#### THE TV SEASON PLAYLIST

If you've purchased an entire TV season at the iTunes Store, you may be frustrated that there's no obvious way to easily sync those shows, in order, to an iPhone. (iTunes gives you the option of syncing the very latest shows, but you might actually want to start at the beginning.) To work around this problem, set up a smart playlist that reads:

Match All Of The Following Rules Video Kind Is TV Show Show Contains *Name of TV Show* Play Count Is O Season Is *Season Number* 

Turn on the Limit option and set its menus to read: Limit To 3 Items Selected By Album. Then turn on the Live Updating option.

Your smart playlist should now hold the first three episodes of the show. When you finish watching an episode, its play count increments to 1, and iTunes tosses that episode out of the playlist when you next sync your phone and replaces it with the next Least Recently Added show, which will be the next episode.

All you need to do now is plug in your iPhone, select the Videos tab in iTunes, enable the Selected option in the TV Shows area, choose Playlists from the second popup menu, and enable the smart playlist you just created.

| Video Kind | is          | TV Show      | • • • •  |
|------------|-------------|--------------|----------|
| Show       | contains    | Lost         | $\Theta$ |
| Play Count | is          | 0            | Θ.       |
| Season     | is          | 3            | $\Theta$ |
| Limit to 3 | items selec | ted by album |          |

**IN SEASON** Watch a season of your favorite TV show the way it was intended to be seen—from beginning to end.

library (hold down the Command [Mac] or Control [Windows] key as you make selections), and then go to File: Get Info. In the resulting Multiple Item Information window, choose a rating in the My Rating field. The rating you choose is assigned to all selected items.

You can also assign ratings while you're out and about with your iPhone. Tap twice on the Now Playing screen to access the ratings feature. When you next synchronize your iPod, the ratings you've entered on your iPod are transferred to iTunes.

#### **ADDING COMMENTS**

Unless you're the kind of person for whom the party never ends, you're going to want to listen to a far different kind of music on Sunday morning than on Saturday night. Or perhaps you'd like to group your movies by leading ladies or best boys. A great way to do so is to use iTunes' Comments field to create smart playlists. Select multiple songs and choose Get Info from iTunes' File menu. In the resulting window, enter an appropriate word in the Comments field (*Mellow*, for example). Later, you can use this comment to build themespecific playlists (see "In the Mood").

#### **PLAY AND SKIP COUNTS**

You might reasonably assume that if you've played some songs more than others, those tunes hold a special place in your heart. iTunes keeps track of the number of times you've played something in the Play Count column of the main iTunes window. You could also use play count as a way to limit the songs you've played to death. For example, you could create a playlist of songs you never listen to and then play this group when you'd like to hear some fresh material.

iTunes also keeps track of when and how often you skip a song (by clicking on the next button). When you skip to the next track within the first 19 seconds of a song, iTunes increases that song's skip count by one. Create a smart playlist that looks for songs with a large skip count, and you'll quickly find songs you simply don't like to listen to.

#### **RECENTLY PLAYED**

iTunes, the iPhone, and the Apple TV also keep track of *when* you last played an audio file or video. The Last Played column of iTunes' main window reflects this information. How is this help-

| -    | Summary       | Info      | Video  | Sorting | Options | Lyrics     | Art    | work        | < )  |
|------|---------------|-----------|--------|---------|---------|------------|--------|-------------|------|
| lam  | e             |           |        |         |         |            |        |             |      |
| Bab  | y's Got Saud  | ce        |        |         |         |            |        |             |      |
| rtis | st            |           |        |         |         |            | Yea    | r           |      |
| 5. L | ove & Speci   | al Sauce  |        |         |         |            | 19     | 94          |      |
| lbu  | m Artist      |           |        |         |         |            | Tra    | ck Nu       | mber |
|      |               |           |        |         |         |            | 5      | of          | 14   |
| lbu  | m             |           |        |         |         |            | Dise   | Nun         | nber |
| G. I | ove And Sp    | ecial Sau | ce     |         |         |            | 1      | of          | 1    |
| irou | aping         |           |        |         |         |            | BPM    | 13 <u>-</u> |      |
|      |               |           |        |         |         |            |        |             |      |
|      | poser         |           |        |         |         |            |        |             | _    |
|      | Clemens &     | Garrett D | outton |         |         |            |        |             |      |
|      | iments        |           |        |         |         |            |        |             |      |
| mel  | llow          |           |        |         |         |            |        |             |      |
|      |               |           |        |         |         |            |        |             |      |
|      | 10            |           |        |         |         |            | _      | _           |      |
| Seni |               |           |        |         |         |            |        |             |      |
| Alte | ernative & Pi | unk       |        | :       | Par     | t of a con | npilat | ion         |      |
|      |               |           |        |         |         |            |        |             |      |

**IN THE MOOD** Do some songs really put you in a mellow mood? Add a note in each song's Comments field, and then use that comment to create a smart playlist.

ful? For example, you can create a smart playlist that includes only fresh material. However, you must turn on the Live Updating option when creating smart playlists for this feature to work.

## **CONVERTING VIDEO** FOR THE IPHONE

With its ever-expanding catalog of movies and TV shows, the iTunes Store is a great place to stock up on video content for the Apple TV. But why spend your hard-earned money there when you've already got a vast collection of DVDs, home movies, and other video files at your fingertips? With the help of some free or low-cost software, you can quickly convert these videos into iPhone-compatible files that you can enjoy on the train, at the gym, or anywhere else you find yourself with your iPhone.

## **RIP DVDS**

Imagine being able to watch your favorite DVDs from your collection during your next crosscountry flight. With the right tools, you can rip DVDs to your computer, and then transfer the video to your iPhone.

But before you dive in, remember that this is a gray area, legally speaking. Because ripping commercial DVDs circumvents the copy-protection system employed on these discs, the legality of using this type of software is questionable—even if you own the DVD and are ripping it only to watch it in another form. You'll have to assess the risks yourself; if you decide to take the plunge, read on.

#### FOR MAC USERS

For this task, we recommend using HandBrake 0.9.0 (handbrake.mOk.org). The program supports PowerPC and Intel Macs running OS X 10.4 or later (an earlier version works with 10.3.9 as well).

**Step 1** Insert your DVD and launch HandBrake. To make it easier for iTunes to accept your file, open HandBrake's preferences and select the Use iPod/iTunes Friendly (.m4v) File Extension For MP4 Output Files option in the General section. And in the Picture section, you'll want to deselect the Reset Picture Width To 640 When x264 (iPod) Encoder Is Selected option.

#### TP TEST YOUR SETTINGS

If you'd like to experiment with several different settings without encoding an entire movie each time, test them on just one chapter. To do so, enter the same number twice in the Chapters area—for example, Chapters 3 to 3. You'll even see the duration of the chapter so you know how long a section you're encoding.

When you launch HandBrake, it will drop down a navigation sheet that will let you pick your DVD. Click on the DVD's name and then click on Open to scan the disc. HandBrake should automatically pick the movie—the longest title on the disc—but if not, select it from the Title pop-up menu.

If HandBrake can't read the disc (this sometimes occurs with recent DVDs that have special copy protection) download a copy of MacThe-Ripper (www.mactheripper.org), which is more adept at bypassing DVD copy protection (its Web site has moved several times, so do a Google search if you can't find it at the URL provided here). Once you've used

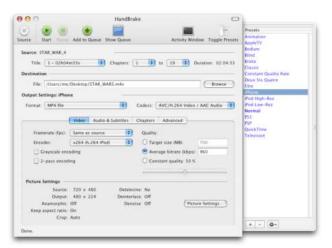

## **MAC CONVERSION** HandBrake on the Mac makes short work of ripping DVD content for the iPhone.

MacTheRipper to rip an unencrypted version of your DVD to your hard drive, launch HandBrake. In the sheet that appears, navigate to the VIDEO\_TS folder of the disc you've extracted, and click on Open to continue.

**Step 2** According to Apple's specifications, iPhone-compatible files have different limits depending on the encoder used. H.264 files can have a maximum resolution of 640 by 480 pixels, and a maximum bit rate of 1,500 Kbps at 30 frames per second when used with the Low-Complexity version of the H.264 Baseline Profile and with AAC-LC stereo audio up to 160 Kbps at 48kHz, or up to 320 by 240 pixels using the Baseline Profile up to Level 1.3; MPEG-4 files can go up to 640 by 480 pixels with a maximum bit rate of 2,500 Kbps using the Simple Profile, and with the same audio restrictions as H.264.

We recommend choosing H.264, since it typically gives you better-quality video at lower bit rates—and because of the iPhone's limited capacity, you'll want to create movies for the iPhone that are only as large as they need to be. The latest version of HandBrake includes an iPhone preset—select it from the Presets drawer (if you don't see it listed there, go to the Presets menu and choose Update Built-In Presets). This preset will pick H.264, as well as several other important settings, for you. To access it, click on Toggle Presets at the top of the HandBrake window, and then click on the iPhone setting (see "Mac Conversion"). **Step 3** When you select the iPhone setting, HandBrake picks the H.264 video encoder at an average bit rate of 960 Kbps; enables chapter markers, which will let you skip around your movie as if you'd purchased it from the iTunes Store; and sets the video output to an iPhone-appropriate size.

Why is the size important? Even an 8GB iPhone is very limited on space, and movies can take up a lot of room if not encoded properly. Turned on its side (the only way you can view movies on your iPhone), the iPhone has a resolution of 480 by 320 pixels. If you like to watch movies in their original aspect ratio (which means you'll see black bars on the top and bottom when you watch them on the iPhone), you'll want the width of the final video to be 480 pixels-the same as the iPhone's screen. The iPhone preset picks that 480-pixel width and adjusts the height accordingly. If you prefer to take advantage of the entire iPhone screen while watching movies—and plan to use the device's double-tap-to-zoom feature-consider using a height higher than whatever Hand-Brake picks to go along with 480 pixels wide. To do so, click on the Picture Settings button in the lower right corner of HandBrake's Video tab, and make sure Keep Aspect Ratio is selected in the window that opens. Now click on the up arrow next to the height measurement repeatedly until the height is close to 320 (because of the aspect ratio, you may not be able to reach that number), then click on the Close button (see "Bigger Flicks"). But keep in mind that a larger frame size means a larger file size as well.

After you've picked your video settings, you'll still need to pay a visit to the Audio & Subtitles

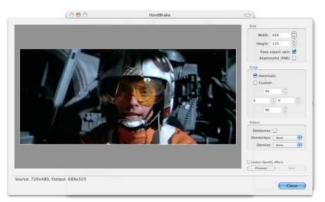

**BIGGER FLICKS** If the iPhone setting is too small for your needs, you can encode a larger video (and file) with a few simple adjustments.

tab. Once you're there, make sure that HandBrake has selected the proper language track in the Track 1 pop-up menu, and leave the rest of the settings as they are.

**Step 4** You're ready to rip. Enter a file destination and name in the File field, and click on Start. Depending on the movie's length and your computer's speed, this can take several hours (H.264 encoding is very processor intensive). If you're not satisfied with the quality when it's done, you can increase the bit rate or enable 2-Pass Encoding, which analyzes the video and adjusts data rates according to the complexity of particular scenes.

**TV Episodes** If you want to rip several elements from one DVD—TV-show episodes, for example choose the settings you'll want for all episodes, and find all the titles that are similar in length (around 22 minutes for a half-hour show and 43 minutes for a one-hour show). Pick the first title you want, name the file, and click on the Add To Queue button at the top of HandBrake's window. Repeat this for other episodes, giving each a unique name. When you're done, click on Start (for 4-by-3 aspect ratio content, such as some TV shows, you should target a height of 320 pixels).

#### FOR PC USERS

There's a lot of software available for Windows users when it comes to working with DVDs. We've picked a combination of DVD Decrypter (macworld .com/1542) and Videora iPhone Converter (www .videora.com), both of which are free. Although the initial setup is slightly complicated, you'll have to go through most of these steps only once—and in the long run, you'll have an easier overall workflow. (You can also check out the latest version of HandBrake for Windows.)

**Step 1** Pop the disc into your DVD drive and launch DVD Decrypter. Once your PC detects the disc, DVD Decrypter will ask you to select a region. If you purchased your DVD in the United States, this will almost always be Region 1. However, if it's an international DVD, you will need to know which region it is set to. Typically, you'll find this information on the packaging, and sometimes it is printed on the disc itself.

**Step 2** You'll need to change some of the program's options, although you should have to do this only the first time you rip a DVD—after that, DVD Decrypter will remember these settings.

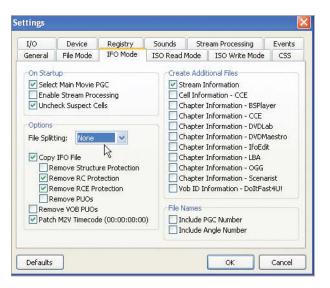

## **ONE BIG FILE** In DVD Decrypter's Settings window, choose None as the File Splitting setting to output one large file.

First choose Mode: IFO. Then choose Tools: Settings. In the window that appears, click on the IFO Mode tab, and select None from the File Splitting drop-down menu (see "One Big File"). This tells DVD Decrypter that you want your output converted to one large file, rather than the several segmented files found on the disc itself. DVD Decrypter's ability to merge these files into one seamless video is what differentiates it from other programs, such as DVD Shrink or DVDFab Decrypter. Click on OK to move on.

**Step 3** Back in the main window, click on the Stream Processing tab and select Enable Stream Processing. You'll note that several check boxes appear just below this. These are almost all language and subtitle options that you will not need; you can safely deselect them. Make sure that you leave the video and at least one version of English audio selected, however.

Once you've done that, choose the destination for your file by clicking on the folder in the Destination segment of the window. The resulting file will be quite large, typically more than 4GB for a feature-length film, so make sure the destination has enough room. We suggest outputting to an external hard drive if you have one available.

**Step 4** Click on the button that looks like a DVD with an adjacent arrow pointing toward a hard drive (at the window's lower left). Your DVD will begin decrypting. Once it finishes, close the program.

| Converting I   | Ay Favorite DVD |                        | Time Remaining           | 00:45:55 |
|----------------|-----------------|------------------------|--------------------------|----------|
|                |                 |                        |                          | 9%       |
| Community, 518 | Adica           | Conversion Queue       | , Herriday to Correct    |          |
| Past           | 1               | One-Click Convert      | Tata District annual DVD |          |
| Franke         | 16201           |                        | Inter Place              |          |
| Processed      | 540.4±          | Convert Video          | PLAN HOLE STREET STREET  |          |
| Filesize       | 60940kB         |                        |                          |          |
| Ekoaler        | 923.9           | Shutdown when Complete |                          | Stat     |
| Elapind Time   | 00.04.48        | Title                  | Device                   | Profile  |
| Prody          | Nomal 👻         |                        |                          |          |
|                |                 |                        |                          |          |

#### **WINDOWS CONVERSION** Don't let the green bar fool you. Even after it reaches 100 percent, you'll still have to wait a while for the conversion process to finish.

If you're ripping a DVD with multiple TV-show episodes, DVD Decrypter will default to the first episode. To rip the others, click on the Input tab of the main window, scroll down to the highlighted file found inside a VTS folder (probably called PGC 1), and then find the next VTS folder and click on its plus sign. You can tell whether you have the right file by looking at the time marker that follows it—TV programs are around 22 minutes for a half-hour show, and 43 minutes for a one-hour show. Highlight the next PGC file and then click on the same button as before to convert it.

**Step 5** Launch Videora iPhone Converter and click on Settings. Then click on the Devices tab and note where the program will save its files. If you'd like to change that location, click on the Browse button next to the Video Output Folders For H.264 Videos option. Then select a destination for your movie. You can put it anywhere, but your My Videos folder, found in My Documents, is a logical choice. And if you want the finished movie to transfer automatically to iTunes, select the Add Converted Videos To iTunes Library option. Then click on the Save Device Settings button.

Once you've chosen your output options, click on Convert at the top of the screen. When the Convert screen comes up, click on the Current Conversion tab. Click on the Convert Video button, locate the file you created in step 3 (this will be a file with the *.vob* extension), and click on Open. In the New Video To Convert area, enter a name for your movie and a profile—this is the quality setting for the file you output. The default setting is H.264 480x320 768kbps Stereo/128kbps, but you may want to bump it up to the 1024kbps or 1408kbps option to improve video quality. Now click on the Start button and Videora will begin converting your file to an iPhone-friendly format (see "Windows Conversion").

Note that converting takes considerably longer than ripping, and even when Videora's progress bar reads 100 percent, you'll still have a long wait ahead. Once everything is done, the video is ready for importing into iTunes and transferring to your iPhone.

### CONVERT HARD-DRIVE VIDEOS

Of course, videos aren't limited to DVDs. Your hard drive is probably brimming with video files you might like to carry with you on your iPhone. If you can open a file in the Mac or Windows version of QuickTime, you can use the Movie To iPhone export command in the \$30 QuickTime Pro 7.2 or later to create a video that will play on an iPhone. But Apple's conversion doesn't support all file types, doesn't have a batch encoding feature, and won't let you change its settings. For more flexibility, check out the following programs.

#### FOR MAC USERS

Another option for Mac users is Techspansion's \$23 VisualHub 1.26 (macworld.com/2390), which includes an option for iPhone encoding.

| VisualHub<br>Se2007 Techspansion<br>v.1.26 http://wwwalhub.net<br>Description of the conversed below.<br>//Jusar/jseff/Desktop/home-avelcome_844<br>//Jusar/jseff/Desktop/appie-iphone-weicome_844 | for: Quality I DOE Timy Wit High Galaxie 264 Encoding Add to iTunes Advanced. |
|----------------------------------------------------------------------------------------------------|-------------------------------------------------------------------------------|
| /Users/jseff/Desktop/The Bourne Ultimatum trail<br>/Users/jseff/Desktop/iphone-activation_sync_841                                                                                                 |                                                                               |
| /users/jaem/uesktop/appre-ipnone-weicome_84                                                                                                    | 48x480.mov                                                                    |
| Xgrid Encoding Stitch Videos To                                                                                                    |                                                                               |
| Save To: /Users/jseff/Desktop/VisualHub Files/                                                                                                    |                                                                               |

#### **NOT LOST IN TRANSLATION** VisualHub understands many video file formats that will stump QuickTime.

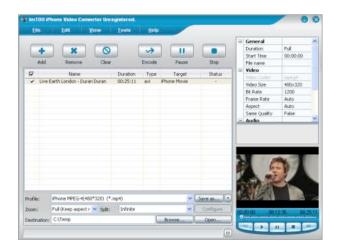

**GET WINDOWS FILES TO GO** Xilisoft's Imtoo iPhone Video Converter lets Windows users easily convert video files sitting on their hard drive into iPhone-compatible files.

Launch VisualHub, click on the iTunes button in the To section at the top (see "Not Lost in Translation"), and then select both the iPhone and the H.264 Encoding options (otherwise your video will be encoded as an MPEG-4 file). Next, drag a file or a number of files into the center pane (VisualHub works with many different file types, including several that QuickTime can't) and click on Start. If you're not happy with the results, you can move the Quality slider to High or Go Nuts.

#### **FOR PC USERS**

Windows users can download Xilisoft's \$29 Imtoo iPhone Video Converter 3.1.46 (www.imtoo.com). After launching the program, you drag files into its main window or click on the Add button and select the files to convert (see "Get Windows Files to Go"). Then find the Profile pop-up menu at the bottom and choose the option you want. There are presets for MPEG-4 320 by 240 and 480 by 240. If you want more control, you can tweak the settings by highlighting the file you're working with, then clicking on any of the options in the upper right corner of the software's window and adjusting them accordingly. Click on the Encode button, and the resulting file should work just fine with an iPhone.

### **IS IT LEGAL?**

Creating software to extract video from the copyprotection system used on DVDs is illegal under the Digital Millennium Copyright Act (DMCA)—even if you're doing it only to extract video from your personal DVD collection for your own use.

However, the law is murkier when it comes to using tools such as DVD Decrypter, HandBrake, and MacTheRipper. Common sense would suggest that if you're extracting video from DVDs you own in order to view them yourself, you're well within your rights. But common sense and the law don't always intersect. Some court rulings suggest that it's not unlawful to circumvent DVD protection for noninfringing purposes; on the other hand, the Motion Picture Association of America maintains that any DVD ripping violates the DMCA.

So what's an iPhone owner to do? As far as we're concerned, moving video from your DVDs to your iPhone is an absolutely fair use of the video on DVDs you've bought. But because the law is still not completely clear on this matter, every iPhone user will need to personally assess the risks involved in ripping DVDs.

## WORKING WITH PHOTOS

Not too long ago it was possible to bore your friends with your vacation photos only by luring them to your home. You can now do this on the run via your iPhone. Here's the lowdown on pictures and slide shows on the iPhone.

#### **TAKING PHOTOS**

On the back of the iPhone, you'll find a 2-megapixel camera that captures images at 1,200-by-1,600-pixel resolution. To go into camera mode, tap on the Camera button and point the back of the iPhone at whatever you'd like to take a picture of. The display will show what the camera sees. To take a picture, just tap on the Camera button at the bottom of the screen. You'll hear a shutter-click sound effect when the image is captured. Within a second the camera is ready to take the next shot. Because the camera doesn't have a flash, you'll get the best results from well-lit scenes. To quickly see the photo you just captured—and other photos taken with the iPhone tap on the camera-roll icon (the box) to the left of the Camera button.

#### **SYNCING PHOTOS**

The iPhone can also sync photos from your computer. When you tether your activated iPhone to your Mac or PC, it appears in iTunes' Source list. Select it and, in the resulting iPhone window, click on the Photos tab. Select the Sync Photos From option, and then use the pop-up menu to choose the source for the photos. On a Mac, that would be iPhoto, Aperture (if you have a copy), a folder of your choosing, or your Pictures folder. On a Windows PC, it would be your My Pictures folder, a folder of your choosing, or albums created with Adobe Photoshop Elements or Adobe Photoshop Album.

Beneath this pop-up menu are options for syncing all photos (followed by the number of photos you're asking iTunes to sync) or syncing selected albums (or subfolders, if you've chosen

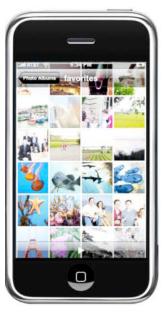

MOBILE PHOTO ALBUMS Your Camera Roll includes any photos taken with your iPhone. You'll find all of your synced photos in Photo Library.

a specific folder or your Pictures or My Pictures folder). You can drag entries in the list of albums or fold-

ers to change their order. The ability to prioritize photos will come in useful should iTunes tell you that there's not enough room on the iPhone for all your pictures. With the must-haves at the top of the list, you can quickly remove the less important images by unchecking them. Or you may wish to put your most recent pictures at the top of the list.

Once you've chosen how you'd like to sync your photos, click on the Apply button. iTunes will tell you that it's optimizing the images for your iPhone. The iPhone doesn't copy the images in their original form to the iPhone; instead, it formats the image to the right size and resolution for best display on your phone. This takes very little time—perhaps a couple of minutes for a thousand images. Once iTunes has optimized an image for the iPhone, it won't do so again, so future syncs will skip this step for already optimized images.

Note that if you change the way you sync photos—you choose to sync just a couple of albums rather than all your photos, for example iTunes will delete images on the iPhone that aren't part of the current sync. iTunes won't merge new photos with old ones. If you store your photos on a different computer from your music and videos, don't worry—you can sync photos from that computer, and music and videos from the other one. Once you've set up your sync settings for the first time on both systems, the iPhone knows what to sync when it's attached to any particular computer.

Although you can't download synced photos from your iPhone to a computer, you can download the photos you've taken with your iPhoneassuming you have software on your computer that can pull images from a memory card (which is how these programs classify your iPhone). For example, when you sync your iPhone on a Mac and the iPhone contains new pictures taken with the camera, iPhoto will launch and offer to import those pictures. On a Windows PC, when you plug in the iPhone and it contains new pictures, Autoplay will appear and ask what you'd like to do with the iPhoto's pictures. One of the options is to import them. In Windows Vista Home Premium, the pictures are imported into Windows Photo Gallery. Unfortunately, you cannot use Apple's \$29 Apple iPod Camera Connector to import pictures directly from your digital camera to the iPod.

#### **VIEWING PHOTOS**

All of your photos—the ones you've taken and the ones you've synced—are available in the Photo Albums screen that's revealed when you tap on the Photos button in the iPhone's Home screen (see "Mobile Photo Albums").

The first entry in this screen is Camera Roll. If

you've taken no pictures (or if you've deleted any you have taken), you'll see a generic camera icon to the left. If you've taken pictures with the builtin camera, the icon will change to a thumbnail image of the last picture you took. Tap on Camera Roll to see thumbnail images of the pictures you've taken with the iPhone's camera.

Unlike an iPod, the iPhone lets you view photos in portrait or landscape mode. Simply rotate your phone to landscape orientation to view photos in wide-screen mode—the iPhone will flip your images automatically (see "Pretty as a Picture").

Below the Camera Roll entry you'll see Photo Library, which includes all synced photos. Below this you'll find individual synced photo albums or folders. If you sync a folder that includes subfolders, those subfolders will appear as separate albums in the Photo Albums screen.

Looking at the pictures on your iPhone is simple. Tap on Camera Roll, Photo Library, or an album entry to go to a page of thumbnail images for that group of pictures. You can view a full-size version of a particular image by tapping once on it. In full-screen mode, you can move to the next or previous image by simply swiping your finger to the left or right, respectively.

**PRETTY AS A PICTURE** To see landscape photos in their full glory, simply rotate your iPhone onto its side. Turn it vertical again to see portraits in full-screen mode.

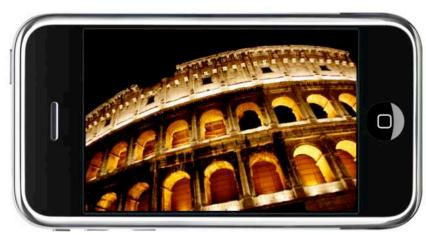

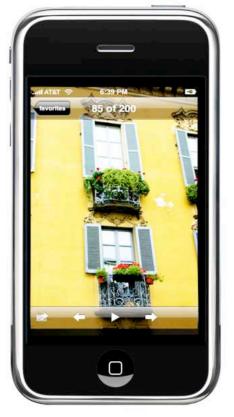

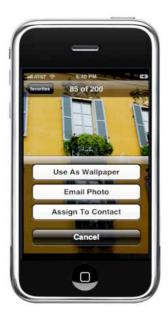

#### **PHOTO OPTIONS**

When you tap on the Options button, you can choose to share a photo with others, use it as your iPhone's wallpaper, or assign it to a contact.

To enlarge the image, you have two options. The first is to doubletap on it. The second is to use the expanding "pinch" gesture—place your thumb and index

finger next to each other on the screen and move them apart to make the image grow. Once you've expanded the image, you can move it around by placing your finger on screen and dragging. In this expanded view you can't move to the next picture using the swipe gesture. You must contract the image first by either double-tapping on it or pinching inward on it with your thumb and index finger. You can, however, move to the next image from an expanded view using the on-screen controls. These include options, previous, play, and next buttons.

These controls will disappear after a short time so that you can see your pictures without a lot of clutter. To make the controls reappear, simply tap on the iPhone's face one time. A single tap will also stop a slide show—as will swiping your finger to the left or right to view the next or previous image. Although you can view images in landscape view, these controls don't shift with the view—they're always displayed in portrait orientation.

The only way to delete synced images from the iPhone is through iTunes—you can't delete these images through an on-screen control. This isn't the case with images you've captured with the iPhone's camera. To get rid of an ill-conceived picture, just tap on it to view the full-size image and then tap on the Trash button in the lower right corner of the screen. An overlay will appear, offering you the options to Delete Photo or Cancel.

#### **MORE PHOTO OPTIONS**

When you tap on the options icon (it's a box with an arrow and appears furthest to the left), an

overlay appears that includes four options—Use As Wallpaper, Email Photo, Assign To Contact, and Cancel (see "Photo Options").

Tap on Use As Wallpaper, and you're offered the chance to move and scale the image. You do this with the usual swipe and pinch gestures. Once you have the image at the size and location you desire, tap on Set Wallpaper. The image will now appear on your phone's face when it's locked. Tap on Email Photo to place the image in a blank e-mail message. Just fill in the To field, add a subject, and type in some text if you like. Tap on Send and your image is on the way. If you tap on Assign To Contact, you can use the current picture as the thumbnail image for one of your iPhone contacts. When the Contacts screen appears, simply select a name. Once you've resized and oriented the picture as you like, tap on Set Photo. Mac users with a .Mac account and iLife '08 may see a fourth button labeled Send To Web Gallery. This button lets you upload the photo to a Web gallery you've set up in iPhoto '08. To activate this feature on your iPhone, you must have the Mail program set to check your .Mac e-mail account.

#### SETTING PHOTO PREFERENCES

You configure the iPhone's photo preferences in the Settings screen. Just tap on Settings in the Home screen, and, in the resulting screen, select Photos. You'll find options for configuring the time between images in a slide show (2, 3, 5, 10, and 20 seconds); transitions (cube, dissolve, ripple, wipe across, and wipe down); repeat (on or off); and shuffle (on or off). Unlike with iPhoto, you can't vary the time each slide displays—set it for 3 seconds and all images will display for that long—nor can you mix up the transitions. Choose the ripple transition, and they all ripple.

While you're in the Settings screen, tap on Wallpaper. In the Wallpaper screen, you can choose an image from Apple's bundled patterns or your camera roll, photo library, or album for your iPhone's wallpaper.

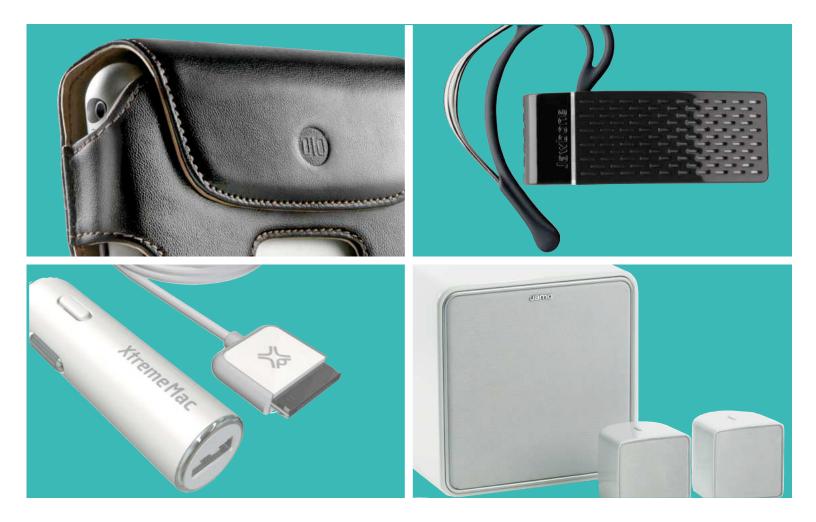

# FINDING THE BEST ACCESSORIES

#### Great Gadgets and Web Sites That Make the Most of Your iPhone

When you purchase an iPhone, Apple gives you everything you need to get started—including a dock, a USB cable, and a pair of headphones with an incorporated microphone for hands-free calls. But there are plenty of other useful accessories that Apple doesn't offer. Whether you're looking for a Bluetooth headset, a protective case, high-quality headphones for better sound, or a set of speakers for listening to music out loud, a growing number of add-ons lets you do more with your new phone. And you'll find more and more Web-based programs specifically designed for iPhone users.

Here are some of the most useful accessories and Web sites for the iPhone, along with information about compatibility with iPod accessories you may already have. For more reviews of the latest iPhone gear, go to www.playlistmag.com and iphone.macworld.com.

#### TABLE OF CONTENTS

Cases PAGE 72 Headphones PAGE 75 Car Accessories PAGE 77 Speakers PAGE 79 iPhone Web Tools PAGE 81

## CASES

The iPhone's design makes you want to show it off. But while the iPhone's back and front are quite resistant to scratches—much more so than those of previous iPods—it's still vulnerable to scratches, scuffs, bumps, and drops. To minimize the risk of damage, consider using a protective case.

Here's a rundown of the most common types of iPhone cases, along with some of our favorites from the ones available so far. Whichever case you choose, make sure it doesn't block the iPhone's bottom-mounted speaker and microphone, the camera lens on the back, and the light and proximity sensors near the top edge on the front (unless, of course, the case is designed so that you take your iPhone out to use it).

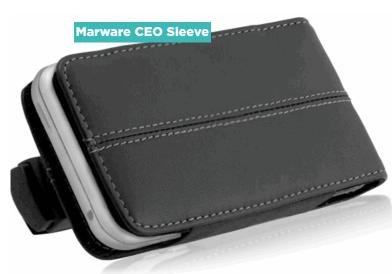

#### **POUCHES AND SLEEVES**

Pouches and sleeves encase your iPhone to protect it from scratches. Some even provide extra padding to guard against bumps and shocks. These types of cases tend to be relatively inexpensive. On the downside, they also limit access to the iPhone's screen—you'll have to pull out the iPhone to access any of its features.

**Recommendations:** Belkin Slim-Fit Case for iPhone (\$30; www.belkin.com), Marware CEO Sleeve for iPhone (\$25; www.marware.com), Sena iPhone Eléga Pouch (\$40; www.senacases.com)

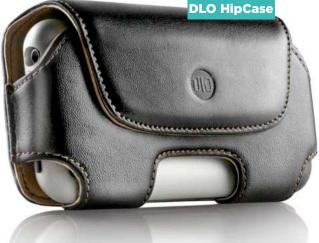

#### HOLSTERS

Holsters, which let you store your iPhone on your belt for easy access, have long been popular phone accessories. So it's not surprising that we've seen quite a few holsters for the iPhone. The downside to these cases is that, as with pouches and sleeves, you need to take the iPhone out of the case to use it.

**Recommendations:** DLO HipCase for iPhone (\$35; www.dlo.com), Griffin Technology Elan Snap-in (\$25; www.griffintechnology.com), Incase Leather Folio (\$40; www.goincase.com), Speck Products Holster-Pro (\$30; www .speckproducts.com)

#### **STANDARD CASES**

If you don't need lots of protection-for example, if you keep your iPhone in a pocket, purse, or laptop bag—a standard case is right up your alley. These cases enclose most of your iPhone in leather, plastic, or fabric-offering protection against minor bumps, drops, and scratches-while leaving its screen and controls fully accessible. Some cases also include detachable belt clips; however, we prefer clips you can remove without leaving a bulky nub on the back.

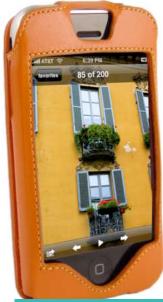

Sena LeatherSkin Case

#### FINDING THE BEST ACCESSORIES

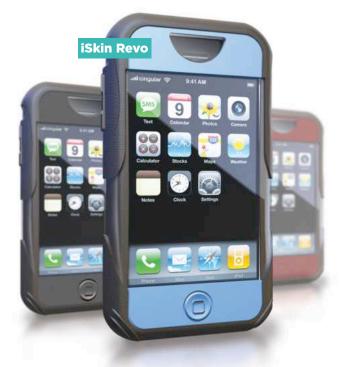

**Recommendations:** Case-Mate Signature Leather Case for iPhone (\$35; www.case-mate .com), Incase Fitted Sleeve for iPhone (\$35; www.goincase.com), Sena LeatherSkin Case for iPhone (\$34; www.senacases.com)

#### **SKINS**

Among the most popular cases for traditional iPods, skins enclose your gadget in a layer of silicone rubber—sometimes thin, sometimes thick. Thinner skins prevent scratches without adding much bulk, whereas thicker skins provide added shock protection. The downside of a skin is that getting your iPhone in and out of it can be challenging—posing a minor hassle if you regularly use your iPhone with dock-cradle accessories.

**Recommendations:** iSkin Revo (\$40; www.iskin.com), Marware Sport Grip for iPhone (\$15; www.marware.com), Speck ToughSkin for iPhone (\$30; www.speckproducts.com)

#### **FLIP CASES AND WALLETS**

Flip cases offer complete protection, thanks to a cover that flips open to provide access to the iPhone's screen and controls. Although they tend to be a bit bulkier than most cases, and they don't protect your iPhone against the elements, flip cases offer a good compromise between protection and convenience. Some offer a pocket for cash, credit cards, or an ID. **Recommendations:** Case-Mate Leather Flip Case for iPhone (\$35; www.case-mate.com), Sena MagnetFlipper Case for iPhone (\$42; www .senacases.com)

#### WORKOUT BUDDY

Although the iPhone isn't as well suited to exercise as its smaller iPod shuffle and nano siblings, we're sure a good number of people will be happy to tote a single device to the gym instead of a phone and an iPod. If so, you'll want a case that offers shock protection, some moisture protection, and convenient carrying options. You'll find some candidates in the other categories here, but if you're a fan of exercise armbands, you have a couple solid options.

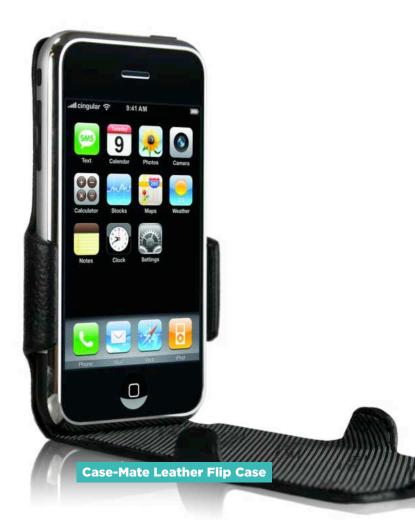

#### FINDING THE BEST ACCESSORIES

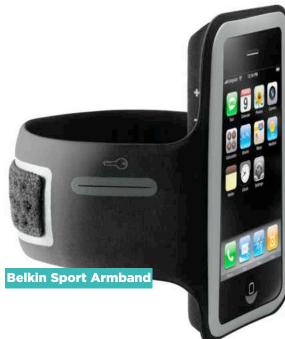

**Recommendations:** Belkin Sport Armband for iPhone (\$30; www.belkin.com), Incase Neoprene Sports Case for iPhone (\$35; www .goincase.com)

#### **SCREEN PROTECTION**

Many iPhone cases include a clear, flexible film that protects the phone's glass screen, but if you prefer to carry your iPhone au naturel—or if you want a higher-quality film—you can purchase a screen protector separately. The best are basically invisible and don't affect the iPhone's touch-screen interface. Some, such as ShieldZone's InvisibleShield, are also available in full-body versions that protect the entire iPhone without adding bulk or obscuring its stylish appearance.

**Recommendations:** Power Support Crystal Film Set for iPhone (\$16 for two; www .powersupportusa.com), ShieldZone InvisibleShield (screen only, \$15; full-body coverage, \$25; www .shieldzone.com)

#### **CLEAR PROTECTION**

Want to protect your iPhone from scratches, but don't want to hide its shiny surfaces? A number of attractive cases on the market enclose your phone in hard, transparent plastic; most also include belt clips. The belt clip on Griffin's iClear case can also be used as a stand for hands-free movie viewing.

**Recommendations:** Griffin Technology iClear (\$25; www.griffintechnology.com), Contour iSee for iPhone (\$30; www.contourcase.com)

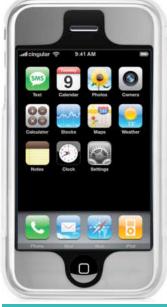

**Griffin Technology iClear** 

## HEADPHONES

Apple's white earbuds are pretty good, as far as earbuds go. The ones included with the iPhone also feature a microphone (for talking on the phone) that doubles as a remote for basic music-playback control. Still, if you want to take advantage of your iPhone's full sonic potential, a new set of headphones is probably the most rewarding upgrade you can perform. However, there's one major caveat here: because the iPhone's headphone jack is recessed, it won't accommodate most third-party headphones without a special adapter (see "Headphone Adapters").

Here are the different types of headphones you'll find on the market, along with a few of

our recommendations.

#### EARBUDS

Like the headphones that come with your iPhone, earbuds sit loosely in your outer ears. Although no earbuds produce outstanding sound, some do offer better results than you'll get from Apple's pair—however, you'll give up the benefit of having a microphone for phone calls and a remote.

**Recommendations:** 

Sennheiser MX500 (\$20; www .sennheiserusa.com), V-Moda Remix M-Class (\$50; www.v-moda.com)

#### **IN-EAR PHONES**

ennheiser MX500

These headphones fit snugly in your ear canals and have become the hottest category in

> headphones. Like earplugs, they block most external noise, making them great for travel. They're also capable of producing stunning audio quality. Alas, some people find them uncomfortable, and good

### HEADPHONE ADAPTERS

The iPhone's recessed headphone jack won't accommodate many third-party headphones. If the set you're eyeing doesn't fit, you'll need an adapter such as Griffin's Headphone Adapter (\$10; www.griffintechnology .com), RadTech's ProCable (\$7; www .radtech.us), or Shure's Music Phone Adapter (\$40; www.shure.com). Although much more expensive, the Shure adapter also includes a microphone and an inline remote, so you can get the same functionality as with Apple's earbuds, but using whatever headphone you prefer.

ones tend to be relatively expensive. The V-Moda Vibe Duo, however, includes a microphone for hands-free calls—a nice touch. (For more information on this type, visit macworld.com/2709.)

**Recommendations:** V-Moda Vibe and Vibe Duo (\$101 each; www.v-moda.com), Etymotic ER-6i (\$149; www.etymotic

.com), Ultimate Ears Super-fi 5 Pro (\$250; www.ultimateears.com)

#### LIGHTWEIGHT HEADPHONES

These inexpensive, portable headphones sit outside the ear. They often clip

onto each ear, or have a thin headband that goes over or behind the head. For easier traveling, many of these models fold up. Although most lightweight headphones produce mediocre sound, there are a few standouts.

**Etymotic ER-6i** 

THE MACWORLD IPHONE SUPERGUIDE

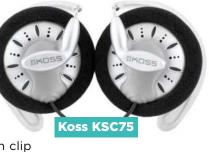

Shure Music

Phone Adapter

#### FINDING THE BEST ACCESSORIES

Recommendations: Koss KSC75 (\$20; www.koss.com), Sennheiser PX100 (\$60; www.sennheiserusa.com)

#### **FULL-SIZE HEADPHONES**

If you don't mind a little extra bulk, high-quality, full-size headphones generally sound better than lightweight models. Some are also very comfortable.

Full-size headphones fall into two categories: closed models, which block out some external noise, and open models, which some people prefer sonically, but which also let more noise in and out.

HD 201 Sennheiser HD201

Recommendations: Sennheiser HD201 (closed; \$30; www.sennheiserusa.com), Grado SR 60 (open; \$69; www.gradolabs.com), Beyerdynamic DT 231 (closed; \$70; www.beyerdynamic.com)

#### **NOISE-CANCELING HEADPHONES**

If you're not a fan of in-ear phones, but you want something that can filter out external noise such as airplane engines, train rumblings, or the buzz of a crowd, invest in a good pair of noise-canceling headphones. These headphones-which come in both lightweight and fullsize models-sample outside sound and then pipe in an

inverse audio signal to cancel out as much

monotonous sound as possible. Although they don't usually sound as good as comparable in-ear phones, they're easier to put on and take off, and they still let you hear what's going on around you.

Recommendations: Audio-Technica ATH-ANC7 (\$220; www.audio-technica .com), Bose Quiet Comfort 2 or 3 (\$300 or \$350, respectively; www.bose.com), Logitech Noise Canceling Headphones (\$150; www.logitech.com)

### **BLUETOOTH** HEADSETS

Although the iPhone's included earbuds also function as a hands-free headset,

you've still got dangling wires, and the built-in microphone offers no noise-canceling circuitry. The iPhone works with any standard Bluetooth headset; the best offer impressive noise-canceling technology

<u>Aliph Jawbone</u> **Bluetooth Headset** 

and high-tech microphones so others can hear your voice clearly, no matter what's going on around you.

Recommendations: Apple iPhone Bluetooth Headset (\$129; www.apple .com), Aliph Jawbone Bluetooth Headset (\$120; www.aliph.com) Plantronics Voyager 520 (\$100; www.plantronics.com)

Logitech Noise Canceling Headphones

## **CAR ACCESSORIES**

One of the most popular places to listen to an iPod is in the car; unfortunately, for many people it's also a big hassle in terms of figuring out how to actually get your iPhone connected to your car's stereo. If you've got a stereo with an auxiliary input jack, you're good to go; for everyone else, here are some solutions.

#### **FM TRANSMITTERS**

FM transmitters connect to your iPhone's headphone jack or dock-connector port and broadcast its audio over an open FM frequency to your car stereo. While convenient, FM transmitters can also be frustrating, due to static and shifting FM stations. And when it comes to using them with the iPhone—which produces wireless signals of its own—there can be problems with interference.

Transmitters that connect to the iPhone's dock-connector port but provide their own screen for choosing an FM frequency should work

## CAR MOUNTS AND HOLDERS

If you're connecting your iPhone to your car stereo, you'll need a way to keep the iPhone from bouncing around while you drive. The options here range from simple, such as Griffin's iSqueez adapter for your cup holder, to full-featured, such as flexible-arm mounts that place your iPod or iPhone within easy reach. Visit playlistmag .com for information on the release of iPhone-compatible models.

with the iPhone. However, you'll see a message on the iPhone's screen about

possible audio interference, offering to switch the iPhone to Airplane Mode. With Airplane Mode enabled, the signal will be relatively clear; however, you won't be

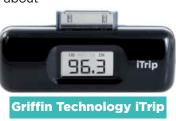

able to answer incoming calls. Without Airplane Mode, you'll still be able to broadcast the iPhone's audio, but you'll likely experience a good deal of interference. (Unfortunately, dockconnecting FM transmitters designed to use the iPod's screen to display information such as the current FM frequency and presets aren't currently compatible with the iPhone.)

Other FM transmitters connect to an audio source via a standard headphone minijack. But thanks to the iPhone's recessed headphone jack, none of these currently fits the iPhone without a headphone-jack adapter (see "Headphones" earlier in this chapter for details). These transmitters experience the same interference issues as dockconnected FM transmitters.

**Recommendations:** DLO TransPod micro (\$60; www.dlo.com), Griffin Technology iTrip (Dock) (\$50; www.griffintechnology.com), Kensington Digital FM Transmitter/Auto Charger for iPod (\$80; www.kensington.com)

#### **POWER AND CHARGING**

If you don't want to run down your iPhone's battery while listening to tunes in the car—or if you want your travel time to double as charging time you need a car charger that plugs into your car's accessory jack (aka cigarette lighter). Several are available specifically for the iPhone. In addition, iPod chargers that connect to an iPod's dock port will also plug into the iPhone, and should power and charge it correctly. **Recommendations:** Griffin Technology PowerJolt for iPhone (\$20; www.griffintechnology .com), XtremeMac InCharge Auto (\$20; www .xtrememac.com)

#### **CASSETTE ADAPTERS**

If your car stereo has a cassette deck, then you can play audio from your iPhone using a cassette adapter, which plugs into the cassette deck. These adapters provide better sound quality than FM transmitters and are much easier to use. Two caveats: First, as with other headphone-jack accessories, you may need an adapter to make the connection with your iPhone's headphone jack. Second, we haven't found a single adapter that works with every cassette deck, so you may have to try several models before you find the one that works for you.

**Recommendations:** Buy a couple from your local electronics store and keep the one that works best with your car stereo.

### **OTHER FAVORITES**

Of course, all of this is just the beginning when it comes to outfitting your iPhone with cool gadgets. We have a few more personal favorites.

Griffin Technology SmartShare This adapter fits the iPhone's recessed headphone jack and provides two headphone jacks, each with its own volume control (\$15; www.griffintechnology.com).

SmartShare

1

TuneJuice 2

GRIFFIN

14 hours of additional audioplayback time via four AA batteries (\$30; www.griffintechnology .com).

#### **XtremeMac**

InCharge Traveler Charge your iPhone in the car, from an airplane seat, or from nearly any wall outlet around the world (\$70;

Griffin Technology TuneJuice 2 This

backup battery gives you around

#### www.xtrememac.com). SendStation Dock Extender

If you keep your iPhone in a protective case, this gadget lets you use your iPhone with dock-cradle accessories such as speakers—without having to remove it from the case (\$29; www .sendstation.com).

## **SPEAKERS**

Sure, your iPhone is a great portable music player, but sometimes you need a break from direct-to-brain listening, or want to share your music with others. A good set of speakers will help you cut the cord with your iPhone. Whether you're listening at home or on a tropical beach, there's a speaker system for you. However, you should be aware of a few caveats.

First, when you insert your iPhone into a dockable speaker system—one that connects via the 30-pin dock-connector port on the bottom of the iPhone—a message appears on the iPhone's screen letting you know that the iPhone's wireless features may cause audio interference. You'll be asked if you want to switch to Airplane Mode (which disables all wireless features). If you press Yes, you won't get any interference, but you also won't be able to make or receive phone calls or use any Internet features of the iPhone until you turn off Airplane Mode. If you press No, the iPhone will still play through the speakers, but you may hear varying amounts of static and buzzing, especially when a call comes in.

Second, if your speakers don't use Apple's Universal Dock—which fits Apple's iPhone Universal Dock Adapter (\$9 for a pack of three) the iPhone will fit loosely in the dock cradle due to the phone's slim profile.

That said, we've found that the iPhone works well with most recent speaker systems for the iPod. In fact, if the speaker system includes a

Contraction of the second second seco

remote, that remote will even control iPhone playback. You can also plug any computer speaker system that connects to a standard headphone jack into the iPhone and then control volume using the iPhone's own volume level. (However, as noted in the "Headphones" section earlier in this chapter, you may need a headphone-jack adapter.)

#### PORTABLE

If you want to pack your iPod speakers in your carry-on luggage, laptop bag, or backpack, you need something small, light, rugged, and battery powered. You sacrifice some sound quality for such portability, but having your music with you may be worth it.

**Recommendations:** Altec Lansing inMotion iM600 (\$150; www.alteclansing.com), Logitech mm50 (\$150; www.logitech.com), Sonic Impact Technologies i-F2 and i-P22 (\$140 and \$90, respectively; www.si-technologies.com)

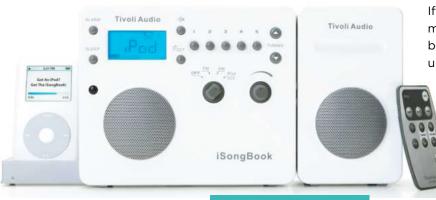

TRANSPORTABLE

If you just want to be able to move your music from room to room, or to the backyard, beach, or park, you don't need ultimate portability. A transportable sys-

tem will give you better sound and louder volume in a larger, slightly heavier package that can still run off batteries.

Recommendations: Altec Lansing inMotion iM7 (\$250; www.alteclansing.com), Apple iPod Hi-Fi (\$349; www.apple

Tivoli Audio iSongBook

#### FINDING THE BEST ACCESSORIES

.com), Harman Kardon Go+Play (\$350; www.harmankardon.com), Tivoli Audio iSongBook (\$300; www.tivoliaudio.com)

#### DESKTOP

If you're looking for something compact to put on your desk, kitchen counter, or dresser, but you don't need portability, desktop speakers are the way to go. Thanks to their AC power and larger enclosures, these systems offer surprisingly good sound but are light enough to fit on a bookshelf. Some even offer additional features, such as an alarm-clock radio.

**Recommendations:** JBL Radial (\$300; www .jbl.com), JVC RA-P10 (\$130; www.jvc.com), Klipsch iGroove SXT (\$170; www.klipsch.com),

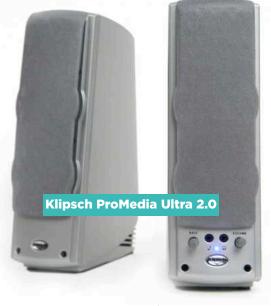

Logitech AudioStation (\$300; www.logitech.com), Monitor Audio i-deck (\$149; www.monitoraudiousa.com)

#### COMPUTER

If you don't need the integrated docking station commonly found on iPod-specific speakers, traditional computer speakers will work fine with your iPhone. You simply plug them into the iPhone's headphone jack—likely requiring a headphone-jack adapter—or, even better, into the audio-output jack of the iPhone's dock cradle.

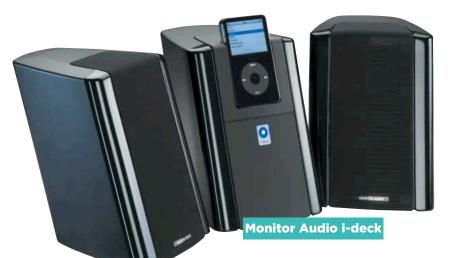

**Recommendations:** JBL Creature II or Spot (\$99 each; www.jbl.com), Klipsch ProMedia Ultra 2.0 (\$99; www.klipsch.com), Acoustic Energy Aego M Series (£100; www.acoustic-energy.co.uk), Altec Lansing FX-6021 (\$250; www.alteclansing.com)

#### **FULL SIZE**

If you're looking to replace your home stereo with an iPod-based system, you need something that sounds great, offers an iPod cradle, and can fill a large room with big sound. A full-size speaker system is the perfect solution.

**Recommendations:** Audioengine Audioengine 5 (\$349 [iPod cradle not included]; www .audioengineusa.com), Jamo i300 (\$400; www .jamo.com), Klipsch iFi (\$400; www.klipsch.com)

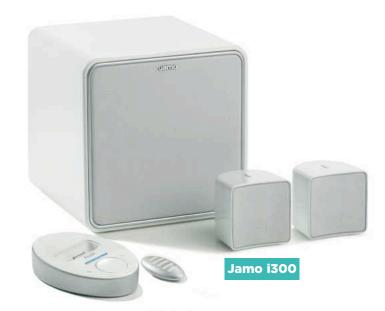

THE MACWORLD IPHONE SUPERGUIDE

## **iPHONE WEB TOOLS**

Even with the ability to make phone calls, surf the Internet, send e-mail, and search maps, there are still plenty of things the iPhone can't do right out of the box. Apple has for the time being decided to prevent developers from creating full-blown native iPhone programs. However, the company didn't lock them out entirely. Enterprising third-party developers have already begun to inundate the Internet with smart Web programs that extend the iPhone's capabilities in new and surprising ways. And for most of them, you need to do little more than type in a URL. Here are ten of our top picks.

#### **JIVETALK**

One of the most prominent holes in the iPhone's feature set is its lack of instant messaging (IM). Sure, you can send and receive IMs via SMS text messaging, but the result is slow and potentially costly. A number of IM Web programs have cropped up to fill this void, and JiveTalk is among the best out there. With support for AIM, MSN, Google Talk, ICQ, Jabber and Yahoo, it lets you log in to multiple accounts and carry on multiple conversations via a simple, iPhone-style interface. More-advanced features, including buddy management, are on their way, but even in its current alpha state, JiveTalk is a solid program (free; http://iphone.beejive.com).

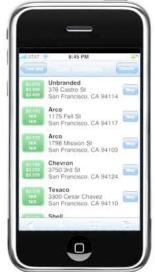

#### **GAS.APP**

With fuel prices seemingly in constant flux, it can be difficult to know where to get the best deal for your dollar. But if you've got your iPhone on you, summon Gas.app and punch in your fivedigit zip code. Gas.app will give you a list of the cheapest prices in the area for regular, plus, and premium grade gasoline—complete with an address and a link to the iPhone's Maps program for each location. Now finding cheap gas is just a few taps away (payment requested; http://gasapp.com).

#### **ONETRIP**

For some, grocery shopping is an enjoyable experience, but for many of us it's a necessary evil. At least Neven Mrgan's OneTrip shopping-list program makes it a snap. It breaks down your shop-

ping into color-coded categories. Under each category, you'll find a list of common items; you can always add your own via the iPhone's virtual keyboard. Tapping on an item adds it to your shopping list. You can check off the items you've already grabbed, remove items, or clear your list entirely. Best of all, when you add custom items, OneTrip saves them for future use, so you don't have to retype "teriyaki sauce" every time you need to pick some up (free; http://onetrip.org).

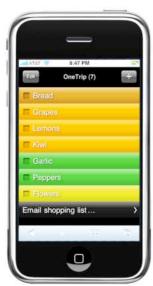

## ACCUWEATHER IPHONE WEATHER WIDGET

Yes, the iPhone comes with a slick little Weather program, but sometimes the temperature and current conditions just aren't enough to help you plan your day. For the occasions when you need a little more information about upcoming weather, check out AccuWeather's iPhone Weather Widget. Besides the temperature and current weather, it gives you a 15-day outlook, a four-day detailed forecast, the option to view an hourly forecast for the day, and animated weather radar. You can add multiple locations and then call up the weather for any of them with a tap (free; macworld.com/3033).

#### SIGNAL

Users of newer Macs (excluding the MacPro) have gotten used to the convenience of the remote control that Apple bundles with many of its machines. But for everyone else, there's Signal. This ingenious program lets you control iTunes playback with your iPhone. Download and launch Signal on your Mac or Windows PC, and then punch the displayed address into your iPhone's Web browser. Voilà: you can now use the iPhone to skip through songs, adjust the volume, and even rate and queue up tracks as you go (\$30; www.signalapp.com).

#### **MOVIES.APP**

While you could use the iPhone to call a movie theater and listen to a recorded voice rattle off

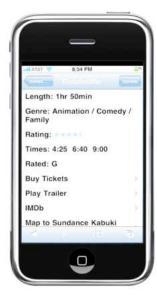

show times, that's so very 20th century. Instead, pop your zip code into Movies.app and you'll be presented with a list of nearby movies or theaters.

Each movie listing gives you the movie's length and rating, plus show times at the theater of your choice. Movies.app even lets you watch the trailer from Apple's site. A tap brings up a map to the theater or the movie's page on the Internet Movie Database (IMDB.com), or lets you buy tickets over the Web, when that's possible (payment requested; http://moviesapp.com).

#### PICKLEVIEW

Web programs on the iPhone aren't just about duplicating what you can do on your full-size computer. Take Pickleview, for example: It's part sports widget, part social networking tool. Choose a current game or a team, and it keeps you up-todate on that match or team by showing a representation of the field and the current score.

But that's just half the fun: you can choose to follow the play-by-play of the game, or opt to display commentary submitted by your fellow Pickleview users. Should the mood strike you, you can post your own messages as well—either anonymously or by logging in with your Twitter account (free; http://pickleview.com).

#### AVALANCHE

Many were shocked to discover that Apple opted to ship the iPhone without any games on it. Of course, that doesn't mean you can't find some fun anyway. Try Avalanche, a tile game in which you attempt to eliminate groups of blocks. Tap on a block of one color and all the adjacent blocks of the same color will disappear. The concept is simple but addictive: it's perfect for whiling away that morning commute (free; macworld.com/3034).

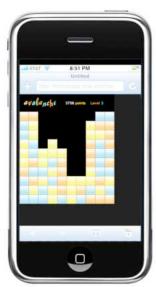

#### BOOKMARKLETS

Bookmarklets aren't programs per se: they're JavaScripts that can perform useful little tasks stored as bookmarks. For example, the iPhone's version of Safari offers no way to search for text on a given page. So if you're scrolling through a 20-page document trying to find one paragraph, you'll love the Find In Page bookmarklet. Simply tap on it to bring up a dialog box where you can enter your search terms; results will be highlighted on the page. Other bookmarklets let you search sites like Wikipedia, IMDB, and Amazon without having to load their home pages first, saving time and bandwidth. Best of all, lots of them out there will work with the iPhone. You'll find a good collection at LifeClever.com (free; macworld.com/3035).

#### **iPHONE REMOTE**

This ambitious suite of Web programs lets you take control of several of your Mac's features from your iPhone. You can navigate the file structure, control iTunes playback, run AppleScripts, take pictures with your iSight, and even *very slowly* view and control your Mac's screen.

You'll first need to launch the iPhone Remote program on your Mac to use it. Then navigate to the Web address it provides (you'll have to be on the same wireless network as your Mac). Although some of the features are cumbersome, the software more than makes up for it with sheer wow factor (free; macworld.com/3036).

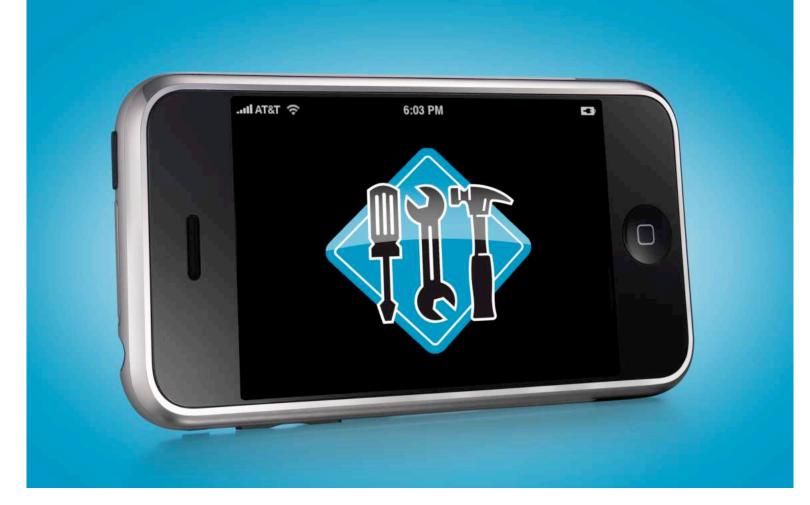

## TROUBLESHOOTING ADVICE & TIPS

#### When Your iPhone Goes Off-Road, Here's How to Get It Back on Track

For all its groundbreaking features and beauty, the iPhone is still an entirely new product. And as such, you can expect it to have a few wrinkles—such as occasional freezes and crashes—that need ironing out. Not to worry; here's a guide to troubleshooting these occasional hiccups, along with a few tips for getting the most out of your new phone.

#### TABLE OF CONTENTS

Recovering from Crashes and Freezes PAGE 84

Frequently Asked Questions PAGE 87

## **RECOVERING FROM** CRASHES AND FREEZES

Most of the time, the iPhone works exactly as it should. But if it starts to give you trouble crashing, freezing, or acting erratically—these steps should help put it back on its best behavior.

FREEZES

If your iPhone suddenly stops responding to your touch, and pressing the Home button doesn't appear to do anything, your iPhone is likely frozen. To thaw it out, press and *hold down* the Home button for about six seconds. This should return you to the Home screen, with (hopefully) everything working again.

## CRASHES

On other occasions, while using an iPhone program, you may suddenly get tossed back to the Home screen with no explanation. This means the program you were using has crashed.

If a temporary glitch caused the crash, you may be able to simply switch back to the offending program and resume what you were doing with no further trouble. The next time you connect iPhone to the computer and launch iTunes, you may see a

message indicating that one or more crashes have occurred since your last iTunes visit (see "A Syncing Feeling"). The message states: "Your iPhone contains diagnostic information which may help Apple improve its products." Clicking on the Send To Apple button forwards this information, so Apple can use it to learn how to fix the crashcausing bug.

To help prevent freezes and crashes, it's always wise to give your iPhone a bit of breathing room. That is, leave at least 100MB of hard-drive space free (for temporary files it may need to create) and avoid doing multiple tasks simultaneously (such as checking e-mail messages while loading Web pages).

### RECURRING PROBLEMS

If you experience an occasional problem, the steps above should help. However, if you run into the same problem over and over again, or if your iPhone hits a more serious stumbling block, these measures may help.

#### **CLEAR SAFARI'S CACHE**

If you're experiencing frequent crashes or slow performance in Safari, clearing Safari's cache files can often help. Go to Settings, select Safari, and then tap on Clear Cache.

#### RESTART

You may be able to eliminate a recurring freeze or crash, at least for a while, by simply restarting the iPhone. For example, we've found this an effective solution to repeated Safari crashes. To restart, press and hold down the sleep/wake button (at the top of iPhone) until the Power Off slider

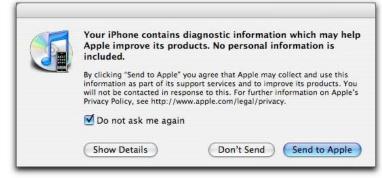

A SYNCING FEELING If your iPhone has crashed, this message may appear in iTunes the next time you connect the iPhone to your computer.

appears. Move the slider to Off. Then press the sleep/wake button again to turn the iPhone back on.

If the Power Off slider never appears, or if the iPhone's screen goes black and never awakens, press and hold down the sleep/wake and Home buttons simultaneously for about

six seconds. This forces an immediate restart of the iPhone.

#### RESET

If freezes or crashes persist after a restart, the culprit may be (possibly corrupted) settings or data on your iPhone. If so, the fix is to delete the information and reenter or resync it.

To do this, tap on the Settings icon from the Home screen, select General, and then tap on Reset. In the screen that appears, you'll see four reset options. Only the first two are of interest here.

**Reset All Settings** Apple makes a distinction between *settings* and *data*. Data consists mainly of the information that gets synced with your computer, such as music, photos, and contacts. Settings consist of the changes you make on the iPhone itself, such as the cities you choose in the Weather program. In theory, tapping on the Reset All Settings button reverts *all* your settings to their original values, while leaving your data untouched. In practice, however, some settings such as stock choices and wallpaper selection may not reset.

**Erase All Content and Settings** This option erases both your settings and your content (data), and returns your iPhone to its original condition when you first activated it. You can now re-create your settings. The *content* is automatically reloaded the next time you sync.

#### **REPLACE YOUR DATA**

If you suspect problems with data (contacts, calendars, Mail accounts, or bookmarks) on your iPhone, another useful option is to replace the data completely with fresh data from your computer, rather than merging the two data sets, as would normally occur. To do this, go to the Info tab of iTunes' iPhone screen, scroll down to the Advanced section, and then select the types of

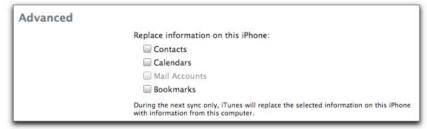

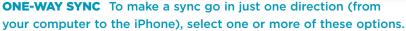

data you want to replace (Contacts, Calendars, Mail Accounts, and/or Bookmarks). Confirm that these options are disabled once the sync is complete so as to resume normal syncing the next time (see "One-Way Sync").

#### RESTORE

If none of the above has proven successful, it's time to get out the big guns: erasing your iPhone's entire contents, including the original Mac OS X software that came preinstalled. This method is also useful should you need to transfer your iPhone information from a defective iPhone to a replacement one.

A Word about Syncing When you restore your iPhone, iTunes reloads your settings from a backup that it created the last time you synced your iPhone. (You can see the date of your most recent backup by opening iTunes' preferences and selecting the iPhone tab.) If you believe that the settings or data currently on your iPhone became corrupted sometime since your last sync, you'll want to avoid syncing your data before restoring your iPhone.

For this reason, we recommend disabling the automatic syncing feature in iTunes. To do so, either turn off the Automatically Sync When This iPhone Is Connected option in the iPhone Summary screen or open the iPhone section of iTunes' preferences and turn on the Disable Automatic Syncing For All iPhones option. With the latter enabled, iTunes ignores the Summary screen selection, whether it is checked or not. With automatic syncing off, you get to decide whether you want to sync prior to restoring your iPhone.

If automatic syncing is currently enabled, you can still prevent it from starting the next time you plug in your iPhone. To do so, connect the iPhone to your computer and press the  $\Re$ -option keys

#### TROUBLESHOOTING ADVICE & TIPS

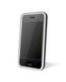

An iPhone has been previously synced with this computer.

Set up as a new iPhone

Restore from the backup of: Ted's iPhone

Phone Number: 1 (510) 685-2848 Last Synced: Today 3:38 PM

**IT'S YOUR CHOICE** When restoring an iPhone, you decide whether to set it up as a new phone or (more likely) restore its contents from the most recent backup.

(Mac) or shift-control (Windows) immediately after iTunes starts to launch. Hold the keys down until the iTunes window appears. As a last resort, if a sync starts anyway, tap on Cancel Sync on the iPhone's screen, or click on the *X* icon in the status bar of the iTunes window.

**Wipe It Clean** To start the restore process, connect the iPhone to your computer, open iTunes, and select iPhone from the Devices list. In the Summary screen that appears, click on Restore.

iTunes will download a software update for the iPhone (you'll need an active Internet connection for this part). This software contains, among other things, the iPhone's version of Mac OS X (don't bother trying to view this software; it's inside a password-protected image file). After the download is complete, the original factory settings for iPhone are restored. At this point, a dialog box appears asking if you want to set up the iPhone as new or restore all the data and settings from a backup (see "It's Your Choice"). Unless you believe your backup contains corrupted data, opt to restore.

After the restore process is complete, sync your iPhone to get back your content (music, videos, photos, calendar items, and contacts). With the sync finished, your iPhone should be completely restored (although there may be some minor omissions; for example, e-mail and Wi-Fi-network passwords, stock selections, and photos taken with the iPhone aren't restored).

Hopefully, your trouble does not get restored as well. If it does, try the process again, but this time do not restore from your previous backup.

#### UPDATE

Some problems may stem from bugs in the iPhone's software. In these cases, you'll have to wait for Apple to fix the bugs via an update to the iPhone software. iTunes automatically checks for such updates (unless you disable this feature in iTunes' preferences). However, you can manually check for them at any time by clicking on the Check For Update button in the Summary tab of iTunes' iPhone window.

### **iPHONE RECOVERY MODE**

If your iPhone is unable to even start up successfully, you may get the most unwelcome

of iPhone messages: a yellow triangle with an exclamation mark inside it, and the command "Please Connect to iTunes." After you connect to iTunes, another message appears: "iTunes has detected an iPhone in recovery mode. You must restore this iPhone before it can be used with iTunes." If this happens, proceed with the restore, as described on page 85, and hope for the best.

If your iPhone still fails after you do this, it's time to take it to Apple for service.

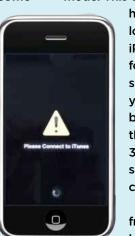

You can also force the iPhone into recovery mode. This can be useful, for example, if you

have a symptom, such as an endless loop of restarts, that prevents the iPhone from appearing in iTunes. To force a recovery, hold down the sleep/wake and Home buttons—as you would do for a forced restart but continue holding them down after the restart begins. After about 25 to 30 seconds, the recovery mode message should appear. You can now connect to iTunes and restore.

If you decide not to do a restore from recovery mode, you can exit by holding down sleep/wake and Home

for 6 to 10 seconds. No data will be erased.

## **FREQUENTLY ASKED** QUESTIONS

Apple has put a lot of effort into making the iPhone as easy to use as possible, but nothing is perfect. From mystery attachments to confusing sync options, there are plenty of challenges that can trip you up on your way to iPhone bliss. The good news is that most of these problems have solutions. Whether you're looking for a way to store files on your iPhone or a way to add a spam filter to your incoming e-mail, here are answers to some of the most common iPhone questions.

## SYNCING SOLUTIONS

Syncing your iPhone with iTunes is the only way to get music, podcasts, and videos onto your pocket-size player. It's also the most convenient way to add contact information, bookmarks, and calendar events. But if you find yourself stumped by how your iPhone syncs these bits of data, read on.

#### MOVING BETWEEN MULTIPLE COMPUTERS

I have a computer at work, where I keep all of my contacts and calendar information, and a computer at home that contains all of my music. Is there any way to have the iPhone sync differently with each computer?

While it's true that the iPhone is a sync-only device, it's a flexible syncer. Apple seems to have broken iPhone data into discrete blocks, each of which you can sync with a different computer: Info (contacts, calendars, bookmarks, mail accounts), Music and Video (which must be synced together), Photos, and Podcasts. For this to work, you need to open the iPhone's settings pane in iTunes and uncheck any items you don't want to sync on the new computer. For example, to keep music and videos that you've synced with your home computer, uncheck the sync options in the Music and Video tabs on your work computer.

Although you can't plug an iPhone into another computer and have it merge media—music, videos, photos, and podcasts—from that other computer, it can merge *data* found in the Info tab, including contacts, calendars, e-mail accounts, and bookmarks. It works this way: Deselect the sync options in the Music, Photos, Podcasts, and Video tabs. Then click on the Info tab and select any items you'd like to merge to the iPhone— Contacts and Calendars, for example. When you click on the Apply button to update the iPhone, a dialog box appears asking if you'd like to replace the information on the iPhone with the information from this computer or merge it. To merge, just click on Merge Info.

#### **MISSING FILE STORAGE**

I often use my iPod to carry files between multiple computers. Is there any way to replicate this behavior on the iPhone?

Many iPhone users have bemoaned the fact that you can't use your iPhone as a storage device. Although there's no solution for Windows users (at least not as of press time), Mac users can use Ecamm Network's \$10 iPhoneDrive to work

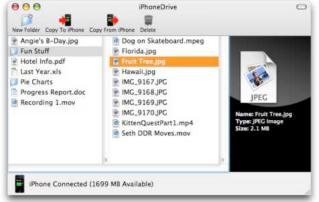

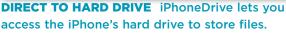

### **COMBINE MULTIPLE MUSIC LIBRARIES**

Like regular iPods, the iPhone can sync music and video with only one computer. However, unlike an iPod, it doesn't offer an option to manage music manually on your iPhone. If you want to include music that's currently spread across multiple drives, you should consider consolidating your music libraries. Here's how.

**Step 1** On the computer that you want to use for syncing your media, create a new location for your music files—for example, in a folder on an additional internal or external hard drive. Launch iTunes and select Preferences from the iTunes menu (Mac) or Edit menu (Windows). In the Advanced tab, click on the Change button. In the resulting dialog box, navigate to the new location you just created and click on Choose.

**Step 2** Network your other computer with your main computer, and mount the volume that holds the other computer's music files. For instance, if you have a Mac and a Windows PC and you'd like to store all the music on the Mac, mount the PC's startup volume (which holds the PC's music) on your Mac's desktop.

If you're certain that there are no duplicates between your main computer and the mounted volumes, feel free to skip to step 7 now. If you need to weed out duplicates, move to step 3.

**Step 3** Launch iTunes on the main computer, open its Advanced preferences, and deselect the Copy Files To iTunes Music Folder When Adding To Library option.

**Step 4** Select File: Add To Library, navigate to the iTunes music folder on the mounted volume, and click on Choose. This adds the titles of the tracks, but not the tracks themselves, to the iTunes library on the main computer. Rather, the track titles will point to the files on the networked computer.

**Step 5** Choose Edit: View Options and, in the resulting window, enable the Date Added option. You're about to separate the wheat from the chaff, and you need an easy way to identify recently added tracks.

**Step 6** Select Edit: Show Duplicate Songs and then sort the tracks by Date Added. Now

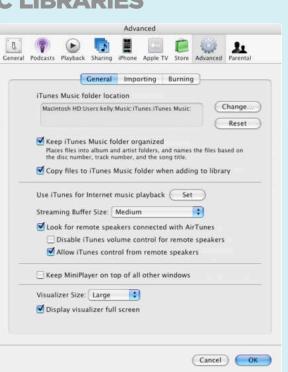

**COPYCAT** To import song information but not the songs themselves, deselect the Copy Files To iTunes Music Folder When Adding To Library option.

select the duplicates that showed up when you added the networked volume to your iTunes library and delete them. This won't delete any real tracks, just the titles.

Keep in mind that some of these tracks may not in fact be duplicates. iTunes identifies duplicates by title and artist only. If you have multiple versions of a track—the studio and live version, for example—keep an eye peeled for tracks that are actually different.

**Step 7** Now that you've cleaned up your library, return to the Advanced preferences, enable the Copy Files To iTunes Music Folder When Adding To Library option, click on OK to dismiss the preferences window, and choose Advanced: Consolidate Library (or, if you skipped from step 2, choose File: Add To Library). The tracks from the networked volume will be copied and placed in the central music library you created. around this problem (www.ecamm.com). When launched, the utility displays the free storage area of your iPhone much like a Finder window in Column view. You can add files to the iPhone either by clicking on the Copy To iPhone button or by dragging a file or folder into the iPhoneDrive window. To copy items from the iPhone, simply select them and click on the Copy From iPhone button or drag them from the iPhoneDrive window to a location on your Mac. You can also delete items by selecting them and clicking on the Delete button at the top of the iPhoneDrive window.

iPhoneDrive isn't the perfect solution because you need a copy of the program on any Mac you connect your iPhone to. But for someone who's been looking for some way—*any* way—to use the iPhone for storage, it's a heck of a good start.

#### SYNCING WITH GOOGLE CALENDARS

### Is there any way to keep my Google calendar in sync with my iPhone?

For Mac users, one answer is to use Spanning Sync, which is available for \$25 a year or \$65 for a onetime purchase (www.spanningsync.com). This clever utility syncs iCal calendars with Google Calendar (google.com/calendar). Even better, the sync process works in both directions

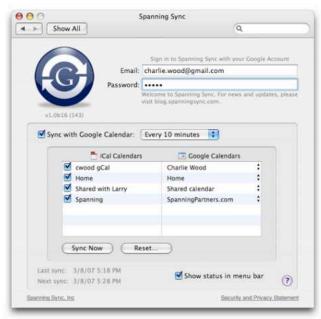

**DON'T GIVE UP GOOGLE** Keep your iCal and Google calendars in sync with Spanning Sync.

so that events added to the iPhone (and then synced with iCal) will also get added to your Google calendar. And Spanning Sync can sync as often as once an hour (see "Don't Give Up Google"). You can download a free trial of the software to see if it will work for you. For Windows users, Schedule World performs a similar function (free; www.scheduleworld.com).

## AUDIO, VIDEO, AND PHOTO TROUBLES

Does playing music and videos suddenly seem more like work? These fixes should help you get back in the groove.

#### **MISSING ARTWORK**

When I switch to Cover Flow, many of my albums just have a cover with a generic music note. How do I get album art for these tracks? As you've noticed, for the iPhone's Cover Flow view to be useful, you must have artwork for your albums. When you buy music from the iTunes Store, the artwork gets downloaded with the songs. For songs you've ripped from CDs or imported from other sources, you'll have to fill in the blanks. iTunes can automatically obtain some of that artwork by searching the iTunes Store. To search for missing artwork, select Advanced: Get Album Artwork. As long as you have an iTunes account and an active connection to the Internet, iTunes will attempt to retrieve artwork for any albums and videos in your library that are also in the iTunes Store's catalog. You may need to try this more than once; iTunes doesn't always find everything on the first attempt.

If you're still not seeing artwork, you may have better luck by switching to Album view, controlclicking (Mac) or right-clicking on the missing selection, and choosing Get Album Artwork from the contextual menu. If iTunes can't locate album art, you can try to add it manually (see "Give Album Art a Home"). Try performing a Google image search for the album. If you find what you're looking for, download the image and drag it into the Artwork tab of the song's Info pane (File: Get Info).

If you have many songs with missing album information, iTunes may display them as separate

#### TROUBLESHOOTING ADVICE & TIPS

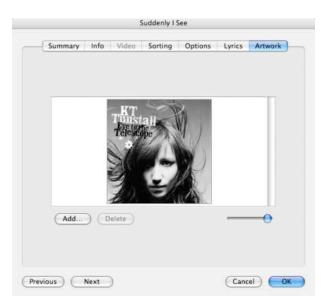

#### **GIVE ALBUM ART A HOME** To add album art manually to your tracks, drag the images into the Artwork tab of the Info pane.

albums in Album and Cover Flow views, resulting in a lot of wasted space and blank album covers. You can fix the problem by adding the missing information in the song's information pane. But what if you don't know the missing album name, or don't want to bother looking it up? In that case, you can help clean up the Cover Flow view by consolidating the songs into a single album entry. Select all of the songs with missing album titles and choose Get Info from the File menu. In the Multiple Item Information window, type "unknown" or a single space in the Album field.

#### SNEAKING AUDIO ONTO THE IPHONE

I've got an audio file I want to listen to on my iPhone, but I'm at work and the computer I sync music with is at home. Can I add audio to the iPhone without wiping out its music library? There is a work-around, but in order to do it you'll need to enable podcast syncing on your work computer. Since the iPhone can sync podcasts separately from music and videos, you can fill your iPhone with audio at work so long as it's in the form of a podcast.

Sounds great, but how the heck do you make a fake podcast that contains audio files from your own hard drive? If you're a Mac user, you can download Red Sweater Software's free Typecast (macworld.com/3037) and use it to create phony podcasts full of audio files from your Mac at work. Once you've dragged your audio files from the Mac's hard drive into the Typecast window, click on the Send To iTunes button. Then just sit back and watch as the files appear magically within iTunes as a podcast.

#### **PERSISTENT iPHOTO**

Every time I plug my iPhone into my Mac, iPhoto or Aperture pops up asking to download my photos. Is there any way to make this stop? This is happening because you've set your Mac to open iPhoto automatically when you attach a camera. To turn off this feature, launch Image Capture (in /Applications), choose Image Capture: Preferences, and, in the General tab, set the When Camera Is Connected Open option to No Application. Note that if you turn off this setting, iPhoto or Aperture won't load even when you attach your regular digital camera to your Mac; you'll have to launch the program you want manually.

## COMMUNICATION TROUBLES

Feeling cut off from the outside world? Use these strategies to solve connection troubles and stay in touch.

#### LOST CONNECTION

#### My iPhone can't seem to connect to the network. What can I do?

If you find that you can't connect to AT&T's mobile network (EDGE), even though the phone says you have sufficient signal strength, try turning on Airplane Mode (located at the top of the Settings screen) and then turning it back off.

If you're having trouble connecting to local Wi-Fi networks, go to Settings: General: Reset, and tap on Reset Network Settings. This clears out your list of known Wi-Fi networks and deletes VPN settings. Then reenter all the required network information.

#### **WEB WOES**

My iPhone seems to be having trouble getting Web pages to load. Is there anything I can do? Try clearing Safari's cache files. To do this, go to Settings: Safari. From the screen that appears, tap on Clear Cache. If that has no effect, select Clear History and Clear Cookies. Be aware, however, that some Web features won't work with the iPhone no matter what you do. In particular, iPhone's version of Safari does not include support for Flash, so any Flash videos (such as those found on CNN's site) will not play.

#### **INCOMPATIBLE WORD FILES**

#### My coworker sent me a Microsoft Word document, but the iPhone doesn't seem to recognize it. What's going wrong?

Although the iPhone will open PDF files, Microsoft Office files, and many other file types, it will recognize those files only if they include the appropriate file extension (*.pdf, .doc, .xls,* and so on). Even plain text files, which should be easy to understand, aren't available for viewing unless followed by a *.txt* extension. The solution is to have your friends and coworkers always name the files they send you with the correct extensions.

#### **SPAM PROTECTION**

#### Does the iPhone have a spam filter?

No, the iPhone's Mail client has no spam filtering. However, we've found Google's free Gmail e-mail service to be a good solution to this problem. Not only does it offer excellent spam filtering, but you can also configure it to retrieve mail from any POP e-mail accounts and deliver it to your iPhone applying Gmail's spam filtering in the process.

To set this up, first get a Gmail account (if you don't have one already). You no longer need an invitation to do so-just sign up at www.gmail .com. When you get to your Gmail page, click on the Settings link next to your Gmail address in the upper right corner of the page. Click on the Accounts tab, and, in the area marked Get Mail From Other Accounts, click on the Add Another Mail Account link. In the Add A Mail Account window that appears, you'll be asked for the e-mail address and mail settings (user name, password, POP server) of the account you want Gmail to handle. (If you still want to be able to retrieve your mail from your regular e-mail client-with the Mail client on your Mac, for example-select Leave A Copy Of Retrieved Message On The Server.) You can also apply other options here if desired. When

you're done, click on Add Account. You'll be asked if you want to be able to send e-mail, via Gmail, as if it came from this account's address; for your purposes, what you choose here doesn't matter. Finally, click on the Forwarding And POP link and select the Enable POP For All Mail option.

Now, on the iPhone, tap on the Settings button on the Home screen, select Mail, and tap on Add Account in the Mail screen. In the screen that appears, tap on Gmail. You'll be asked for your name, Gmail address, password, and a description (*My Gmail Account* is the default). Once you create that account, it will be added to the iPhone's Mail application. You can delete or turn off the original account from the iPhone, as Gmail is now handling its mail. When you next launch Mail, you'll find your (spam-free) mail within the Gmail account you created.

#### **LOCKED OUT**

I set a passcode for my iPhone, but now I can't remember what it is. Is there any way to recover? Yes, but to do so you need to restore your iPhone, as described in the "Recovering from Crashes and Freezes" section earlier in this chapter. Then use the option to restore data and settings to get your iPhone back up and running again.

# Macworld<sup>®</sup> Superguides

### Direct from the Editors of Macworld More Superguides Available!

Staying true to our goal to offer you the most comprehensive coverage of the most innovative and exciting new products, we introduce the Macworld Superguide series. These books are produced by the Macworld staff and are packed with practical how-to's, in-depth features, tips and tricks, and more.

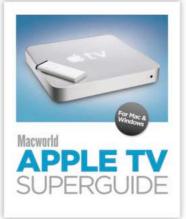

Turn your TV into the ultimate digital media center!

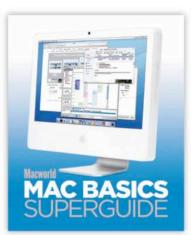

Get the most out of your Mac!

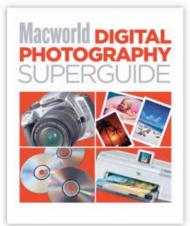

Take home a photography expert!

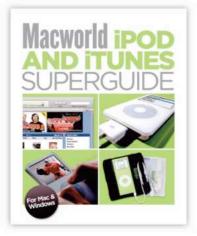

Master your music with our expert advice!

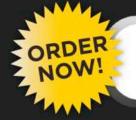

### www.macworld.com/products/superguide

Macworld Superguides are available in 3 convenient formats: 1) Downloadable PDFs: Get immediate access. 2) Printed Book: Order a full-size, full-color printed book on high-quality paper. 3) PDF on CD-ROM: Don't want to download the PDF, get it on CD-ROM.